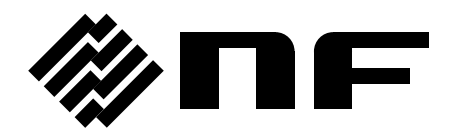

## 精密低雑音直流電圧源 LOW NOISE DC VOLTAGE SOURCE

# **LP6016-01P**

取扱説明書

株式会社 エヌエフ回路設計スロック

# 取扱説明書

# **LP6016-01P**

精密低雑音直流電圧源 LOW NOISE DC VOLTAGE SOURCE

DA00072442-002

### ――― はじめに ―――

このたびは、LP6016-01P 精密低雑音直流電圧源をお買い求めいただき、ありが とうございます。

電気製品を安全に正しくお使いいただくために、まず次のページの「安全にお使 いいただくために]をお読みください。

#### ●この説明書の注意記号について

この説明書では、次の注意記号を使用しています。機器の使用者の安全のため、また、機器 の損傷を防ぐためにも,この注意記号の内容は必ず守ってください。

#### △警告

機器の取扱いにおいて,使用者が死亡または重傷を負うおそれがある場合,その危険を避 けるための情報を記載しております。

## **──△△ 注 意**

機器の取扱いにおいて,使用者が傷害を負う,または物的損害が生じるおそれを避けるた めの情報を記載しております。

#### ●この説明書の章構成は次のようになっています。

初めて使用する方は,1章からお読みください。

1. 概説

この製品の概要・特長および簡単な動作原理を説明しています。

- 2. 使用前の準備 設置や操作の前にしなければならない大事な準備作業について説明しています。
- 3. パネルの説明 パネル面の各部名称と説明を記載しています。機器を操作しながらお読みください。
- 4. 各種操作方法 この製品の機能と操作方法を説明しています。機器を操作しながらお読みください。
- 5. 外部制御 各種インタフェースによる外部制御について説明しています。
- 6. トラブルシューティング エラーメッセージや故障と思われるときの対処方法を記載しています。
- 7. 保守 保管・再梱包・輸送や性能試験の方法などについて説明しています。
- 8. 仕様 仕様(機能・性能)について記載しています。
- 9. 標準データ 代表的な仕様項目についての標準的なデータを記載しています。

#### ――― 安全にお使いいただくために ―――

安全にご使用いただくため,下記の警告や注意事項は必ず守ってください。

これらの警告や注意事項を守らずに発生した損害については,当社はその責任と保証を負い かねますのでご了承ください。

なお,この製品は,JISやIEC規格の絶縁基準 クラスI機器(保護導体端子付き)です。

#### ●取扱説明書の内容は必ず守ってください。

取扱説明書には,この製品を安全に操作・使用するための内容を記載しています。

ご使用に当たっては,この説明書を必ず最初にお読みください。

この取扱説明書に記載されているすべての警告事項は,重大事故に結びつく危険を未然に 防止するためのものです。必ず守ってください。

#### ●必ず接地してください。

この製品はラインフィルタを使用しており,接地しないと感電します。

感電事故を防止するため,必ず「電気設備技術基準 D種(100 以下)接地工事」以上の接 地に確実に接続してください。

3ピン電源プラグを,保護接地コンタクトを持った電源コンセントに接続すれば,この製 品は自動的に接地されます。

この製品には,3ピン-2ピン変換アダプタを添付しておりません。ご自身で3ピン-2ピン 変換アダプタを使用するときは,必ず変換アダプタの接地線をコンセントのそばの接地端子 に接続してください。

#### ●雷源雷圧を確認してください。

この製品は,本書の2.3項 "接地および電源接続"に記載の電源電圧で動作します。

電源接続の前に,コンセントの電圧がこの製品の定格電源電圧に適合しているかどうか, 電源電圧切換スイッチの設定が正しいかどうかを確認してください。

#### ●ヒューズの定格を守ってください。

発火などのおそれがあります。本書の2.3項 "接地および電源接続"に規定された定格のヒ ューズを使用してください。

また,ヒューズを交換するときは,必ず電源コードをコンセントから抜いてください。

●おかしいと思ったら

この製品から煙が出てきたり,変な臭いや音がしたら,直ちに電源コードを抜いて使用を 中止してください。

このような異常が発生したら,修理が完了するまで使用できないようにして,直ちに当社 または当社代理店にご連絡ください。

#### ●爆発性雰囲気中では使用しないでください。

爆発などの危険性があります。

●カバーは取り外さないでください。

この製品の内部には,高電圧の箇所があります。カバーは絶対に取り外さないでください。 内部を点検する必要があるときでも,当社の認定したサービス技術者以外は内部に触れな いでください。

●改造はしないでください。

改造は,絶対に行わないでください。新たな危険が発生したり,故障時に修理をお断りす ることがあります。

●製品に水が入らないよう、また濡らさないようご注意ください。

濡らしたまま使用すると,感電および火災の原因になります。水などが入った場合は,直 ちに電源コードを抜いて,当社または当社代理店にご連絡ください。

#### ●近くに雷が発生したときは、電源スイッチを切り、電源コードを抜いてください。

雷によっては,感電,火災および故障の原因になります。

#### ●安全関係の記号

製品本体や取扱説明書で使用している安全上の記号の一般的な定義は次のとおりです。

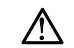

#### $\bigwedge$  取扱説明書参照記号

使用者に危険の潜在を知らせるとともに,取扱説明書を参照する必 要がある箇所に表示されます。

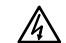

! **WARNING**

#### 感電の危険を示す記号

特定の条件下で,感電の可能性がある箇所に表示されます。

! 警 告

警告記号

機器の取扱いにおいて,使用者が死亡または重傷を負うおそれがあ る場合,その危険を避けるための情報を記載しております。

注意記号 ! 注 意

機器の取扱いにおいて,使用者が傷害を負う,または物的損害が生 じるおそれを避けるための情報を記載しております。  $\triangle$  **CAUTION** 

●その他の記号

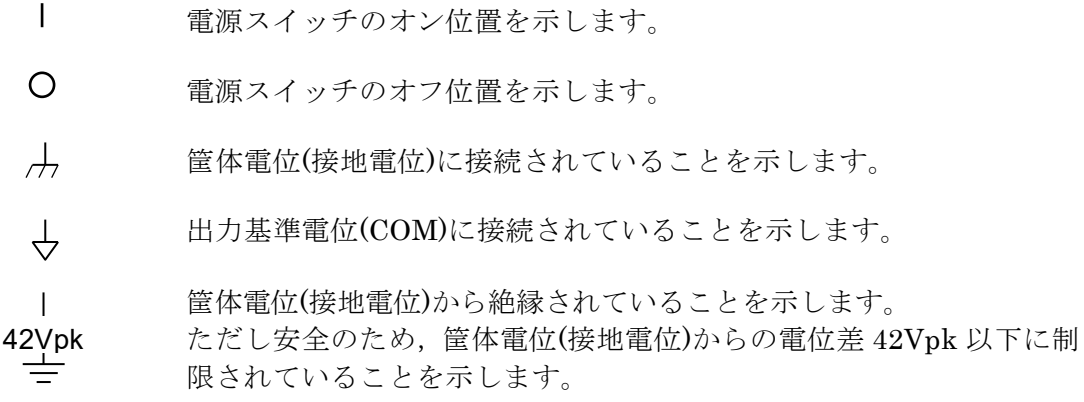

#### ●廃棄処分時のお願い

環境保全のため,この製品を廃棄処分するときは,次の内容に留意してください。

- a) この製品は、産業廃棄物を取り扱う業者を通して廃棄処分してください。
- b) この製品は、電池を使用していません。
- c) この製品は,水銀を含有しません。

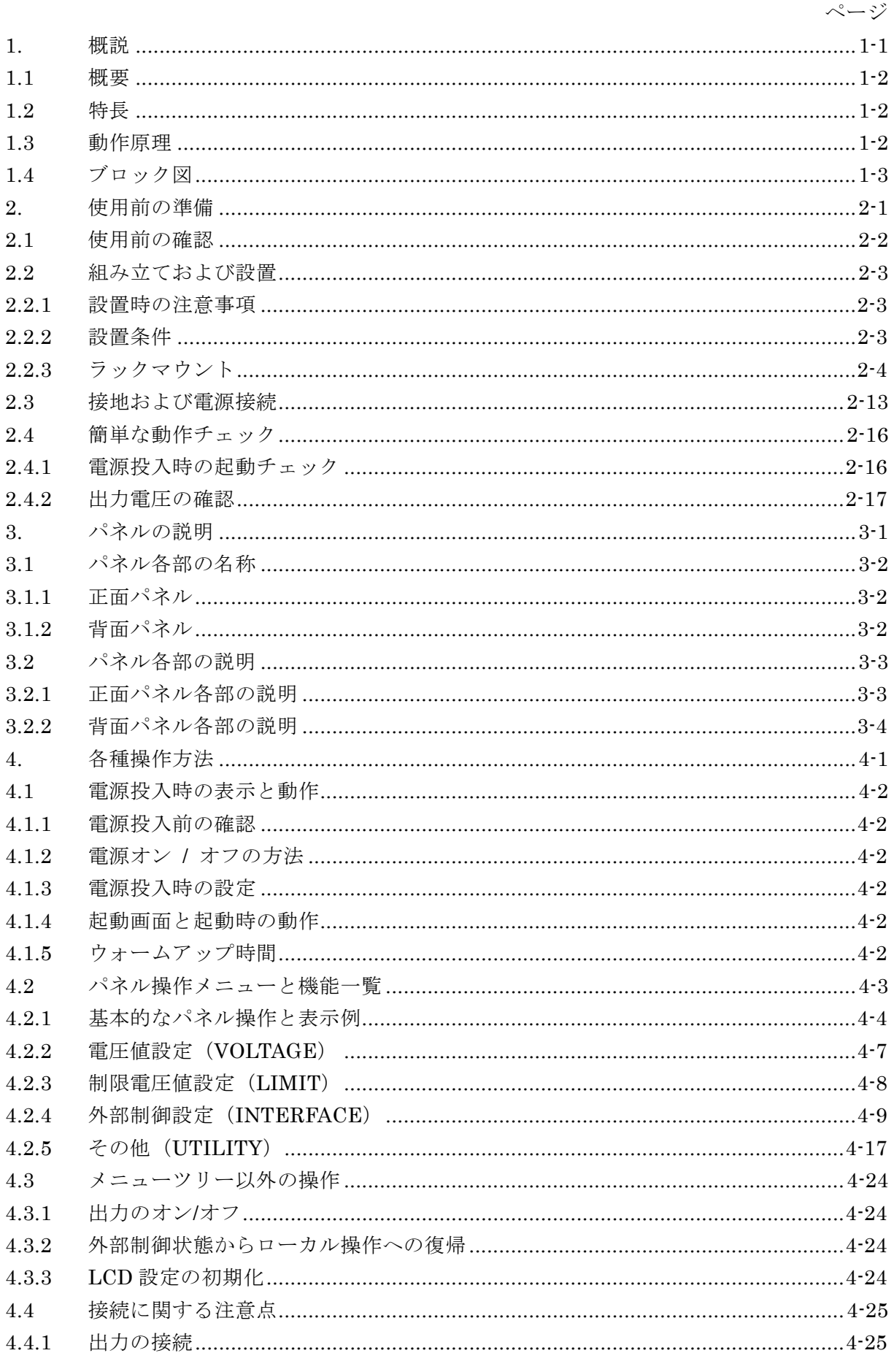

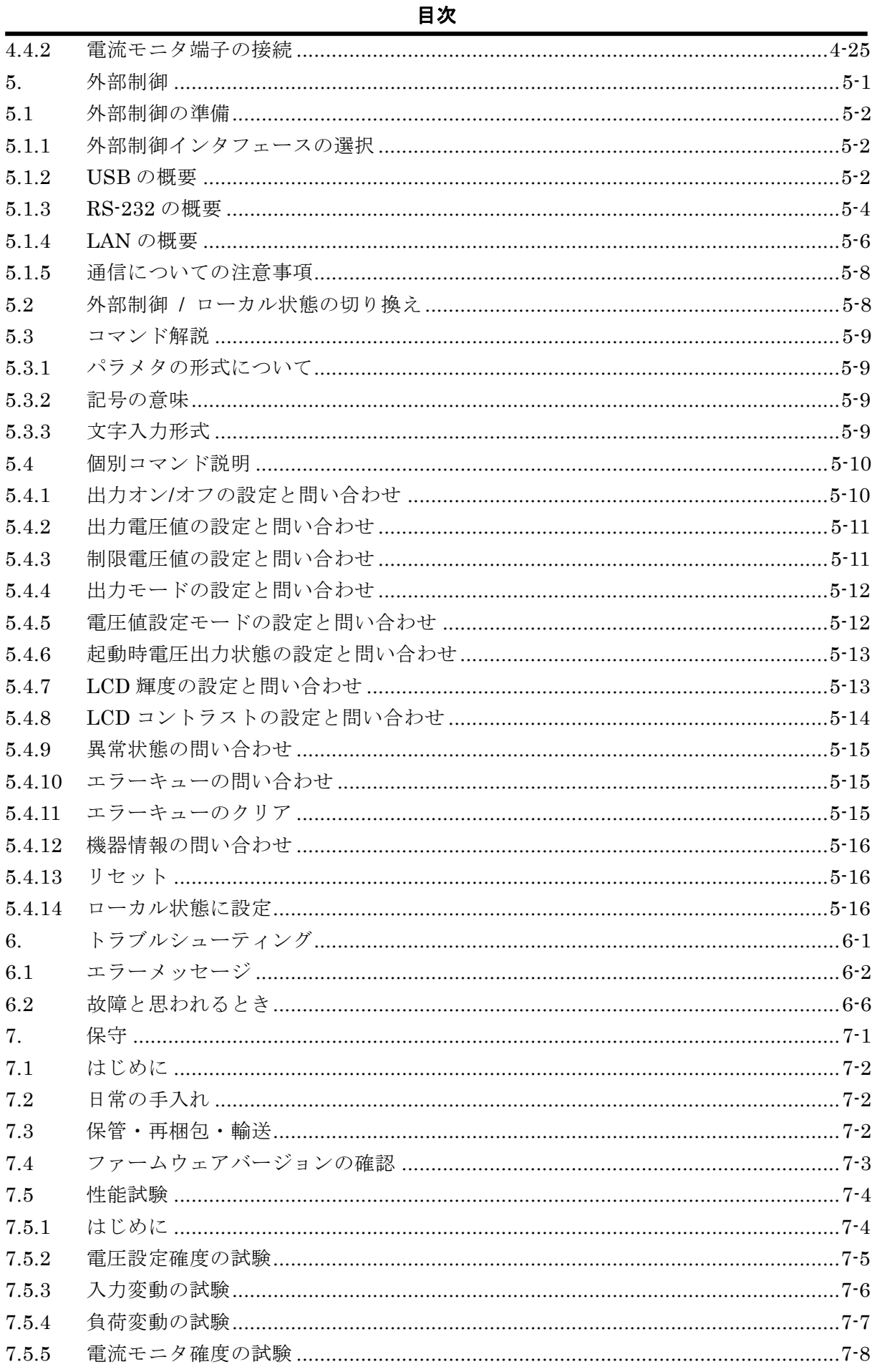

 $\overline{\text{VI}}$ 

目次

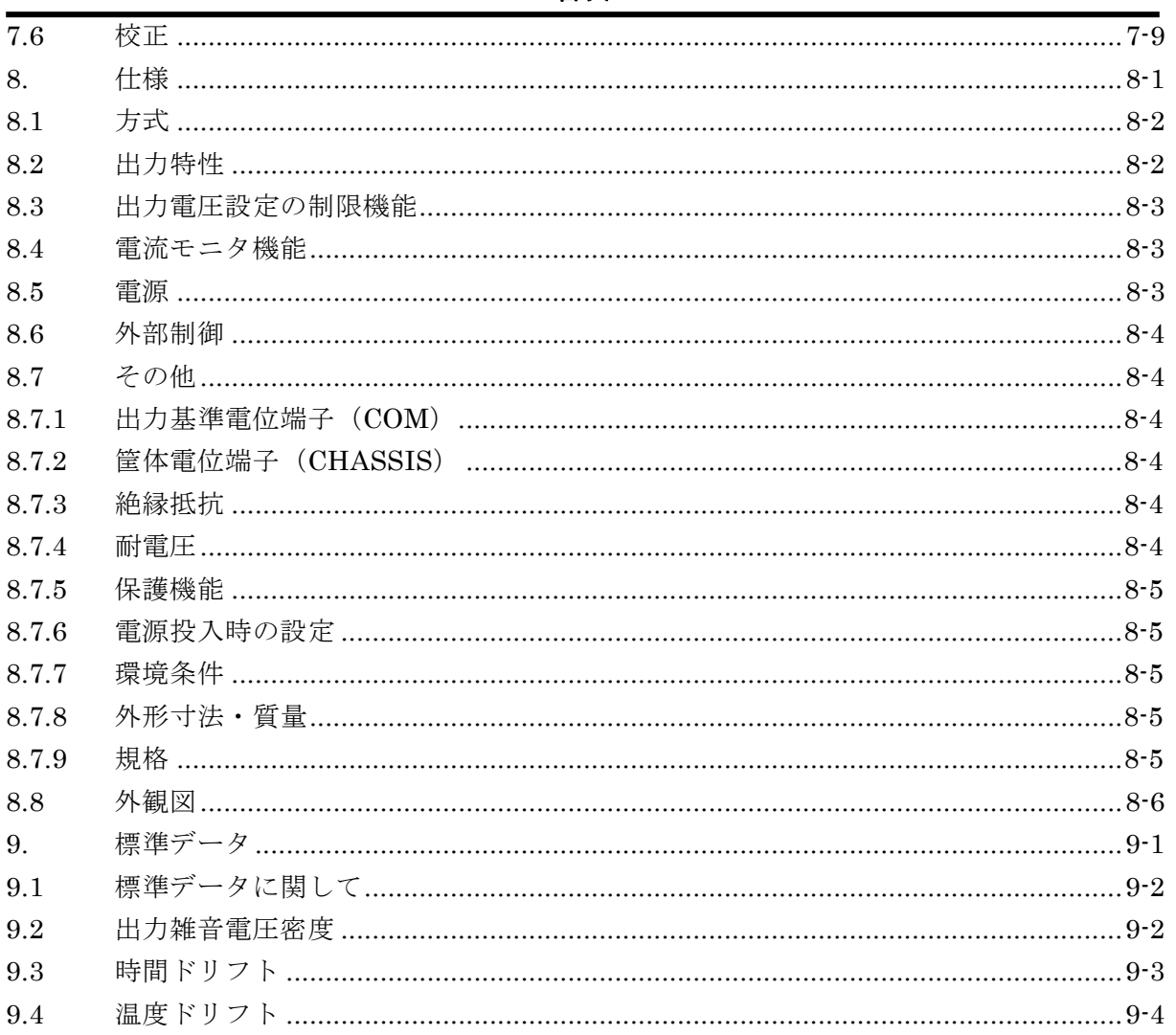

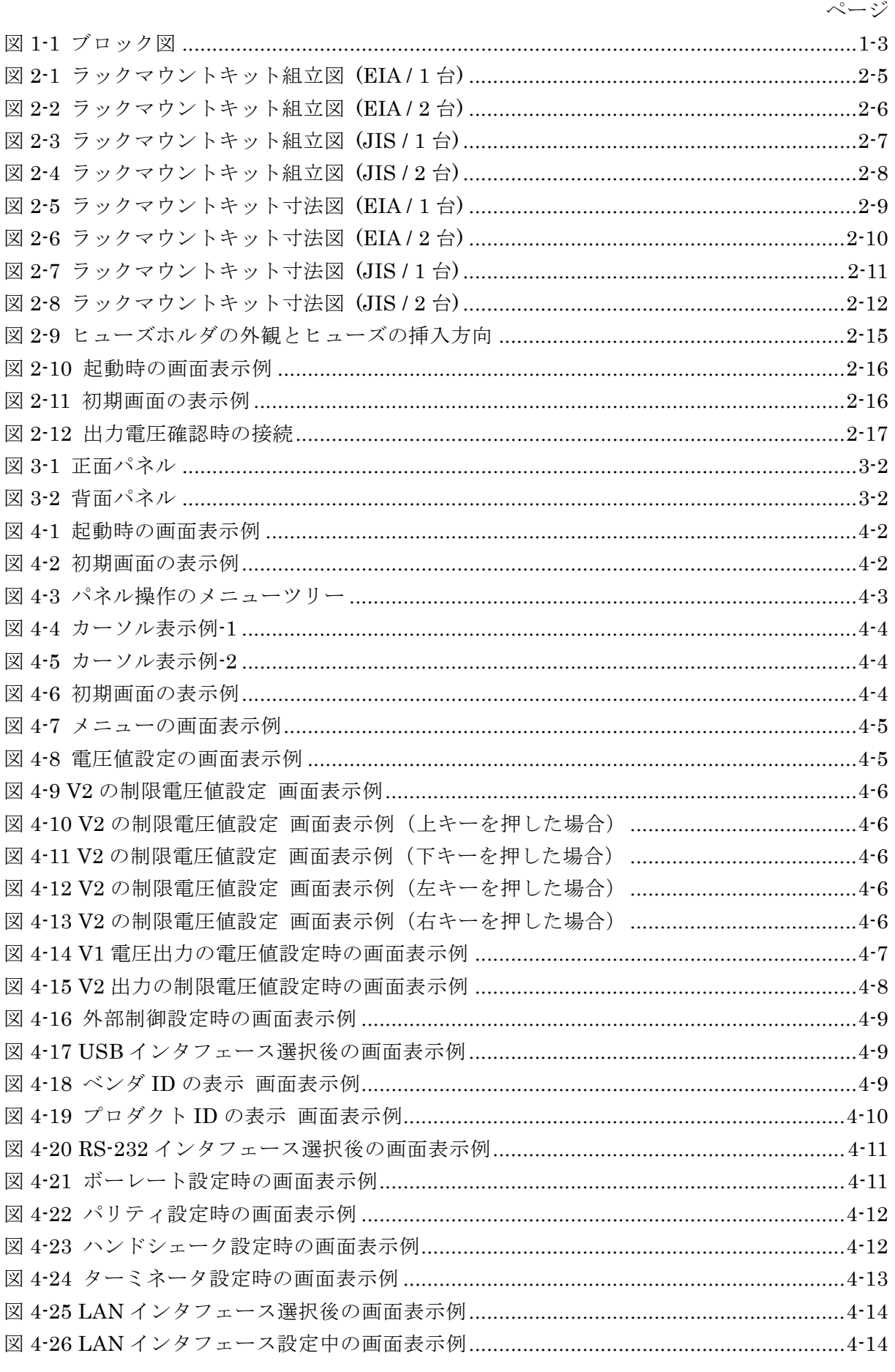

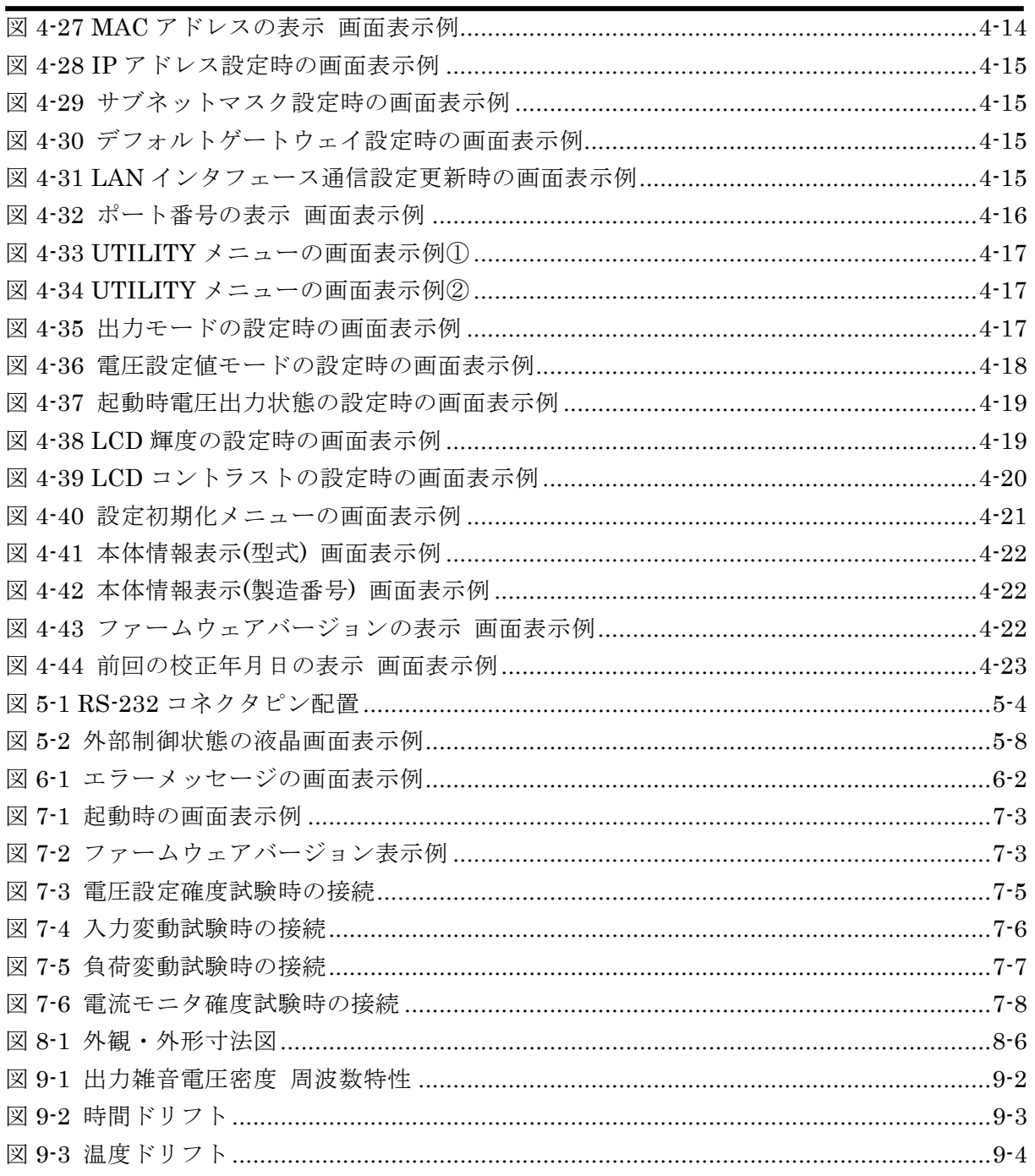

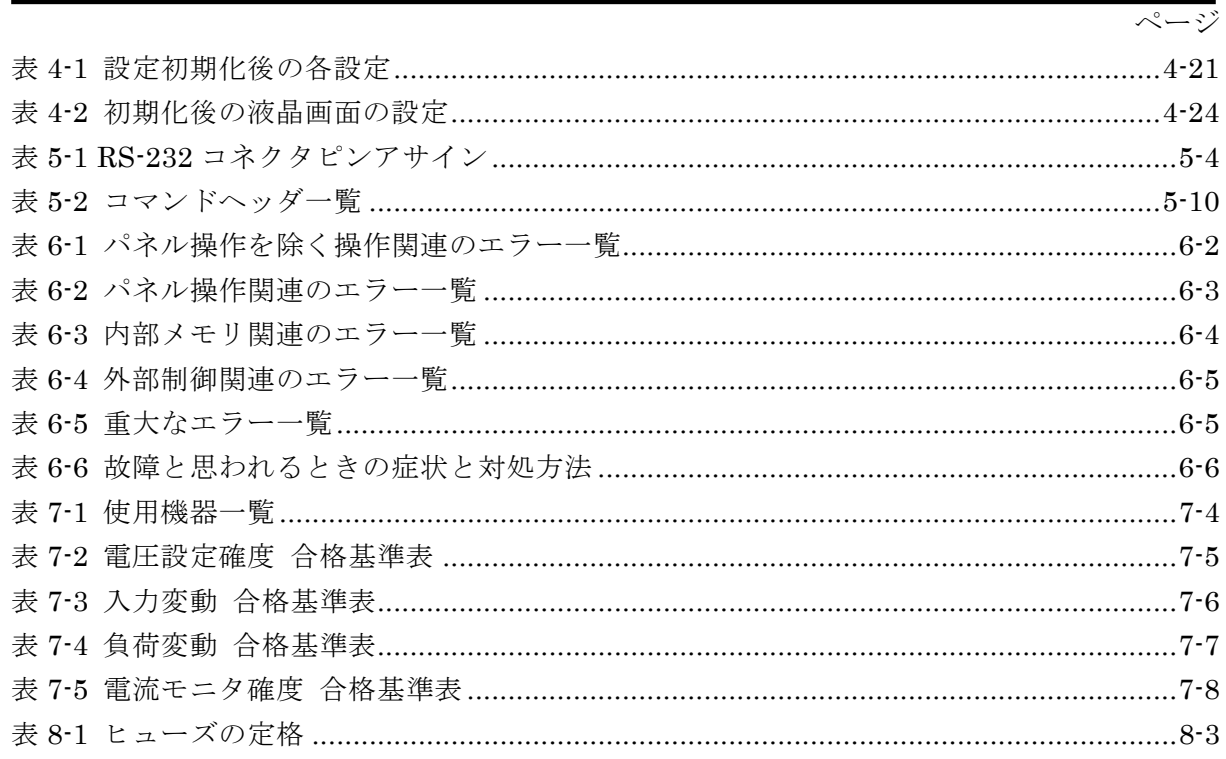

## 1. 概説

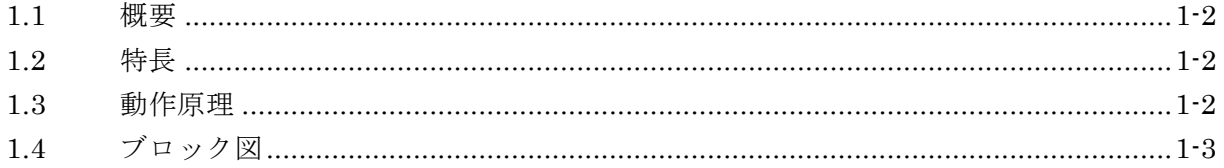

#### **1.1** 概要

この製品は,出力雑音 10 μVrms 以下 typ. (10 Hz~20 MHz 帯域幅),出力電圧安定度 ±10 ppm/℃ typ.を実現した精密低雑音直流電圧源です。

出力は 2 系統あり, パネル操作または外部制御にてそれぞれ 0~+16.1 V の範囲で設定可 能です。出力電流は最大 100 mA です。

#### **1.2** 特長

- ① 出力雑音電圧は 10 μVrms 以下 typ.(10 Hz~20 MHz 帯域幅)と非常に低雑音です。
- ② 出力電圧の温度安定度は±10 ppm/℃ typ.と高安定です。
- ③ 電圧設定確度は±(設定値の 0.03 %+250 μV)と高確度です。
- ④ USB / RS-232 / LAN インタフェースを備えているので測定システムが構成可能です。
- ⑤ 出力部が筐体電位から絶縁(±42 Vpk 以下)されているので,筐体電位の接地(アー ス)による GND ループが発生しません。
- ⑥ 電源電圧は切換選択可能で AC 100 / 120 / 220 / 240 V に対応しています。
- ⑦ 電流モニタ機能を用いることで出力電流を測定することができます。

#### **1.3** 動作原理

この製品は,電源トランスやシリーズレギュレータなどを用いたアナログ方式を採用して おり,スイッチング雑音が存在しません。低雑音かつ高安定な基準電圧源と増幅回路で構成 され,D/A コンバータにて基準電圧を変化させることで出力電圧を制御しています。

また、D/A コンバータや外部機器との通信部などのディジタル回路を含みながらも、これ らに起因する雑音を出力に重畳させない絶縁設計やシールド設計がなされています。

## **1.4** ブロック図

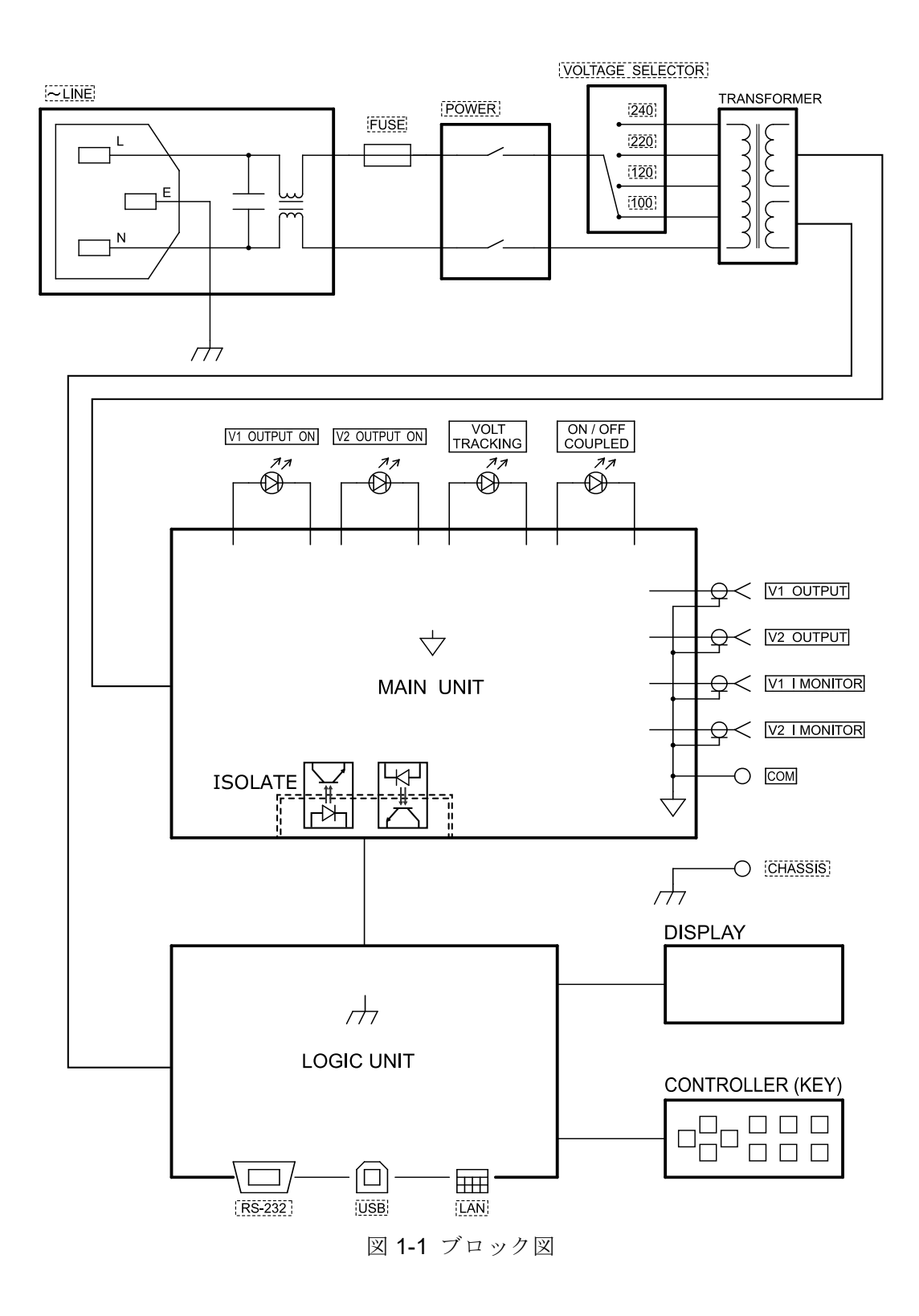

 $\overline{\phantom{0}}$ 

# 2. 使用前の準備

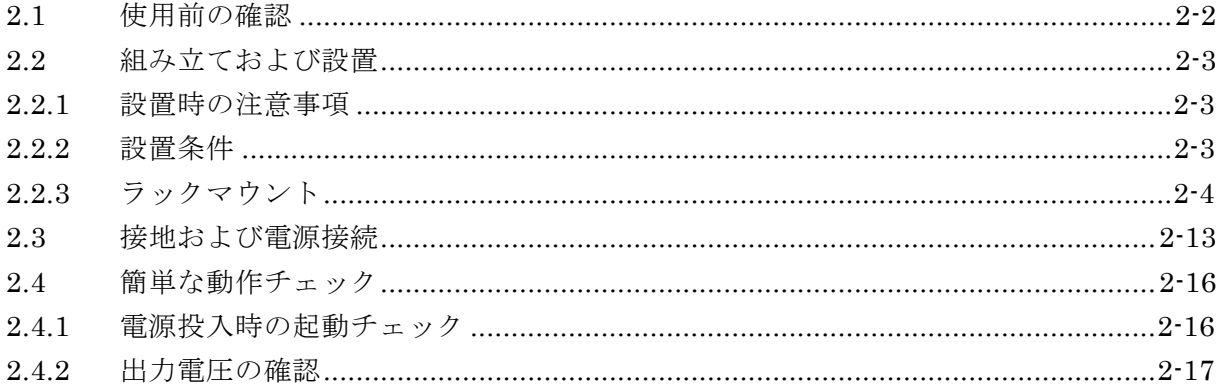

#### **2.1** 使用前の確認

■安全の確認

使用者の安全性を確保するため,取扱説明書の次の項を必ずお読みください。 ● [安全にお使いいただくために](この取扱説明書の巻頭に記載されています。)

●[2.3 項 接地および電源接続]

■外観および附属品の確認

段ボール箱の外側に異常な様子(傷やへこみなど)が見られましたら,製品を箱から取り出 すときに,製品に影響していないかどうか十分に確認してください。

段ボール箱から中身を取り出しましたら,内容物を確認してください。 製品の外観に異常な傷があるときや附属品に過不足があった場合は,当社または当社代理 店にご連絡ください。

●外観チェック

パネル面やコネクタなどに傷やへこみがないことを確認してください。

●製品構成のチェック

この製品の構成は、次のとおりです。数量に過不足がないことや傷がないことを確認して ください。

●本体 ······························································································ 1 ●附属品 取扱説明書 …………………………………………………………………………………1 電源コードセット(2 m,3 極) ························································ 1 ヒューズ (予備) ……………………………………………………………………………1

●オプション

PA-001-3089:BNC-バインディングポスト変換アダプタ PA-001-3230:ラックマウントキット(EIA,1 台用) PA-001-3090:ラックマウントキット(EIA,2 台用) PA-001-3231:ラックマウントキット(JIS,1 台用) PA-001-3091: ラックマウントキット (JIS, 2台用)

## <sup>警</sup> <sup>告</sup>

この製品の内部には高電圧の箇所があります。カバーは絶対に取り外さないでください。 内部を点検する必要がある場合には,当社の認定したサービス技術者に依頼するようにし て,それ以外の方は内部に触れないでください。

#### **2.2** 組み立ておよび設置

#### **2.2.1** 設置時の注意事項

●背面あるいは側面を下にして(立てて)使用すると、転倒する恐れがあります。必ず、底 面のゴム足が 4 個とも机などの平らな面に乗るように設置してください。

●この製品を住宅地域で使用すると、他の機器への妨害となる電磁界を発生することがあ ります。ラジオおよびテレビ放送の受信に対する妨害を防ぐために,そのような場所での 使用は電磁放射を低減する特別な措置をとらない限り,避けてください。

#### **2.2.2** 設置条件

●下記に示す温湿度条件を満足する場所に設置してください。 動作時:  $0 \sim +50$  °C,  $5 \sim 85$  %RH (ただし, 絶対湿度  $1 \sim 25$  g/m<sup>3</sup>, 結露が無きこと) 保管時:-10 ~+60 ℃,5 ~ 95 %RH (ただし,絶対湿度 1~29 g/m3,結露が無きこと) ●高度 2 000 m 以下の場所に設置してください。

## ——  $\triangle$  注 意 —

下記のような場所に設置することは避けてください。

- ・可燃性ガスのある場所 爆発の危険性があります。絶対に設置したり使用したりしないでください。 ・屋外や直射日光が当たる場所,火気や熱の発生源の近く
- 性能を満足しなかったり、故障の原因になったりします。 ・腐食性ガスや水気,塵や埃,塩気や油煙,金属粉などが多い場所
- 腐食したり,故障の原因になったりします。
- ・振動が多い場所 誤動作や故障の原因になります。
- ・電磁界発生源や高電圧機器,動力線,パルス性雑音源の近く 誤動作の原因になります。

<sup>●</sup>放射無線周波数雷磁界などの強い妨害に晒される環境でご使用される場合には、この製 品の雑音性能が一時的に悪化する恐れがあります。

#### **2.2.3** ラックマウント

この製品は、ラックマウントキット(オプション)を取り付けることで、EIA 規格ラックま たは JIS 標準ラックに収納できます。

まず,図 2-1~図 2-8 のようにラックマウントキットを本体に取り付けてから、各ラック に収納してください。

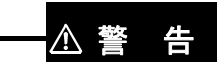

ラックに収納する場合は,必ずラックレールなどを設置してこの製品を支えてください。 落下により怪我をしたり,この製品を破損することがあります。

### ——  $\triangle$  注 意 -

・ラックには十分な通風孔を設けるか,冷却ファンを設けて空冷してください。

・規定以上の周囲温度になると,性能を維持できなかったり,過熱保護が動作して出力 が停止することがあります。

 $\mathcal{L}$ 

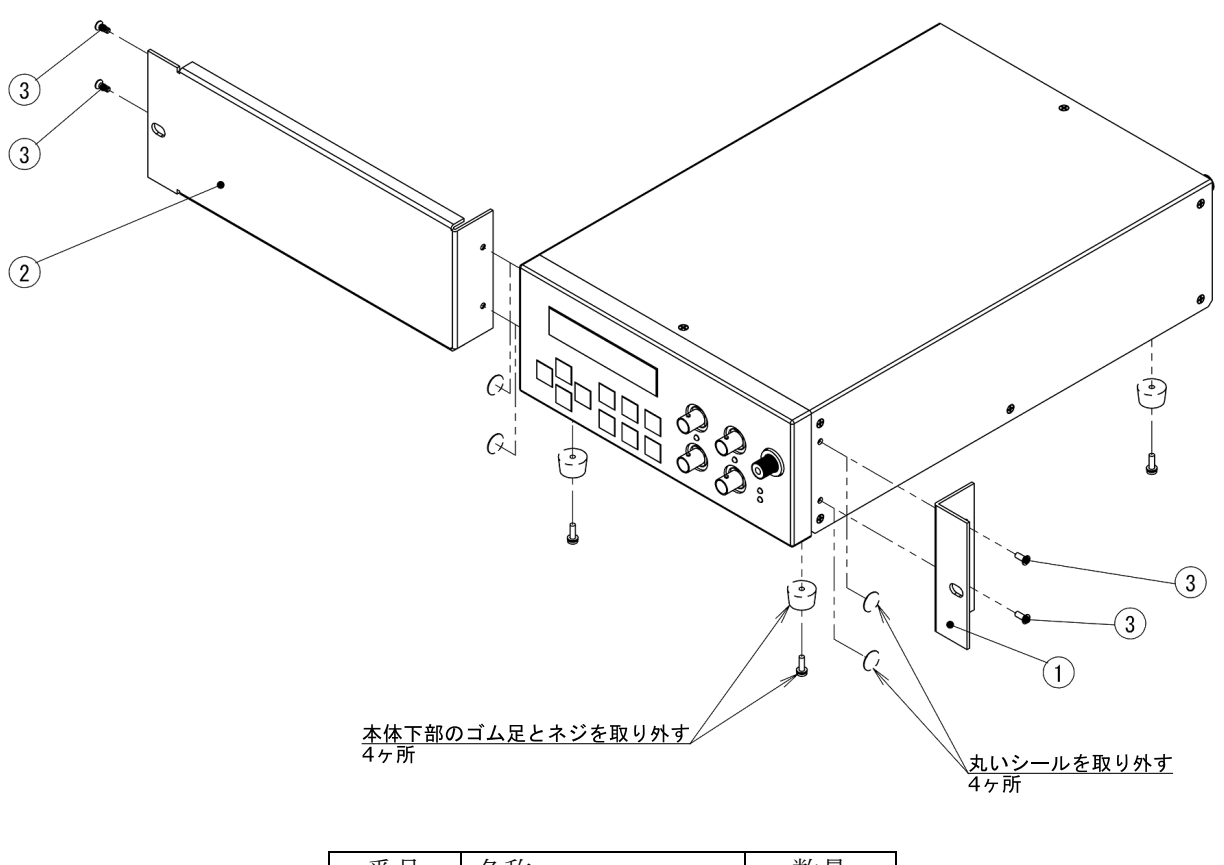

| 番号 | 名称          | ・量・ |
|----|-------------|-----|
|    | L字金具        |     |
|    | スペーサ金具      |     |
|    | サラねじ (M3×8) |     |

図 2-1 ラックマウントキット組立図 (EIA / 1台)

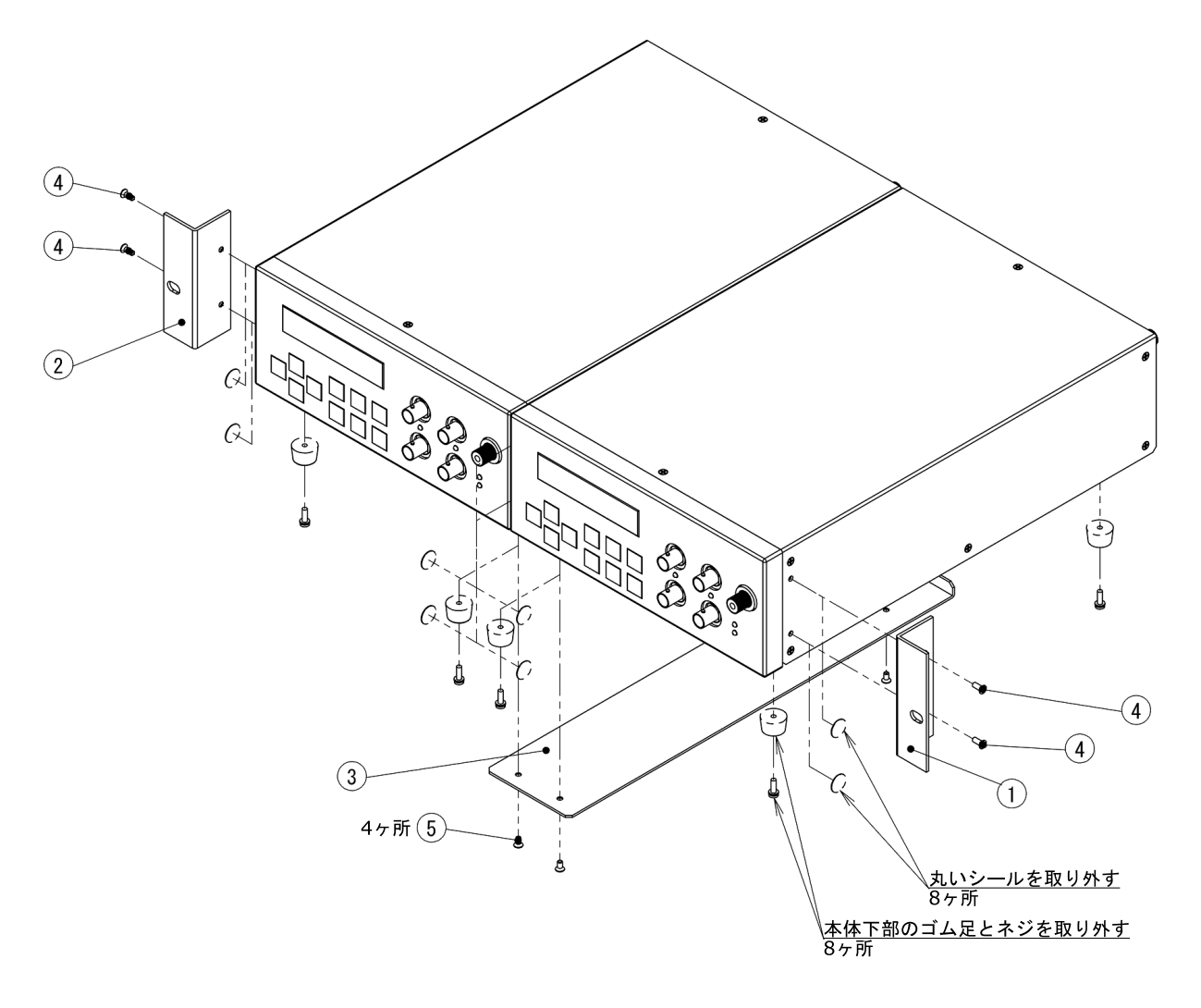

| 番号 | 名称          | 数量 |
|----|-------------|----|
|    | $L$ 字金具 $1$ |    |
|    | $L =$ 字金具 2 |    |
|    | 連結金具        |    |
|    | サラねじ (M3×8) |    |
|    | サラねじ (M3×6) |    |

図 2-2 ラックマウントキット組立図 (EIA / 2台)

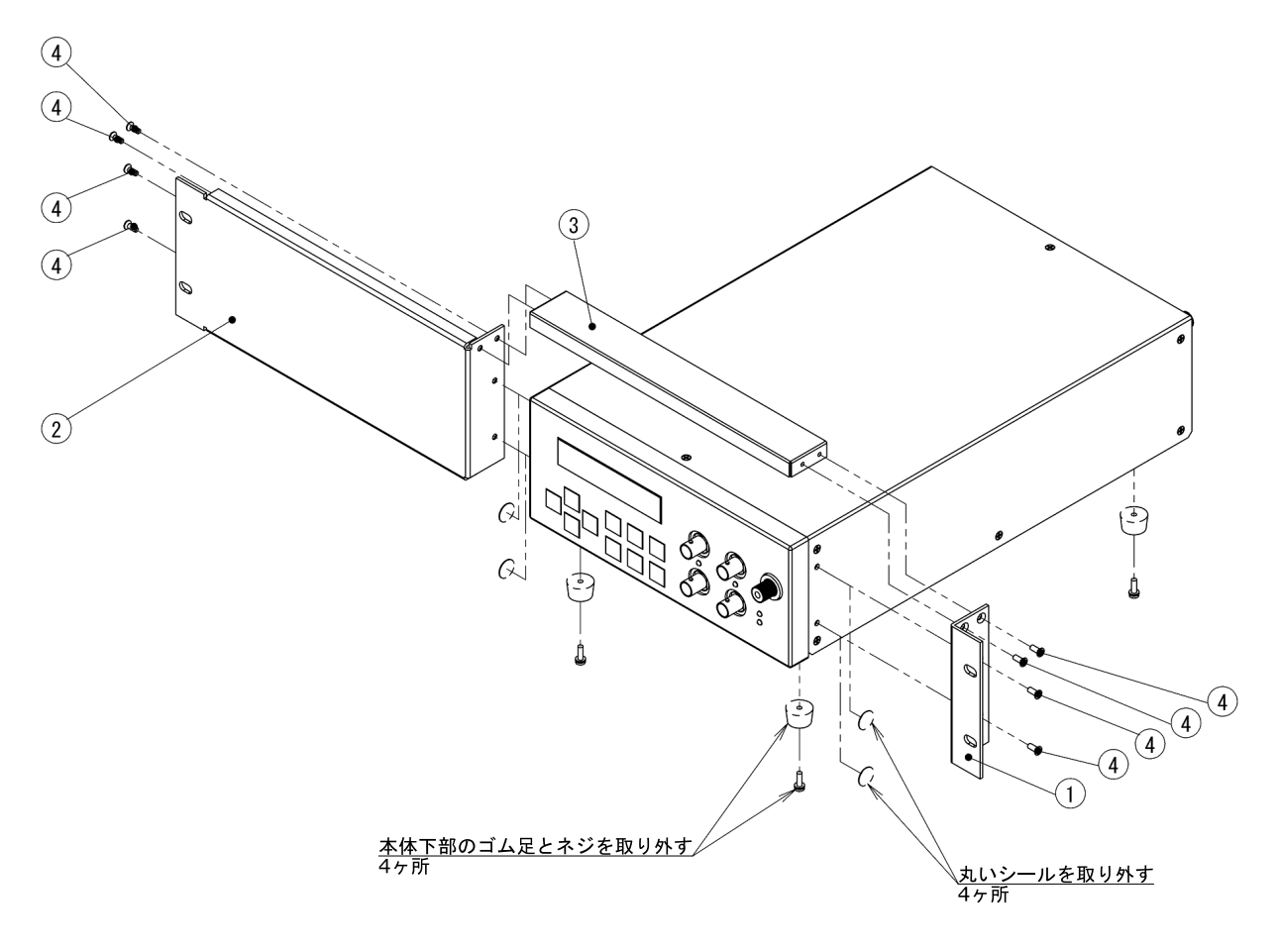

| 番号 | 名称          | '量' |
|----|-------------|-----|
|    | L字金具        |     |
|    | スペーサ金具1     |     |
| R  | スペーサ金具2     |     |
|    | サラねじ (M3×8) |     |

図 2-3 ラックマウントキット組立図 (JIS / 1 台)

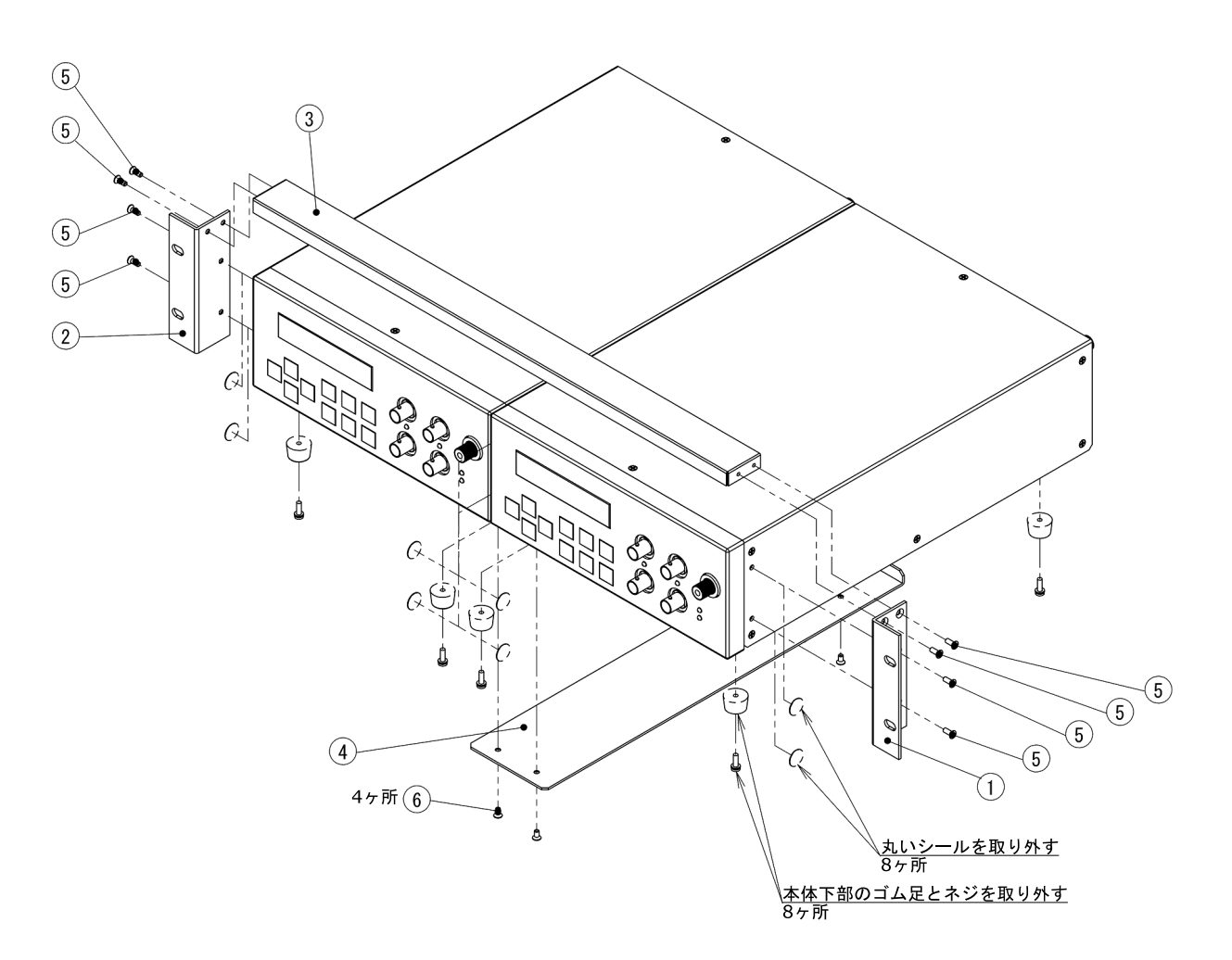

| 番号  | 名称          | 数量 |
|-----|-------------|----|
|     | L字金具 1      |    |
| (2) | L字金具2       |    |
| З   | スペーサ金具      |    |
|     | 連結金具        |    |
| (5  | サラねじ (M3×8) |    |
|     | サラねじ (M3×6) |    |

図 2-4 ラックマウントキット組立図 (JIS / 2 台)

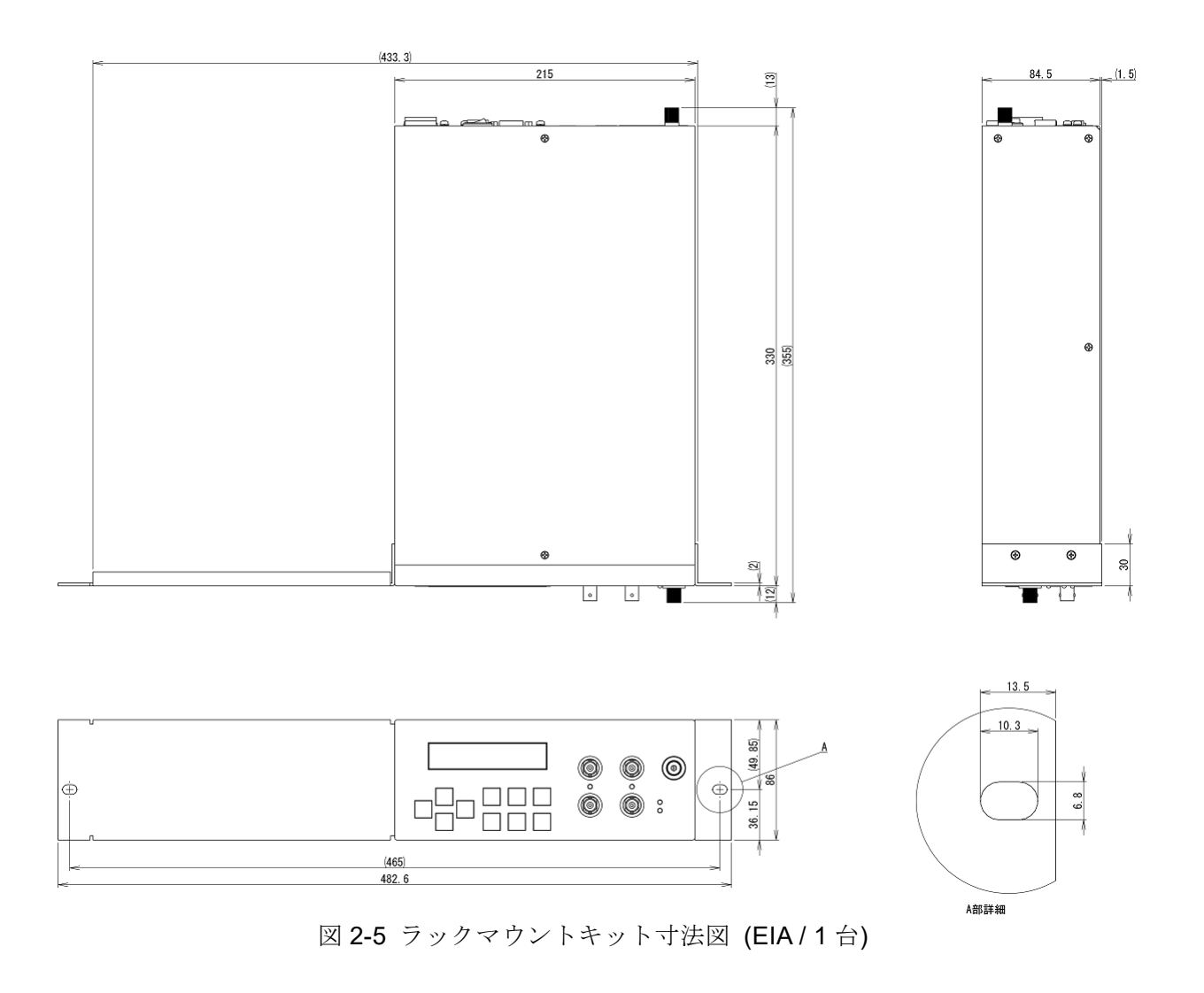

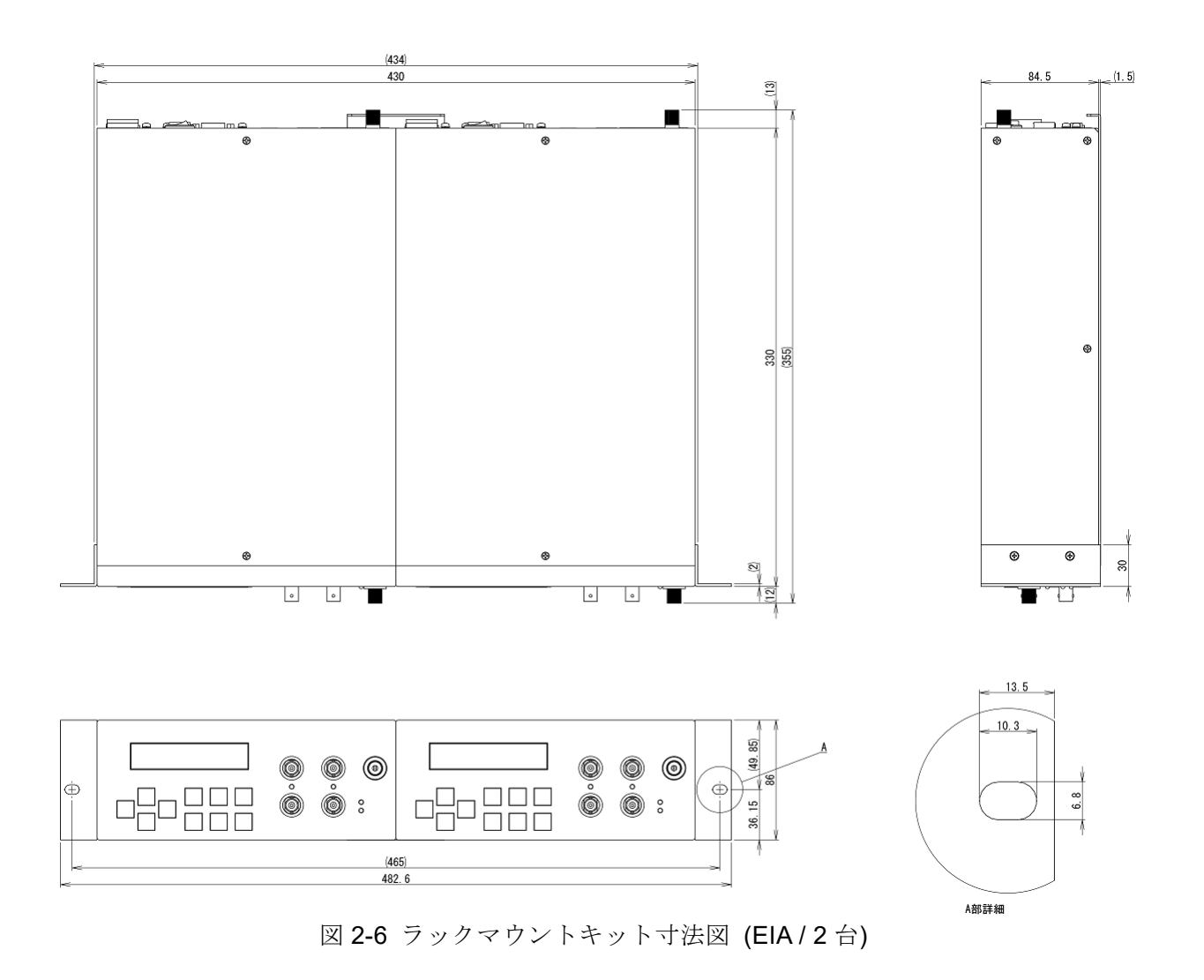

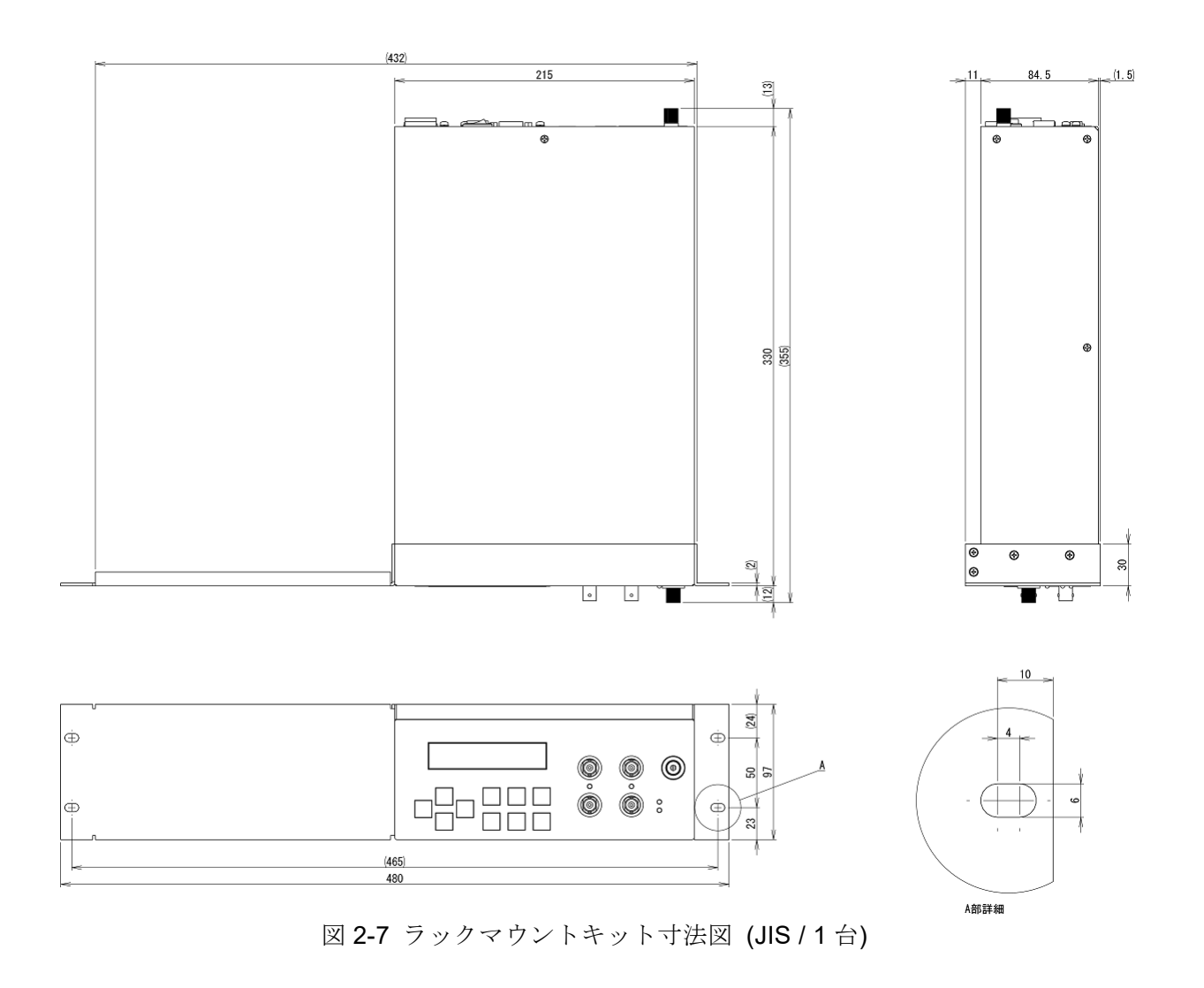

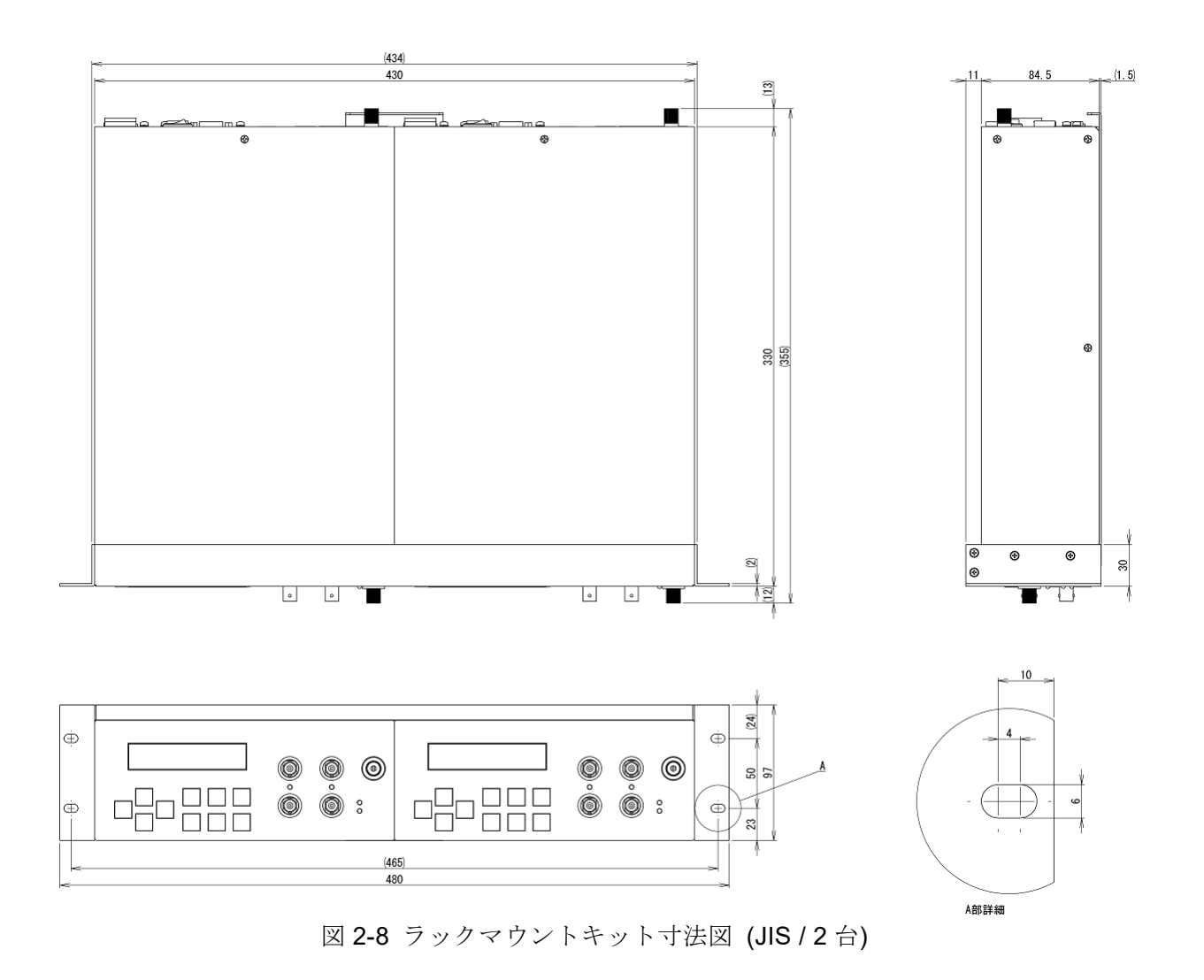

#### **2.3** 接地および電源接続

■必ず接地してください。

3 ピン電源プラグを,保護接地コンタクトを持った電源コンセントに接続すれば,この製 品は自動的に接地されます。

この製品には、3 ピンー2 ピン変換アダプタを添付しておりません。ご自身で 3 ピンー2 ピン変換アダプタを使用するときは,必ず変換アダプタの接地線をコンセントのそばの接地 端子に接続してください。

<sup>警</sup> <sup>告</sup>

この製品は接地しないと感電する恐れがあります。 感電事故を防止するため,必ず「電気設備技術基準 D種(100 Ω以下)接地工事」以上の 接地に確実に接続してください。

■この製品の電源条件は次のとおりです。 電圧範囲:AC 100/120/220/240 V ±10 % ただし 250 V 以下 周波数範囲:50/60 Hz ±2 Hz 消費電力:28 VA 以下 過電圧カテゴリ:Ⅱ

■電源電圧の切り換え

この製品は背面パネルに電源電圧切換スイッチがあります。供給する電圧と電源電圧切換 スイッチで設定が一致していることを確認してください。

電源電圧切換スイッチは,電源コードを外した状態で,コインドライバにてゆっくり回し て切り換えてください。

## ! 注 意

電源電圧切換スイッチは,中途半端な位置にしないように"カチッ"と音がする位置ま で回して設定してください。

■電源は次の手順で接続します。

- ① 接続する電源電圧が,この製品の電圧範囲内であることを確認します。
- ② この製品の電源スイッチをオフにします。
- ③ この製品の背面パネルのインレットに電源コードを差し込みます。
- ④ 電源コードのプラグを保護接地コンタクトを持った電源に差し込みます。

! 注 意

この製品で使用している電源コードは,電気用品安全法適合品で国内専用です。定格電 圧は AC 125 V で, 耐電圧は AC 1250 V です。AC 125 V を超える電圧および国外では使 用できません。

なお,附属の国内向け電源コードはこの製品の専用品です。他の製品および用途には使 用しないでください。

電源との接続には,必ず附属の電源コードを使用してください。

電源電圧が AC 125 V を超える場合や国外で使用する場合は、電源コードの交換が必要で すので,当社または当社代理店にご相談ください。

■電源コードは、緊急時に電源からこの製品を切り離すために使用できます。

## <sup>警</sup> <sup>告</sup>

電源コードをこの製品のインレットまたはコンセントや電源装置から引き抜くことがで きるように,この製品のインレットまたはコンセントや電源装置の周囲に十分な空間を確 保してください。

■電源ヒューズは定格を守ってください。

この製品の電源ヒューズの定格は,下記のとおりです。 100 V, 120 V: タイムラグ, 0.4 A, 定格電圧 250 V, 寸法φ5.2×20 mm 220 V,240 V:タイムラグ,0.2 A,定格電圧 250 V,寸法φ5.2×20 mm

■ヒューズの交換

ヒューズは背面パネルのヒューズホルダに実装されています。マイナスドライバで反時計 回りに回して引き抜きます。ヒューズを交換した後,ヒューズホルダを差し込んでマイナス ドライバで時計回りに回してロックします。

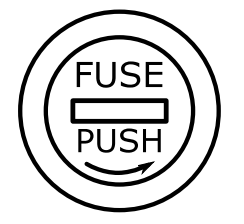

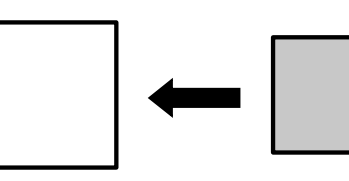

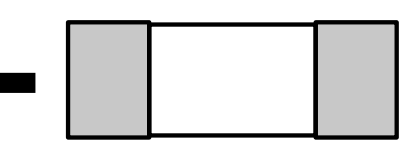

ヒューズホルダ正面 ヒューズホルダ側面 ヒューズ 図 2-9 ヒューズホルダの外観とヒューズの挿入方向

<sup>警</sup> <sup>告</sup>

発火などのおそれがあります。ヒューズを交換するときは,同一定格のものを使用して ください。

ヒューズを交換するときは,必ず電源コードをこの製品から引き抜いてください。

#### **2.4** 簡単な動作チェック

購入して最初に使用するときや長期間使用していなかったこの製品を再度使用するときに は,下記の手順で動作をチェックすることを推奨します。

動作チェック時のパネル操作や各種設定方法は3章"パネルの説明"または4章"各種操 作方法"を参照してください。

#### **2.4.1** 電源投入時の起動チェック

この製品に電源コード以外に何も接続していない状態で,背面パネルの電源スイッチを オンにして電源を投入します。起動時の内部チェックが自動で始まり,このチェック中(約 3 秒間)は液晶画面に図 2-10 のように表示されます。

| $M$ O D E L L P 6 0 1 6 - 0 1 P |  |               |  |  |  |  |  |  |
|---------------------------------|--|---------------|--|--|--|--|--|--|
|                                 |  | $FW$ ver 1,00 |  |  |  |  |  |  |

図 2-10 起動時の画面表示例

内部チェックが完了すると,図 2-11 のような初期画面が表示されます。エラーメッセー ジや画面左下に"OHP"や"OCP"が表示されていないことを確認してください。

エラーメッセージや"OHP"や"OCP"が表示されている場合には 6.1 項"エラーメッ セージ"を参照して対処してください。

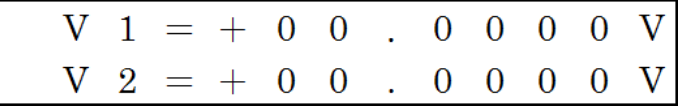

図 2-11 初期画面の表示例

#### **2.4.2** 出力電圧の確認

出力電圧の確認では直流電圧計(テスタなど)を使用します。

ここでは,出力電圧を+10.0000V に設定して確認を行います。ご使用される電圧値によ って,確認する電圧は任意に設定してください。

図 2-12 のように機器を接続します。出力電圧を各々+10.0000V に設定し,出力をオンに します。

出力状態が ON であることを示す橙色の LED が点灯していることを確認してください。 また,直流電圧計で測定した電圧が,各々約+10V であることを確認してください。

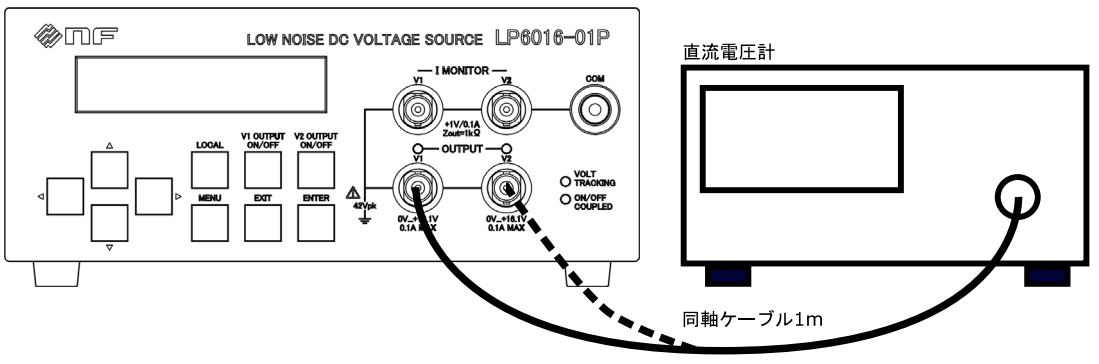

図 2-12 出力電圧確認時の接続 (V2 の測定時は破線の接続)
# 3. パネルの説明

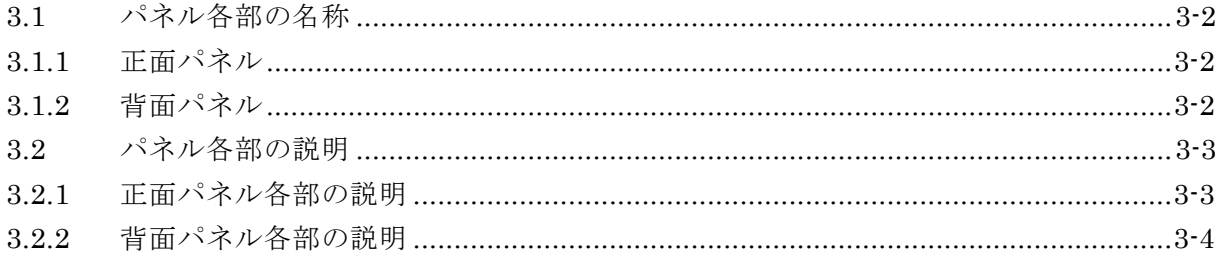

 $\mathcal{T}$ /

# **3.1** パネル各部の名称

ここでは,正面パネルと背面パネルの各部名称や機能および動作の概要を説明します。

# **3.1.1** 正面パネル

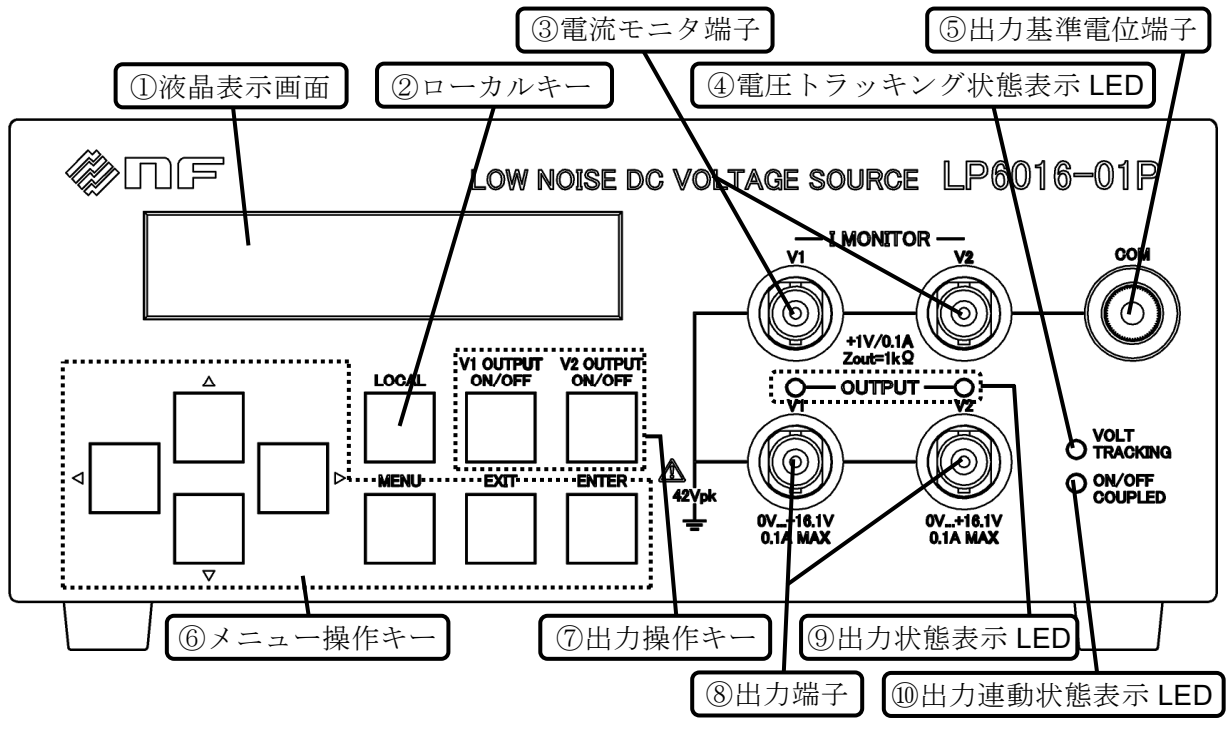

図 3-1 正面パネル

**3.1.2** 背面パネル

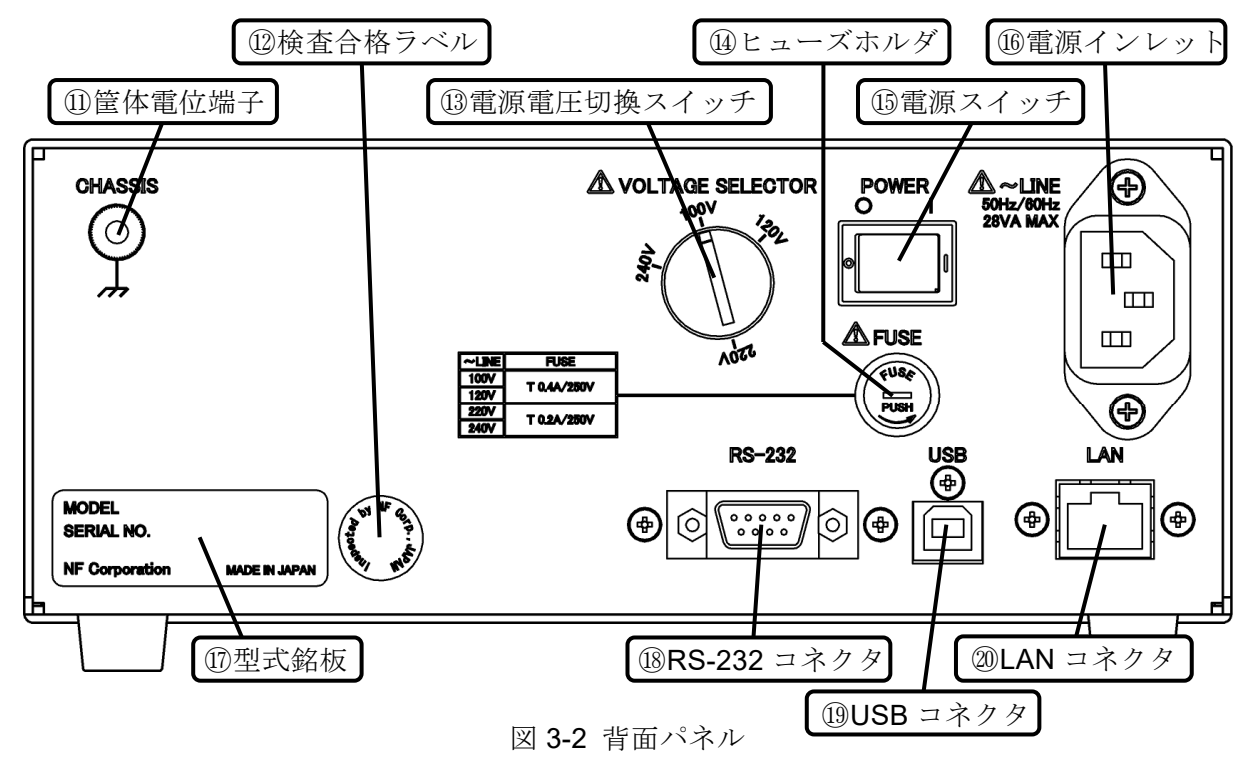

 $\tau$   $\tau$ 

# **3.2** パネル各部の説明

# **3.2.1** 正面パネル各部の説明

① 液晶表示画面

設定メニューやエラーなどの表示を行う液晶画面です。

② ローカルキー(LOCAL)

外部制御状態からパネル操作に切り換えるためのキーです。

③ 電流モニタ端子(V1 I MONITOR,V2 I MONITOR)

出力電流を 1 V / 0.1 A 倍して、電圧として出力する端子です。BNC (レセプタクル)コ ネクタで,V1 と V2 の二つあります。また,この端子の出力インピーダンスは約 1 kΩ です。

例:出力電流が 100 mA のとき,電流モニタ端子の出力は 1 V です。

- ④ 電圧トラッキング状態表示 LED(VOLT TRACKING) 電圧値設定モード(Vset MODE)が"TRACKING"(連動制御)となっていることを表 す緑色の LED です。
- ⑤ 出力基準電位端子(COM) 出力基準電位 (COM)に接続されている端子です。バインディングポスト形式であり,  $\phi$ 4 mm のバナナプラグに対応しています。また、 $\phi$ 2.5 mm 以下の線材を固定すること ができます。
- ⑥ メニュー操作キー 各種設定を行うときに用いるキーです。上下/左右キー,MENU,EXIT,ENTERの合 計七つのキーがあります。
- ⑦ 出力操作キー(V1 OUTPUT ON/OFF,V2 OUTPUT ON/OFF) 出力オン/オフを切り換えるキーです。V1 と V2 の二つのキーがあり,押す度にオン⇔ オフが切り換わります。
- ⑧ 出力端子(V1 OUTPUT,V2 OUTPUT) 電圧を出力する端子で,BNC(レセプタクル)コネクタです。V1 と V2 の二つあります。
- ⑨ 出力状態表示 LED(V1 OUTPUT,V2 OUTPUT) 出力がオンの状態を表す橙色の LED です。V1 と V2 の二つあります。

⑩ 出力連動状態表示 LED(ON/OFF COUPLED) 出力モード (Vout MODE) が "COUPLED" (連動制御)となっていることを表す緑色の LED です。

#### **3.2.2** 背面パネル各部の説明

- ⑪ 筐体電位端子(CHASSIS) 筐体電位(=接地電位)に接続されている端子です。バインディングポスト形式であり,  $\phi$ 4 mm のバナナプラグに対応しています。また、 $\phi$ 2.5 mm 以下の線材を固定すること ができます。
- ⑫ 検査合格ラベル

この製品が、弊社における試験や検査を合格したことを示すラベルです。

⑬ 電源電圧切換スイッチ(VOLTAGE SELECTOR)

電源電圧の設定を切り換えるロータリスイッチです。供給する電源電圧に合わせて、コ インドライバなどで切り換えてください。スイッチの設定が中途半端な位置にならない ように,"カチッ"と音がする位置まで回して設定してください。

⑭ ヒューズホルダ(FUSE)

この製品を保護するヒューズが格納されているホルダです。

 ヒューズを交換する際には定格を守って,適切な方法で行ってください。詳細は 2.3 項 "接地および電源接続"を参照してください。

⑮ 電源スイッチ(POWER)

電源のオン/オフを切り換えるスイッチです。

⑯ 電源インレット(~LINE)

 電源を接続するためのインレットです。電源電圧切換スイッチで設定した電圧を供給し てください。また,3 極の中央ピンが保護接地端子となっていますので,必ず接地してく ださい。

⑰ 型式銘板

この製品の型式と製造番号などを示した銘板ラベルです。

⑱ RS-232 コネクタ(RS-232)

外部制御を行う際に用いる RS-232 コネクタです。

 コントローラとの接続はクロスケーブルをご使用ください。詳細は 5-4 ページに記載の "接続"を参照してください。

⑲ USB コネクタ(USB)

外部制御を行う際に用いる USB コネクタで, USB 2.0 Type B です。

 コントローラとの接続は USB 2.0 Type B コネクタとの接続ケーブルをご使用ください。 詳細は 5-2 ページに記載の"接続"を参照してください。

⑳ LAN コネクタ(LAN)

外部制御を行う際に用いる LAN コネクタです。

 コントローラとの接続は CAT5e 以降に対応したケーブルをご使用ください。詳細は 5-6 ページに記載の"接続"を参照してください。

I

 $\overline{\phantom{0}}$ 

# 4. 各種操作方法

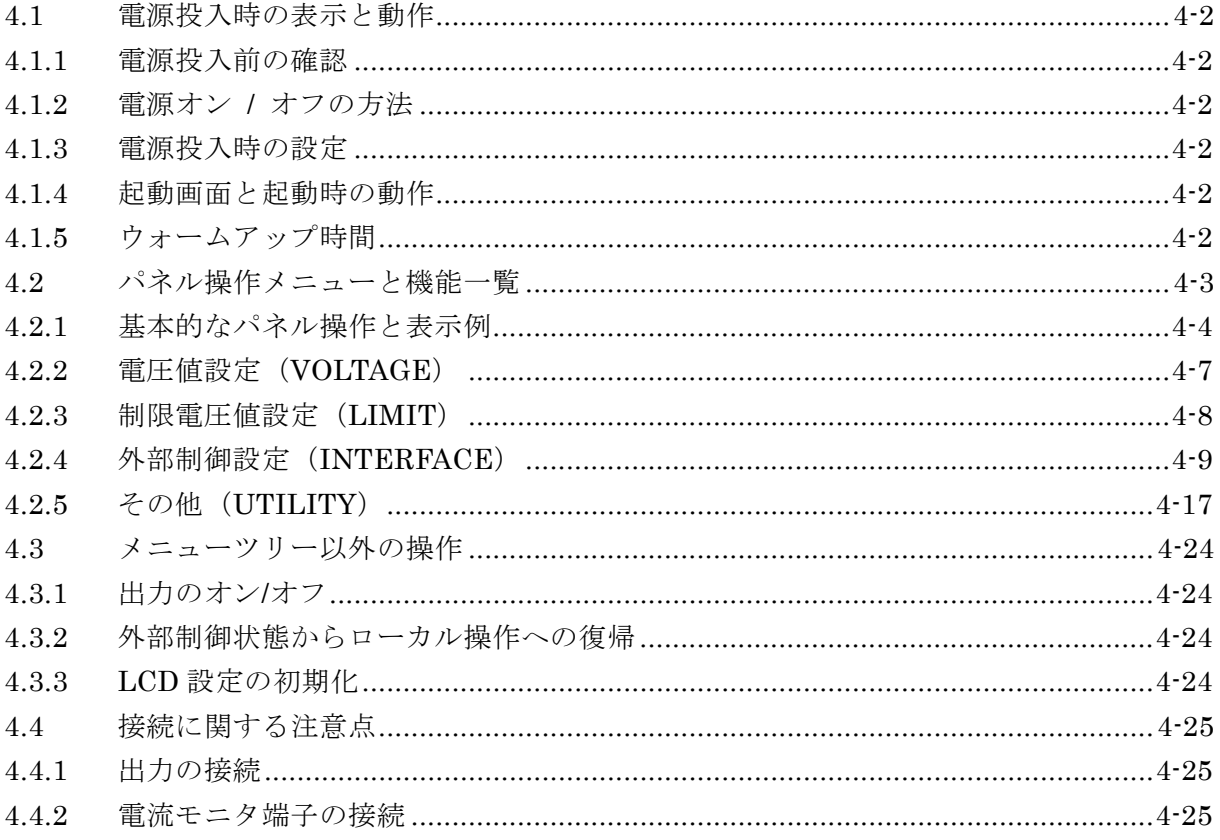

# **4.1** 電源投入時の表示と動作

# **4.1.1** 電源投入前の確認

電源スイッチをオンにする前に,2.3 項"接地および電源接続"をご覧になり,この製品 の接地および電源電圧をご確認ください。

# **4.1.2** 電源オン **/** オフの方法

この製品は背面パネルの電源スイッチを操作することで,電源オンとオフを切り換えるこ とができます。

# **4.1.3** 電源投入時の設定

この製品が起動した時の設定状態は,前回電源オフにした時の設定状態になります。ただ し,出力オン/オフの状態のみは「電源投入時の設定(POW ON Vout)」で設定した状態とな ります。「電源投入時の設定(POW ON Vout)」に関しては、4-19 ページに記載の"起動時電 圧出力状態の設定 (POW ON Vout)"を参照してください。

# **4.1.4** 起動画面と起動時の動作

この製品を起動すると,内部チェックが自動で始まります。このチェック中(約 3 秒間) は画面に図 4-1 のように表示されます。

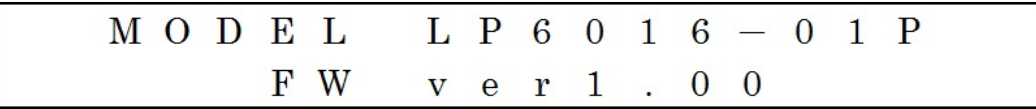

図 4-1 起動時の画面表示例

内部チェックが完了すると,図 4-2 のような初期画面が表示されます。エラーメッセー ジや画面左下に"OHP"や"OCP"が表示されていないことを確認してください。 エラーメッセージや "OHP" または "OCP" が表示されている場合には 6.1 項 "エラー メッセージ"を参照して対処してください。

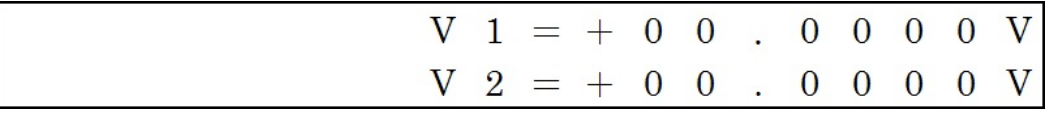

図 4-2 初期画面の表示例

# **4.1.5** ウォームアップ時間

この製品のウォームアップ時間は 60 分です。「電圧設定確度」と「電流モニタ確度」の 仕様を満足するには,必ずウォームアップを行ってください。

# **4.2** パネル操作メニューと機能一覧

ここでは,この製品のパネル操作と機能について説明します。 パネル操作メニューツリーを図 4-3 に示します。

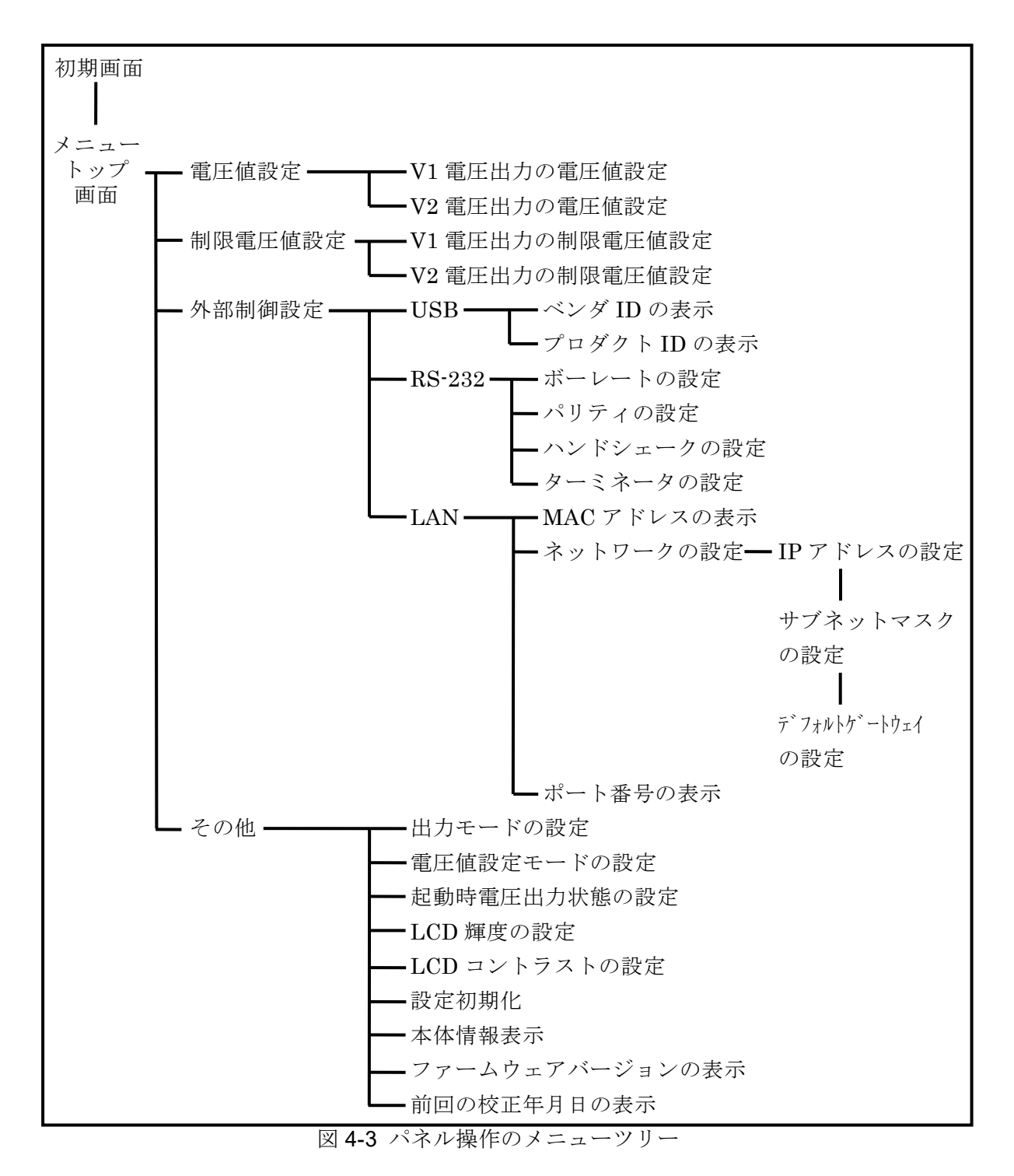

 $\tau$   $\tau$ 

# **4.2.1** 基本的なパネル操作と表示例

この項目では,メニュー操作キーを使った基本的なパネル操作と表示例を示します。 メニュー操作キーとは各種設定を行うときに用いる七つのキー(上下/左右キー,MENU, EXIT, ENTER) を指します。

# ● カーソル・選択記号

- ・項目の選択時などに表示される"▶"記号はカーソルの役割を持っています。上下キー を用いて移動することができます。図 4-4 に示す例では "RS-232"の前に表示されてい ます。
- ·項目の選択時などに表示される"\*"記号は現在の設定状態を表しています。図 4-4 に 示す例では"USB"の前に表示されています。
- ·数値設定時に表示される""記号(アンダーバー)は、設定桁を示しています。図 4-5 に示す例では下段の小数第 1 位の桁に表示されています。

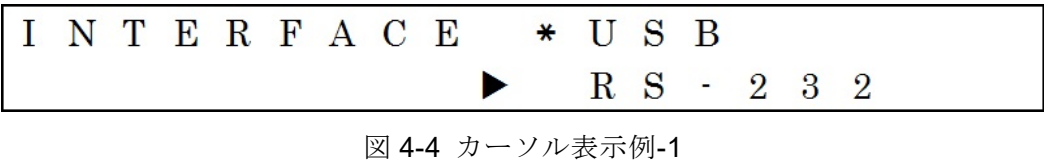

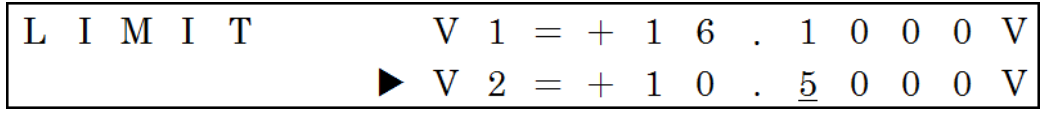

図 4-5 カーソル表示例-2

# ● 初期画面

製品を起動し,内部チェックが完了すると表示される画面です。それ以外に,メニュート ップ画面で EXIT キーを押した場合や,設定初期化を実行した場合にもこの初期画面に遷移 します。

表示例は図 4-6 に示す通りで、V1 出力と V2 出力の電圧設定値が表示されます。 この画面において電圧値を設定することはできません。

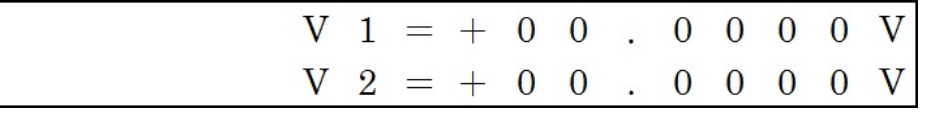

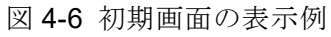

# ● メニュー

MENU キーを押すと,図 4-7 のようなメニュー画面が表示されます。

メニュー画面は図 4-3 に示すツリーになっており, ENTER キーを押すことでツリーの右 または下側に、EXIT キーを押すことでツリーの左または上側に遷移します。

例えば,図4-7 に示す状態で ENTER キーを押すと,図4-8のような電圧値設定のメニュ ーに遷移します。

また,図 4-8 に示す状態で EXIT キーを押すと,図 4-7 に示すメニュー画面に遷移します。

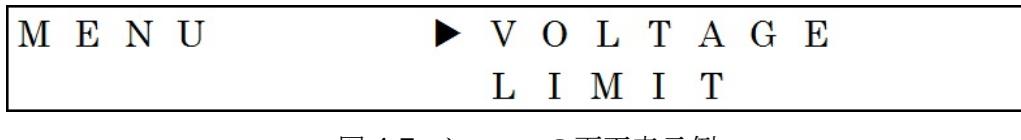

図 4-7 メニューの画面表示例

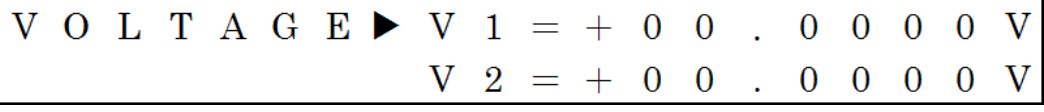

図 4-8 電圧値設定の画面表示例

#### ● 数値設定操作

電圧値の設定などの数値設定は上下/左右キーを用いて行います。

上下キーを操作することで数値を,左右キーを操作することで設定する桁を変えることが できます。また,上下/左右キーは長押しすることで連続的に値,または設定する桁を変化 させることができます。

上下キーの操作では,数値が桁の繰り上り,および繰り下がりをしながら変化します。

例:V2 の制限電圧値設定を行う場合

図 4-8 に V2 の制限電圧値設定を行う状態の画面表示例を示す。この状態から上下左右キ ーを押した各々の場合の画面遷移を図 4-9~図 4-12 に示す。

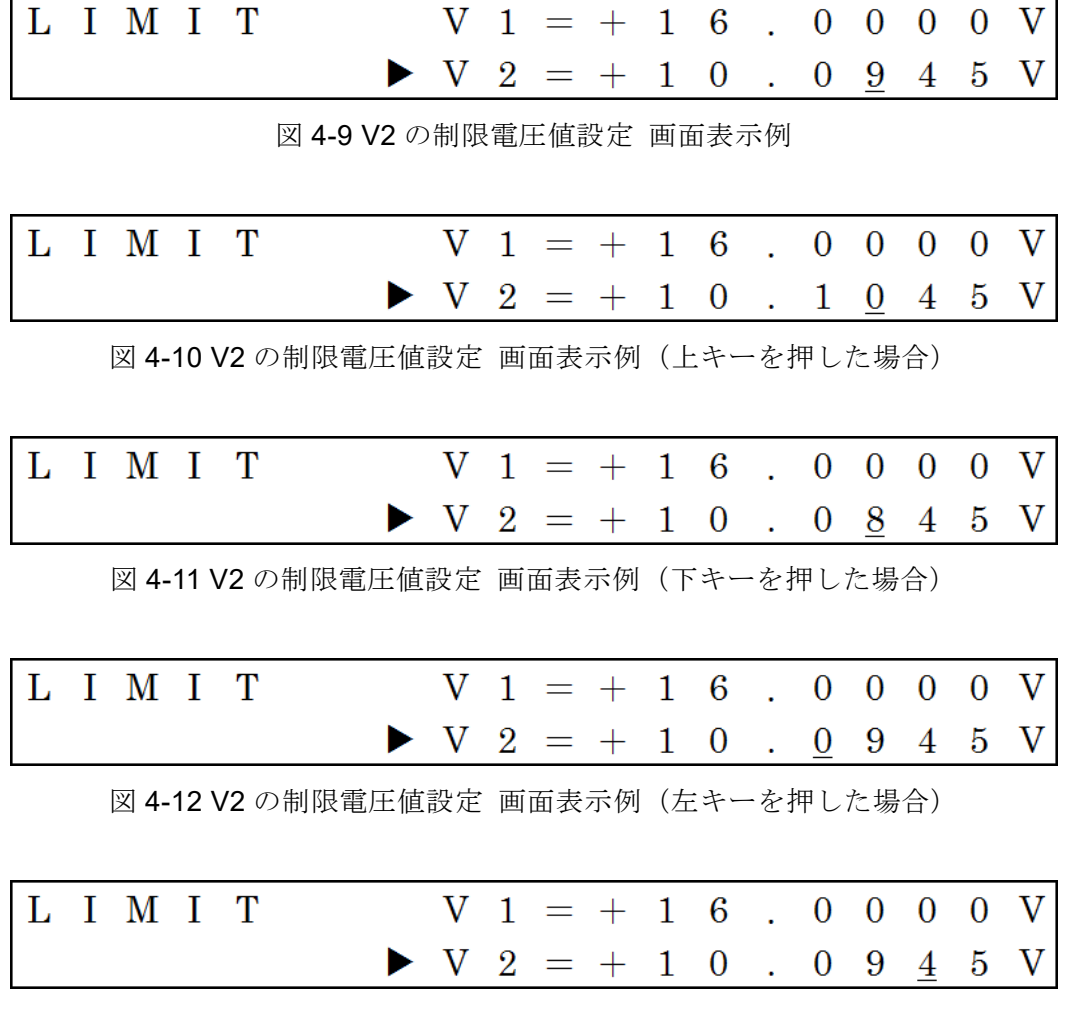

図 4-13 V2 の制限電圧値設定 画面表示例(右キーを押した場合)

# **4.2.2** 電圧値設定(**VOLTAGE**)

出力電圧を設定する機能で,V1 と V2 の二項目に分かれています。

V1 と V2 の電圧値は独立して設定することも,連動(トラッキング)して設定することもで きます。→4-18 ページに記載の"電圧値設定モードの設定(Vset MODE)"を参照 V1 の電圧値設定時の画面表示例を図 4-14 に示します。

V1 と V2 共に設定範囲は 0.0000 V~+16.1000 V で,設定分解能は 0.0005 V です。

[パネル操作手順]

- ① MENU キーを押してメニュー画面に入ります。
- 2 上下キーを用いてカーソルを"VOLTAGE"に合わせて、ENTERキーを押します。
- ③ 上下キーを用いてカーソルを V1 または V2 に合わせて,ENTER キーを押します。
- ④ 上下/左右キーを用いて所望の数値に設定して,ENTER キーを押します。

# ※ 数値設定中も実際の出力電圧値が変化します。

※数値設定中に EXIT キーを押すと、出力電圧の設定が設定前の数値に戻ります。

- ※ 現在の制限電圧設定値を超える値は設定できません。
	- 例:現在の V1 の制限電圧設定値が"+10.0000V"の場合, V1 の電圧設定値を"+ 10.0100V"にすることはできません。

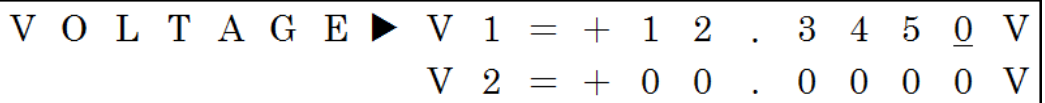

図 4-14 V1 電圧出力の電圧値設定時の画面表示例

# **4.2.3** 制限電圧値設定(**LIMIT**)

制限電圧値を設定する機能です。V1 と V2 の二項目に分かれています。 制限電圧値を設定することで,その値を超える電圧値に設定することができなくなります。 誤操作などで,電圧印加対象に過電圧がかからないように設定を制限する機能です。 制限電圧値設定時の画面表示例を図 4-15 に示します。

V1 と V2 共に設定範囲は+0.0005 V~+16.1000 V で,設定分解能は 0.0005 V です。

[パネル操作手順]

- ① MENU キーを押してメニュー画面に入ります。
- ② 上下キーを用いてカーソルを"LIMIT"に合わせて、ENTER キーを押します。
- 3 上下キーを用いてカーソルを V1 または V2 に合わせて、ENTER キーを押します。
- ④ 上下/左右キーを用いて所望の数値に設定して,ENTER キーを押します。
- ※数値設定中に EXIT キーを押すと、設定前の数値に戻ります。
- ※ 制限電圧値の設定は出力がオンの状態では実行できません。二つの出力をオフにしてか ら実行してください。
- ※ 現在の電圧設定値未満の値は設定できません。
	- 例: 現在の V2 の電圧設定値が"+12.3450V"の場合, V2 の制限電圧設定値を "+12.0000V"にすることはできません。

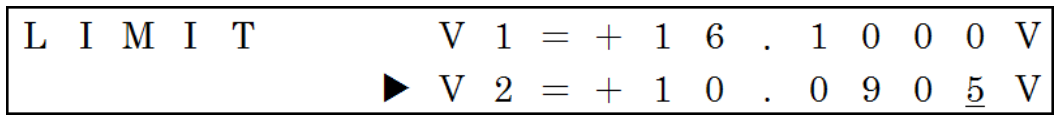

図 4-15 V2 出力の制限電圧値設定時の画面表示例

# **4.2.4** 外部制御設定(**INTERFACE**)

コントローラと接続して外部制御を行う場合のインタフェースとその条件を設定するメニ ューです。このメニューの画面表示例を図 4-16 に示します。

インタフェースは USB と RS-232, LAN が選択可能です。

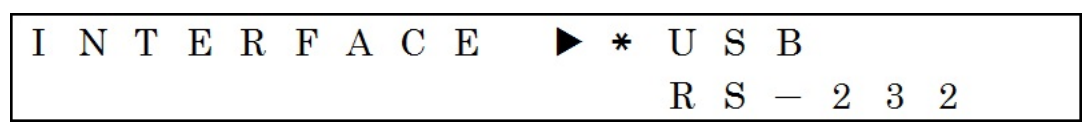

図 4-16 外部制御設定時の画面表示例

# ● USB インタフェースの選択 (USB)

外部制御のインタフェースを USB に設定します。この時の画面表示例を図 4-17 に示しま す。

[パネル操作手順]

① MENU キーを押してメニュー画面に入ります。

② 上下キーを用いてカーソルを"INTERFACE"に合わせて、ENTER キーを押します。 ③ 上下キーを用いてカーソルを"USB"に合わせて,ENTER キーを押します。

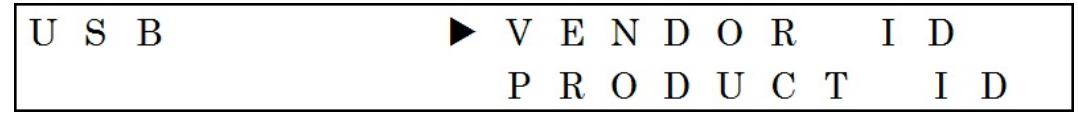

図 4-17 USB インタフェース選択後の画面表示例

# ◆ ベンダ ID の表示 (VENDOR ID)

USB での外部制御に必要なベンダ ID を表示する機能です。この時の画面表示例を図 4-18 に示します。

[パネル操作手順]

- ① MENU キーを押してメニュー画面に入ります。
- ② 上下キーを用いてカーソルを"INTERFACE"に合わせて,ENTER キーを押します。
- ③ 上下キーを用いてカーソルを"USB"に合わせて,ENTER キーを押します。
- 4 上下キーを用いてカーソルを"VENDOR ID"に合わせて、ENTER キーを押します。

# VENDOR ID  $0 \times 0 \times 4$  A

図 4-18 ベンダ ID の表示 画面表示例

# ◆ プロダクト ID の表示 (PRODUCT ID)

USB での外部制御に必要なプロダクト ID を表示する機能です。この時の画面表示例を図 4-19 に示します。

[パネル操作手順]

① MENU キーを押してメニュー画面に入ります。

② 上下キーを用いてカーソルを"INTERFACE"に合わせて,ENTER キーを押します。

③ 上下キーを用いてカーソルを"USB"に合わせて,ENTER キーを押します。

④ 上下キーを用いてカーソルを"PRODUCT ID"に合わせて,ENTER キーを押します。

|  |  |  | PRODUCT ID |               |  |  |
|--|--|--|------------|---------------|--|--|
|  |  |  |            | $0 \times 64$ |  |  |

図 4-19 プロダクト ID の表示 画面表示例

# **● RS-232 インタフェースの選択 (RS-232)**

外部制御のインタフェースを RS-232 に設定します。この時の画面表示例を図 4-20 に示し ます。

[パネル操作手順]

① MENU キーを押してメニュー画面に入ります。

② 上下キーを用いてカーソルを"INTERFACE"に合わせて、ENTER キーを押します。

3 上下キーを用いてカーソルを "RS-232"に合わせて、ENTER キーを押します。

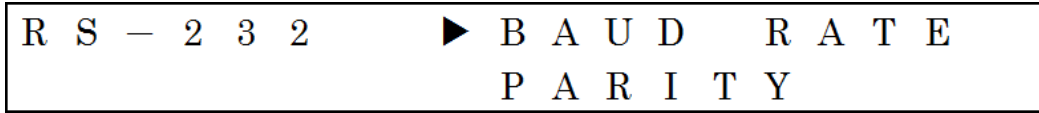

図 4-20 RS-232 インタフェース選択後の画面表示例

# **◆ ボーレートの設定 (BAUD RATE)**

RS-232 での外部制御に必要なボーレートを設定する機能です。この時の画面表示例を図 4-21 に示します。

右記の四つから選択できます。(9600 / 19200 / 38400 / 57600 bps)

[パネル操作手順]

- ① MENU キーを押してメニュー画面に入ります。
- ② 上下キーを用いてカーソルを"INTERFACE"に合わせて、ENTER キーを押します。
- ③ 上下キーを用いてカーソルを"RS-232"に合わせて,ENTER キーを押します。
- ④ 上下キーを用いてカーソルを"BAUD RATE"に合わせて,ENTER キーを押します。
- ⑤ 上下キーを用いて所望の設定を選択して,ENTER キーを押します。

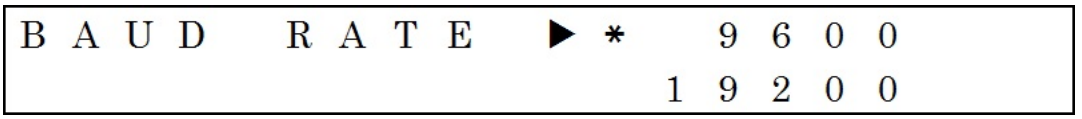

図 4-21 ボーレート設定時の画面表示例

# パリティの設定(**PARITY**)

RS-232 での外部制御に必要なパリティを設定する機能です。この時の画面表示例を図 4-22 に示します。

右記の三つから選択できます。(NONE / ODD / EVEN)

[パネル操作手順]

① MENU キーを押してメニュー画面に入ります。

② 上下キーを用いてカーソルを"INTERFACE"に合わせて、ENTER キーを押します。

③ 上下キーを用いてカーソルを"RS-232"に合わせて,ENTER キーを押します。

④ 上下キーを用いてカーソルを"PARITY"に合わせて,ENTER キーを押します。

⑤ 上下キーを用いて所望の設定を選択して,ENTER キーを押します。

|  |  |  | $IPARITY$ $\rightarrow$ NONE |  |         |  |
|--|--|--|------------------------------|--|---------|--|
|  |  |  |                              |  | $O$ D D |  |

図 4-22 パリティ設定時の画面表示例

# ◆ ハンドシェークの設定 (HANDSHAKE)

RS-232 での外部制御に必要なハンドシェークを設定する機能です。この時の画面表示例 を図 4-23 に示します。

右記の三つから選択できます。(NONE / SOFTWARE / HARDWARE)

[パネル操作手順]

- ① MENU キーを押してメニュー画面に入ります。
- ② 上下キーを用いてカーソルを"INTERFACE"に合わせて、ENTER キーを押します。
- ③ 上下キーを用いてカーソルを"RS-232"に合わせて,ENTER キーを押します。
- ④ 上下キーを用いてカーソルを"HANDSHAKE"に合わせて,ENTER キーを押します。
- ⑤ 上下キーを用いて所望の設定を選択して,ENTER キーを押します。 選択中に EXIT キーを押すと、設定前の設定に戻ります。

# **HANDSHAKE**  $\triangleright * NONE$ SOFTWARE

図 4-23 ハンドシェーク設定時の画面表示例

# ◆ ターミネータの設定 (TERMINATOR)

RS-232 での外部制御に必要なターミネータを設定する機能です。この時の画面表示例を 図 4-24 に示します。

右記の三つから選択できます。(CR / LF / CR LF)

[パネル操作手順]

- ① MENU キーを押してメニュー画面に入ります。
- ② 上下キーを用いてカーソルを"INTERFACE"に合わせて,ENTER キーを押します。
- ③ 上下キーを用いてカーソルを"RS-232"に合わせて,ENTER キーを押します。
- ④ 上下キーを用いてカーソルを"TERMINATOR"に合わせて,ENTER キーを押します。
- ⑤ 上下キーを用いて所望の設定を選択して,ENTER キーを押します。

選択中に EXIT キーを押すと、設定前の設定に戻ります。

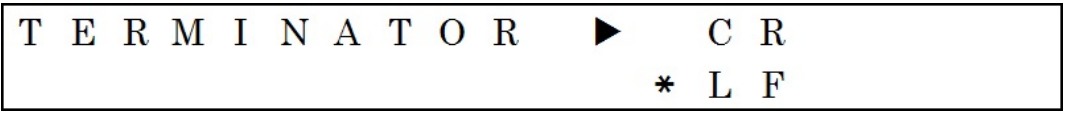

図 4-24 ターミネータ設定時の画面表示例

#### **● LAN インタフェースの選択 (LAN)**

外部制御のインタフェースを LAN に設定します。この時の画面表示例を図 4-25 に示しま す。

[パネル操作手順]

① MENU キーを押してメニュー画面に入ります。

2 上下キーを用いてカーソルを"INTERFACE"に合わせて、ENTER キーを押します。

- 3 上下キーを用いてカーソルを"LAN"に合わせて、ENTER キーを押します。
- ※ LAN インタフェースを選択すると,通信設定のため約 10 秒間操作を受け付けなくなり ます。このとき,画面には図 4-26 のように表示されます。

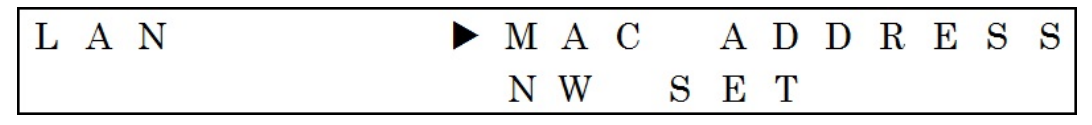

図 4-25 LAN インタフェース選択後の画面表示例

|  |  |  | Interface setting |  |  |  |  |  |  |
|--|--|--|-------------------|--|--|--|--|--|--|
|  |  |  | Please wait       |  |  |  |  |  |  |

図 4-26 LAN インタフェース設定中の画面表示例

# ◆ MAC アドレスの表示 (MAC ADDRESS)

LAN での外部制御に必要な MAC アドレスを表示する機能です。この時の画面表示例を図 4-27 に示します。

[パネル操作手順]

- ① MENU キーを押してメニュー画面に入ります。
- ② 上下キーを用いてカーソルを"INTERFACE"に合わせて、ENTER キーを押します。
- ③ 上下キーを用いてカーソルを"LAN"に合わせて,ENTER キーを押します。
- ④ 上下キーを用いてカーソルを"MAC ADDRESS"に合わせて,ENTER キーを押しま す。

| MAC ADDRESS |  |  |  |  |  |  |  |  |                                                                        |  |
|-------------|--|--|--|--|--|--|--|--|------------------------------------------------------------------------|--|
|             |  |  |  |  |  |  |  |  | $0\quad 0\ :\ 8\quad 0\ :\ A\quad 3\ :\ C\ B\ :\ 8\quad 4\ :\ B\ 4\  $ |  |
|             |  |  |  |  |  |  |  |  |                                                                        |  |

図 4-27 MAC アドレスの表示 画面表示例

#### ネットワークの設定(**NW SET**)

LAN での外部制御に必要な下記三つのネットワーク設定をする機能です。この時の各々の 画面表示例を図 4-28~図 4-30 に示します。

- $\cdot$  IP  $\mathcal{T}$   $\restriction\hspace{-0.15cm}\mid\hspace{0.15cm}\mathbb{L}\times$  (IP ADDRESS)
- ・サブネットマスク(SUBNET MASK)
- ・デフォルトゲートウェイ(DEF GATEWAY)

[パネル操作手順]

- ① MENU キーを押してメニュー画面に入ります。
- ② 上下キーを用いてカーソルを"INTERFACE"に合わせて、ENTER キーを押します。
- ③ 上下キーを用いてカーソルを"LAN"に合わせて,ENTER キーを押します。
- ④ 上下キーを用いてカーソルを"NW SET"に合わせて,ENTER キーを押すと IP アド レスの設定画面に遷移します。
- ⑤ 上下左右キーを用いて所望の IP アドレスに設定して,ENTER キーを押すとサブネッ トマスクの設定画面に遷移します。
- ⑥ 上下キーを用いて所望のサブネットマスクに設定して,ENTER キーを押すとデフォル トゲートウェイの設定画面に遷移します。
- ⑦ 上下左右キーを用いて所望のデフォルトゲートウェイに設定して,ENTER キーを押す と三つの設定が確定となります。
- ※ 通信設定更新のために約 10 秒間操作を受け付けなくなります。このとき,画面には図 4-31 のように表示されます。

| NW SET IP ADDRESS |  |  |  |              |  |  |  |  |  |
|-------------------|--|--|--|--------------|--|--|--|--|--|
|                   |  |  |  | 192.168.2.52 |  |  |  |  |  |

図 4-28 IP アドレス設定時の画面表示例

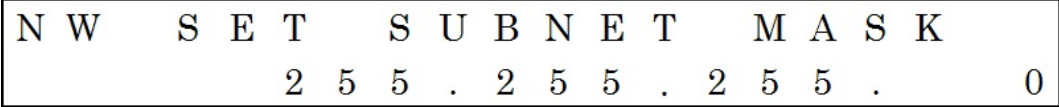

図 4-29 サブネットマスク設定時の画面表示例

| NW SET DEF GATEWAY |  |  |  |  |  |  |  |             |
|--------------------|--|--|--|--|--|--|--|-------------|
|                    |  |  |  |  |  |  |  | 192.168.2.1 |

図 4-30 デフォルトゲートウェイ設定時の画面表示例

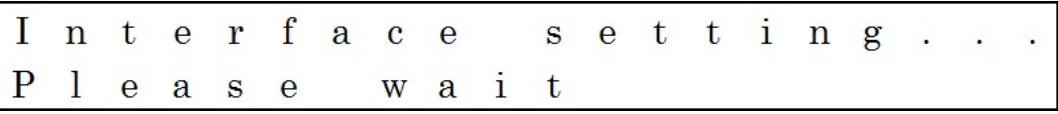

図 4-31 LAN インタフェース通信設定更新時の画面表示例

# ◆ ポート番号の表示 (PORT NUMBER)

LAN での外部制御に必要なポート番号を表示する機能です。この時の画面表示例を図 4-32 に示します。

[パネル操作手順]

① MENU キーを押してメニュー画面に入ります。

② 上下キーを用いてカーソルを"INTERFACE"に合わせて,ENTER キーを押します。

- 3 上下キーを用いてカーソルを"LAN"に合わせて、ENTER キーを押します。
- ④ 上下キーを用いてカーソルを"PORT NUMBER"に合わせて,ENTER キーを押しま す。

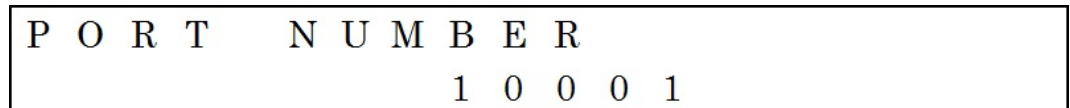

図 4-32 ポート番号の表示 画面表示例

# **4.2.5** その他(**UTILITY**)

上述の項目に属さない設定や表示を行うメニューです。このメニューの画面表示例を図 4-33,図 4-34 に示します。

"Vout MODE"~ "CAL DATE" までの9項目あります。

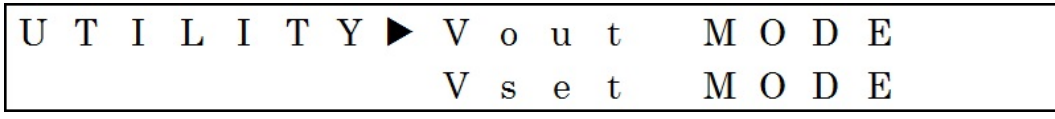

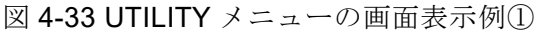

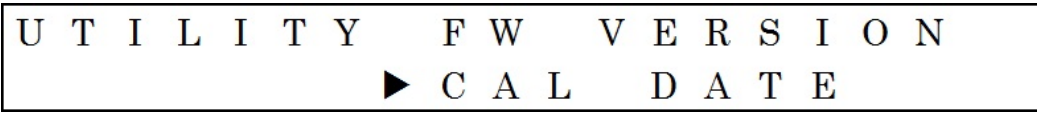

図 4-34 UTILITY メニューの画面表示例②

# ● 出力モードの設定 (Vout MODE)

V1 と V2 の出力を独立してオン/オフ制御するか,連動してオン/オフ制御するかを選択す ることができます。この時の画面表示例を図 4-35 に示します。

- ・INDEP: 独立制御。V1 OUTPUT ON/OFF キーを押すと V1 電圧出力のオン /オフが切り換わり,V2 OUTPUT ON/OFF キーを押すと V2 電圧出 力のオン/オフが切り換わります。
- ・COUPLED: 連動制御。V1 OUTPUT ON/OFF キーまたは V2 OUTPUT ON/OFF キーを押すと V1 と V2 両方のオン/オフが切り換わります。

[パネル操作手順]

- ① MENU キーを押してメニュー画面に入ります。
- 2 上下キーを用いてカーソルを"UTILITY"に合わせて、ENTER キーを押します。
- ③ 上下キーを用いてカーソルを"Vout MODE"に合わせて,ENTER キーを押します。
- ④ 上下キーを用いてカーソルを所望の設定に合わせて,ENTER キーを押します。
- ※ 出力モードの設定は出力がオンの状態では実行できません。二つの出力をオフにしてか ら実行してください。

|  |  | $V$ out MODE $\blacktriangleright$ * INDEP |  |  |  |         |  |  |  |
|--|--|--------------------------------------------|--|--|--|---------|--|--|--|
|  |  |                                            |  |  |  | COUPLED |  |  |  |

図 4-35 出力モードの設定時の画面表示例

# **● 電圧値設定モードの設定 (Vset MODE)**

V1 と V2 の出力電圧設定値を独立した値で設定するか,連動(トラッキング)した値で設定 するかを選択することができます。この時の画面表示例を図 4-36 に示します。

- ・INDEP: 独立制御。V1 と V2 の電圧は独立して設定することができます。
- · TRACKING: 連動制御(トラッキング)。V1 と V2 の電圧設定値 (出力電圧値) が 一致するように連動(トラッキング)して変化します。

#### [パネル操作手順]

- ① MENU キーを押してメニュー画面に入ります。
- 2 上下キーを用いてカーソルを"UTILITY"に合わせて、ENTER キーを押します。
- 3 上下キーを用いてカーソルを"Vset MODE"に合わせて、ENTER キーを押します。
- ④ 上下キーを用いてカーソルを所望の設定に合わせて,ENTER キーを押します。
- ※ 電圧値設定モードの設定は出力がオンの状態では実行できません。二つの出力をオフに してから実行してください。
- ※ V1 と V2 の電圧設定値が不一致の状態で連動制御(トラッキング)に切り換わった場合, 小さい方に合わせるように電圧設定値が変化します。

例:V1 が+10.0000V で,V2 が+12.0000V のときに電圧値設定モードが連動制御(ト ラッキング)になった場合は,V2 が+10.0000V となります。

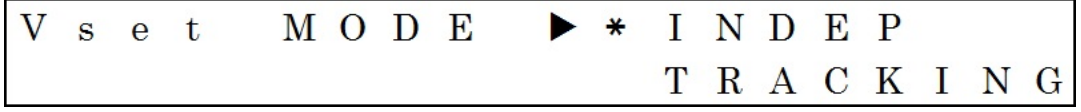

図 4-36 電圧設定値モードの設定時の画面表示例

#### **● 起動時電圧出力状態の設定 (POW ON Vout)**

起動時の出力オン/オフの状態を選択することができます。この時の画面表示例を図 4-37 に示します。

- ・ON: V1 と V2 両方の出力が常にオンの状態で起動します。
- ・OFF: V1 と V2 両方の出力が常にオフの状態で起動します。
- ・LAST STATE: V1 と V2 各々の出力が前回電源を切る前の状態で起動します。

[パネル操作手順]

- ① MENU キーを押してメニュー画面に入ります。
- 2 上下キーを用いてカーソルを"UTILITY"に合わせて、ENTER キーを押します。
- ③ 上下キーを用いてカーソルを"POW ON Vout"に合わせて,ENTER キーを押します。
- ④ 上下キーを用いてカーソルを所望の設定に合わせて,ENTER キーを押します。

|  | $\mathbf{P} \times \mathbf{W} \times \mathbf{A} \times \mathbf{A} \times \mathbf{A} \times \mathbf{A}$ | O N     |  |
|--|----------------------------------------------------------------------------------------------------|---------|--|
|  |                                                                                                    | $*$ OFF |  |

図 4-37 起動時電圧出力状態の設定時の画面表示例

#### ● LCD 輝度の設定(LCD LIGHT)

液晶画面の輝度を 4 段階で調整することができます。この時の画面表示例を図 4-38 に示 します。

LEVEL0 に設定するとバックライト消灯で,数字が大きくなるほどバックライトの輝度が 高くなり,LEVEL3 にすると最高輝度になります。

[パネル操作手順]

- ① MENU キーを押してメニュー画面に入ります。
- 2 上下キーを用いてカーソルを"UTILITY"に合わせて、ENTER キーを押します。
- ③ 上下キーを用いてカーソルを"LCD LIGHT"に合わせて,ENTER キーを押します。

④ 上下キーを用いて所望の設定に合わせて,ENTER キーを押します。

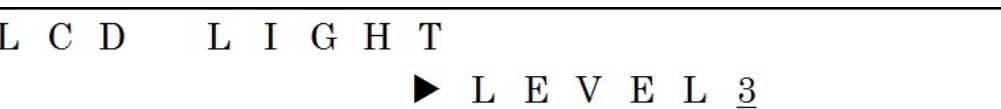

図 4-38 LCD 輝度の設定時の画面表示例

# **● LCD コントラストの設定 (LCD CONTRAST)**

液晶パネルのコントラストを 8 段階で調整することができます。この時の画面表示例を図 4-39 に示します。

LEVELO に設定すると最も低く、数字が大きくなるほどコントラストが高くなり, LEVEL7 にすると最も高くなります。

[パネル操作手順]

- ① MENU キーを押してメニュー画面に入ります。
- 2 上下キーを用いてカーソルを"UTILITY"に合わせて、ENTER キーを押します。
- 3 上下キーを用いてカーソルを "LCD CONTRAST"に合わせて、ENTER キーを押しま す。
- ④ 上下キーを用いて所望の設定に合わせて,ENTER キーを押します。

# LCD CONTRAST  $\blacktriangleright$  L E V E L 7

図 4-39 LCD コントラストの設定時の画面表示例

#### **● 設定初期化 (INITIALIZE)**

設定の初期化を行う機能です。ただし,外部制御の設定と LCD の設定は初期化されませ ん。このメニューに入った時の画面表示例を図 4-40 に示します。

[操作手順]

- ① MENU キーを押してメニュー画面に入ります。
- ② 上下キーを用いてカーソルを"UTILITY"に合わせて、ENTER キーを押します。
- 3 上下キーを用いてカーソルを"INITIALIZE"に合わせて、ENTER キーを押します。
- ④ 上下キーを用いてカーソルを"EXECUTE"に合わせて,ENTER キーを押します。 ・設定の初期化が完了すると初期画面に遷移します。
- ※カーソルを"CANCEL"に合わせて、ENTER キーを押すと初期化を行いません。
- ※ EXIT キーを押した場合は"CANCEL"と同様で、初期化を行いません。
- ※ 設定の初期化は出力がオンの状態では実行できません。二つの出力をオフにしてから実 行してください。
- ※ 設定の初期化を行ったときの各設定は表 4-1 の通りです。

| V1 の出力状態   |             | オフ               |
|------------|-------------|------------------|
| V2 の出力状態   |             | オフ               |
| V1 の電圧値    |             | $+00.0000V$      |
| V2 の電圧値    |             | $+00.0000V$      |
| V1 の制限電圧値  |             | $+16.1000V$      |
| V2 の制限電圧値  |             | $+16.1000V$      |
|            | インタフェース     | 初期化されない          |
|            | ボーレート       | 初期化されない          |
|            | パリティ        | 初期化されない          |
|            | ハンドシェーク     | 初期化されない          |
| 外部制御設定     | ターミネータ      | 初期化されない          |
|            | IPアドレス      | 初期化されない          |
|            | サブネットマスク    | 初期化されない          |
|            | デフォルトゲートウェイ | 初期化されない          |
| 出力モード      |             | INDEP (独立制御)     |
| 電圧値設定モード   |             | INDEP (独立制御)     |
| 起動時電圧出力状態  |             | OFF (常に OFF で起動) |
| LCD 輝度     |             | 初期化されない          |
| LCD コントラスト |             | 初期化されない          |

表 4-1 設定初期化後の各設定

|  |  |  |  |  | INITIALIZE EXECUTE           |  |  |  |  |
|--|--|--|--|--|------------------------------|--|--|--|--|
|  |  |  |  |  | $\blacktriangleright$ CANCEL |  |  |  |  |

図 4-40 設定初期化メニューの画面表示例

#### **● 本体情報表示 (INFORMATION)**

製品の型式と製造番号を表示する機能です。この時の画面表示例を図 4-41,図 4-42 に示 します。

上下キーを操作することで,型式と製造番号の表示を切り換えることができます。

[操作手順]

- ① MENU キーを押してメニュー画面に入ります。
- 2 上下キーを用いてカーソルを "UTILITY"に合わせて、ENTERキーを押します。
- 3 上下キーを用いてカーソルを"INFORMATION"に合わせて、ENTER キーを押しま す。
- ④ 上下キーで型式の表示と製造番号の表示を切り換えることができます。

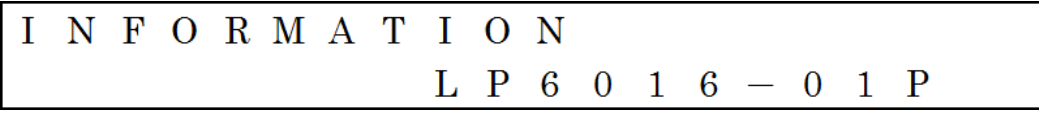

図 4-41 本体情報表示(型式) 画面表示例

|  |  | II N F O R M A T I O N |  |  |                     |  |  |  |  |  |
|--|--|------------------------|--|--|---------------------|--|--|--|--|--|
|  |  |                        |  |  | S / N 1 2 3 4 5 6 7 |  |  |  |  |  |

図 4-42 本体情報表示(製造番号) 画面表示例

# **● ファームウェアバージョンの表示 (FW VERSION)**

ファームウェアのバージョンを表示する機能です。この時の画面表示例を図 4-43 に示しま す。

[操作手順]

① MENU キーを押してメニュー画面に入ります。

② 上下キーを用いてカーソルを"UTILITY"に合わせて、ENTER キーを押します。

③ 上下キーを用いてカーソルを"FW VERSION"に合わせて,ENTER キーを押します。

| FW VERSION   |
|--------------|
| $1 \cdot 00$ |

図 4-43 ファームウェアバージョンの表示 画面表示例

# **● 前回の校正年月日の表示 (CAL DATE)**

当社,または当社の指定するサービス技術者によって校正が行われた,直近の日付を表示 する機能です。この時の画面表示例を図 4-44 に示します。

[操作手順]

① MENU キーを押してメニュー画面に入ります。

② 上下キーを用いてカーソルを"UTILITY"に合わせて、ENTER キーを押します。

3 上下キーを用いてカーソルを"CAL DATE"に合わせて、ENTER キーを押します。

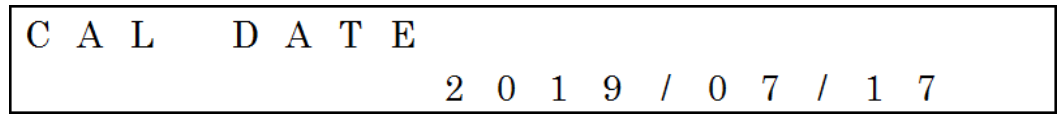

図 4-44 前回の校正年月日の表示 画面表示例

# **4.3** メニューツリー以外の操作

# **4.3.1** 出力のオン**/**オフ

V1 と V2 は独立して切り換えることも,連動して切り換えることもできます。 →4-17ページに記載の "出力モードの設定 (Vout MODE)"を参照

# ● **V1** 出力のオン**/**オフ

V1 出力のオン/オフを切り換える操作です。 V1 OUTPUT ON/OFF キーを押すと V1 出力のオン/オフが切り換わります。

# ● **V2** 出力のオン**/**オフ

V2 出力のオン/オフを切り換える操作です。 V2 OUTPUT ON/OFF キーを押すと V2 出力のオン/オフが切り換わります。

# 【ご使用上の注意】

出力オン/オフの切り換えを行う機器内部の部品(リレー)は有寿命部品です。オン/オフ の繰り返し回数が多くなると、劣化する可能性があります。特に、頻繁にオン/オフを繰り 返すようなご使用条件では,早期にあるいは製品の保証期間内であっても故障に至る可能性 がありますので,その様な使い方は避けてください。

# **4.3.2** 外部制御状態からローカル操作への復帰

外部制御を行うと液晶画面の左上に"REMOTE"と表示され、ローカル操作(パネル操作) を受け付けない状態になっています。この外部制御状態からローカル操作(パネル操作)に 切り換える操作です。

LOCAL キーを押すと液晶画面左上の"REMOTE"表示が消え,ローカル操作(パネル操 作)に切り換わります。

# **4.3.3 LCD** 設定の初期化

液晶画面の輝度とコントラストの設定(LCD LIGHT,LCD CONTRAST)を初期化する 操作です。

MENU キーを約 3 秒以上長押しすることで,実行されます。初期化実行後の設定は表 4-2 の通りです。

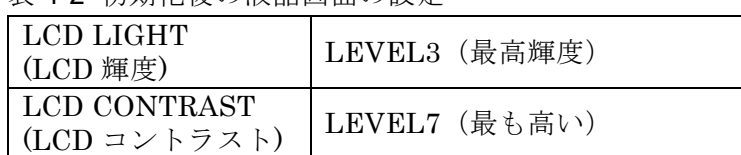

表 4-2 初期化後の液晶画面の設定

# **4.4** 接続に関する注意点

# **4.4.1** 出力の接続

この製品は低雑音な直流電圧を供給できる機器ですが、接続方法によっては、その性能を 発揮できない場合があります。下記の注意点に従って,適切に接続を行ってください。

- ① 同軸ケーブルを用いて接続してください。
- シールドの無いケーブルで接続すると,外部から雑音が混入することがあります。
- ② ケーブルの長さは 2m 以内を目安に接続してください。 ケーブルを不必要に引き伸ばすと,同軸ケーブルであっても外部から雑音が混入するこ とがあります。また,ケーブルの配線抵抗によって負荷変動が悪化することがあります。 適当な長さで配線を行ってください。
- ③ BNC コネクタは IEC や JIS などの規格によってコンタクト部分の形状が規定されてい ます。これらの規格を準拠するコネクタを使用してください。これらの規格を逸脱する コネクタを使用すると,コネクタの破損や性能劣化に繋がりますのでご注意ください。

# **4.4.2** 電流モニタ端子の接続

この製品の電流モニタ端子は,ディジタルマルチメータの直流電圧測定入力などの高入力 インピーダンス回路に接続してください。電流モニタ端子の出力インピーダンスは 1 kΩで すので,低入力インピーダンスの回路に接続すると誤差が増加します。

接続先の入力インピーダンスをご確認の上、接続してください。

また,出力端子と電流モニタ端子の GND は共通です。電流モニタ端子をオシロスコープ などの接地されている端子に接続すると,出力端子も接地されてしまいますのでご注意くだ さい。

# 5. 外部制御

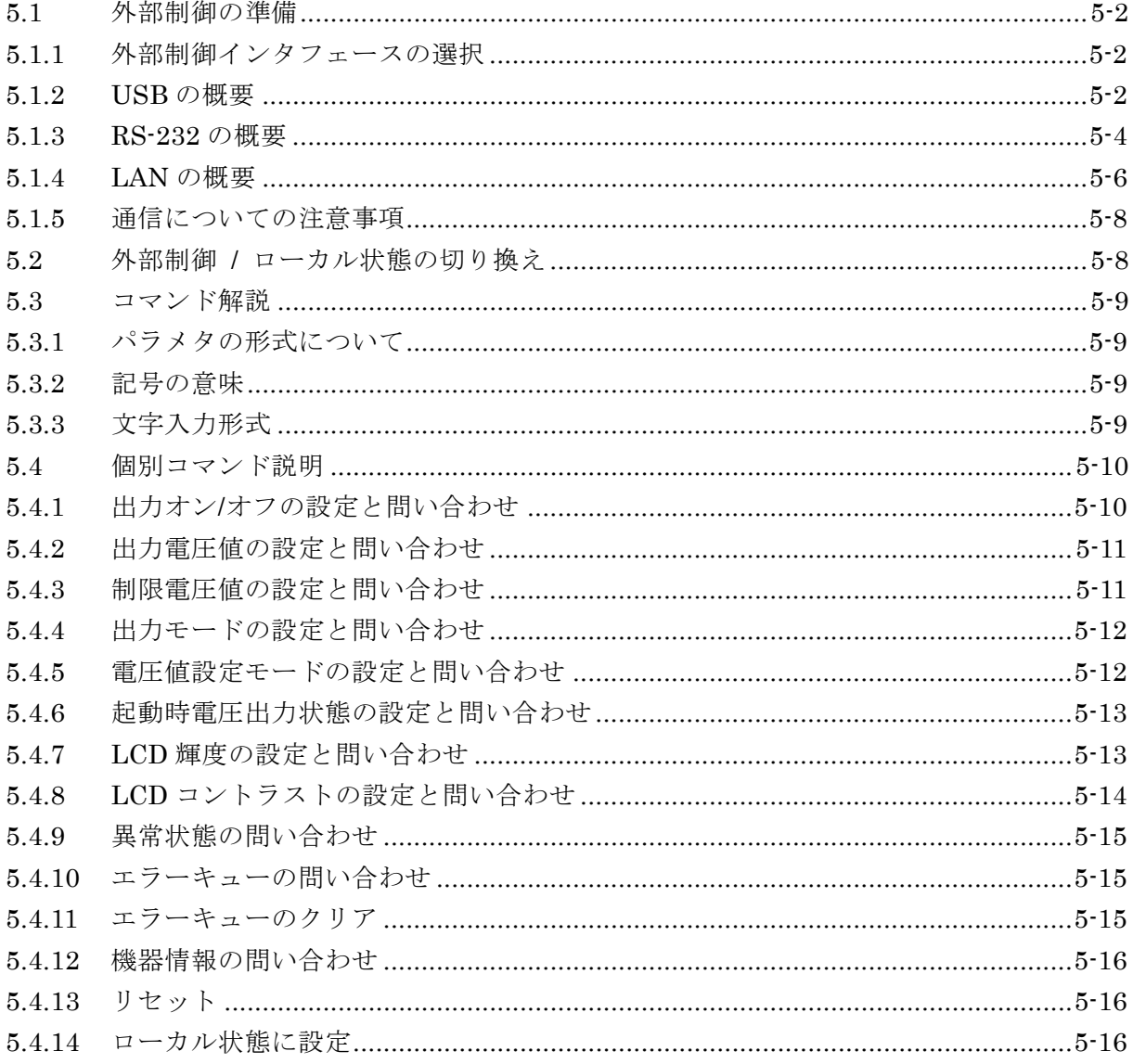

# **5.1** 外部制御の準備

この製品は、USB, RS-232, LAN にて外部制御できます。

コントローラからプログラムメッセージを送ることで,パネル操作と同様な制御をしたり, 保護状態を監視することができます。

各インタフェースのコネクタは,背面パネルにあります。

# **5.1.1** 外部制御インタフェースの選択

この製品は,外部制御インタフェースとして,USB,RS-232,LAN のいずれかひとつを 選択して使用します。複数のインタフェースを同時に使用することはできません。

# **5.1.2 USB** の概要

# ● コントローラの準備

USB インタフェースを使用するときは、USB ポートが装備されているコントローラ(制御 用コンピュータなど)を用意してください。

制御用コンピュータには USB CDC ドライバをインストールします。

USB CDC:Universal Serial Bus Communication Device Class

この製品専用の USB CDC ドライバは、弊社ホームページからダウンロードできます。 http://www.nfcorp.co.jp/

# ● 製品本体の準備

製品本体のインタフェース設定にて"USB"を選択します。 操作方法は 4-9 ページに記載の"USB インタフェースの選択 (USB)"を参照してくださ い。

# ● 接続

この製品の USB インタフェースコネクタは USB 2.0 Type B です。コントローラとの接続 には USB 2.0 Type B コネクタとの変換ケーブルを使用してください。

また,規格で定められている最大長(5m)以下のケーブルで接続してください。

# ● 通信パラメタ

この製品とコントローラの通信パラメタは一致するように設定してください。不一致の場 合には正常に通信できません。

# メッセージ・ターミネータ

送受信いずれのメッセージ·ターミネータも"LF"固定で、変更はできません。

# ベンダ **ID**

この製品のベンダ ID は"0x0D4A"です。この値は,ベンダ ID 表示機能でも確認できま す。

操作方法は 4-9 ページに記載の"ベンダ ID の表示(VENDOR ID)"を参照してください。

# プロダクト **ID**

この製品のプロダクト ID は"0x64"です。この値は,プロダクト ID 表示機能でも確認 できます。

操作方法は 4-10 ページに記載の"プロダクト ID の表示(PRODUCT ID)"を参照してく ださい。

# ◆ 製造番号

製造番号は製品に固有の値です。本体情報表示機能または,背面パネルの型式銘板にて確 認できます。

操作方法は 4-22 ページに記載の"本体情報表示(INFORMATION)"を参照してくださ い。

# **● USB 機器の識別**

この製品は,市販の USB ケーブルを用いて,コンピュータの USB ポートと接続します。 USB CDC ドライバがインストールされたコンピュータにこの製品を USB で接続すると, 自動的に認識されます。

システム内のこの製品は,上述の方法で確認できるベンダ ID とプロダクト ID,製造番号 で識別されます。自動で識別されない場合など,手動で機器を指定するときは,これらの値 を使用してください。

# ● 使用上の注意点

- ・ USB ハブを経由した接続では,正しく動作しない場合があります。
- ・ 規格で定められている最大長 (5m) 以上のケーブルで接続した場合は,正しく動作し ない場合があります。
- ・ 放射電磁界雑音などによる誤動作を避けるため,必ずシールド付きのケーブルをお使い ください。

 $\sqrt{2}$ 

#### **5.1.3 RS-232** の概要

#### ● コントローラの準備

RS-232 インタフェースを使用するときは,RS-232 ポートが装備されているコントローラ (制御用コンピュータなど)を用意してください。

# ● 製品本体の準備

製品本体のインタフェース設定にて"RS-232"を選択します。

操作方法は 4-11 ページに記載の"RS-232 インタフェースの選択(RS-232)"を参照して ください。

また,下記に示す各種パラメタも設定してください。

- ・ ボーレート:操作方法は 4-11 ページに記載の"ボーレートの設定(BAUD RATE)"を 参照してください。
- ・ パリティ:操作方法は 4-12 ページに記載の"パリティの設定(PARITY)"を参照して ください。
- ・ ハンドシェーク:操作方法は 4-12 ページに記載の"ハンドシェークの設定 (HANDSHAKE)"を参照してください。
- ・ ターミネータ:操作方法は 4-13 ページに記載の"ターミネータの設定 (TERMINATOR)"を参照してください。

# ● 接続

この製品の RS-232 インタフェースコネクタは D-SUB 9 ピンのオスコネクタです。コネク タのピン配置を図 5-1 に,ピンアサインを表 5-1 に示します。

コントローラとの接続にはクロスケーブルを使用してください。

また,規格で定められている最大長(15m)以下のケーブルで接続してください。

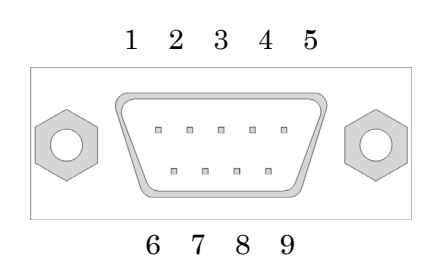

図 5-1 RS-232 コネクタピン配置

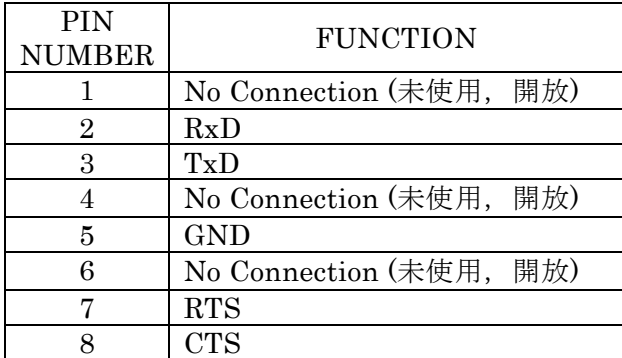

9 | No Connection (未使用, 開放)

表 5-1 RS-232 コネクタピンアサイン
# ● 通信パラメタ

この製品とコントローラの通信パラメタは一致するように設定してください。不一致の場 合には正常に通信できません。

## ボーレート

ボーレートは下記の四つから選択できます。 (9600 / 19200 / 38400 / 57600 bps)

## ◆ データ長

データ長は8 bit 固定で、変更はできません。

## ◆ ストップビット長

ストップビット長は送受信時1 bit 固定で、変更はできません。

## ◆ パリティ

パリティは下記の三つから選択できます。 (NONE / ODD / EVEN)

#### ハンドシェーク

ハンドシェークは下記の三つから選択できます。 (NONE / SOFTWARE / HARDWARE)

#### メッセージ・ターミネータ

送受信ターミネータは下記の三つから選択できます。  $(CR / LF / CR LF)$ 

#### ● 使用上の注意点

- ・ 一つの RS-232 ポートには複数台の機器を同時に接続することはできません。
- ・ 規格で定められている最大長(15m)以上のケーブルで接続した場合は,正しく動作し ない場合があります。
- ・ 放射電磁界雑音などによる誤動作を避けるため,必ずシールド付きのケーブルをお使い ください。
- ・ ハンドシェークなしの設定で通信を行っている場合は,正しくコマンドが実行されない ことがあります。可能な限りハンドシェークをご使用ください。
- ・ ハンドシェークをハードウェアの設定で通信を行う場合は,RTS/CTS 信号ラインがイ ンタリンク結線されているケーブルをお使いください。

 $\overline{\phantom{0}}$ 

#### **5.1.4 LAN** の概要

この製品の LAN インタフェースは,TCP / IP プロトコルでの通信にのみ対応しています。 DHCP による IP アドレス自動割り当てには対応していません。ネットワークに接続する場 合は,管理者にお問い合わせの上,IP アドレス,サブネットマスク,デフォルトゲートウ ェイを設定してください。

#### ● コントローラの準備

LAN インタフェースを使用するときは、LAN ポートが装備されているコントローラ(制御 用コンピュータなど)を用意してください。

#### ● 製品本体の準備

製品本体のインタフェース設定にて"LAN"を選択します。

操作方法は 4-14 ページに記載の"LAN インタフェースの選択(LAN)"を参照してくだ さい。

また、下記に示す各種パラメタも設定してください。操作方法は 4-15 ページに記載の"ネ ットワークの設定(NW SET)"を参照してください。

- ・ IP アドレス
- ・ サブネットマスク
- ・ デフォルトゲートウェイ

#### ● 接続

ネットワークに接続する場合はストレートケーブルを,コンピュータと 1 対 1 で接続する 場合はクロスケーブルを使用します。

ただし,接続先の機器がストレート / クロスを自動認識できる場合は,どちらのケーブル も使えます。

CAT5e 以降に対応したケーブルを使用してください。それ以前の規格のケーブルを使用し た場合には,通信速度が遅くなったり,周辺機器への電磁妨害を生じる可能性があります。

#### ● 通信パラメタ

この製品とコントローラの通信パラメタは整合するように設定してください。不整合の場 合には正常に通信できません。

#### **MAC** アドレス

MAC アドレスは製品に固有の値で,変更はできません。MAC アドレス表示機能で確認で きます。

操作方法は 4-14 ページに記載の"MAC アドレスの表示(MAC ADDRESS)"を参照して ください。

## **IP** アドレス

Internet Protocol において機器を特定するための論理アドレスを表し,その値を設定でき ます。

操作方法は 4-15 ページに記載の"ネットワークの設定(NW SET)"を参照してください。

# ◆ サブネットマスク

IP アドレスのうち,上位のネットワークアドレスと下位のホストアドレスを分離するマス クの設定を表し,その値を設定できます。

操作方法は 4-15 ページに記載の"ネットワークの設定(NW SET)"を参照してください。

## デフォルトゲートウェイ

外部のネットワークにアクセスする場合の,暗黙に使用するゲートウェイ(中継器)の IP アドレスを表し,その値を設定できます。

操作方法は 4-15 ページに記載の"ネットワークの設定(NW SET)"を参照してください。

## ◆ ポート番号

この製品のポート番号は"10001"です。この値は、ポート番号表示機能でも確認できま す。操作方法は 4-16 ページに記載の"ポート番号の表示(PORT NUMBER)"を参照して ください。

## メッセージ・ターミネータ

送受信いずれのメッセージ・ターミネータも"LF"固定で,変更はできません。

#### ● 使用上の注意点

- ・ CAT5e 以降に対応したケーブルを使用してください。また,放射電磁界雑音などによ る誤動作を避けるためには,シールド付きのケーブルをお使いください。
- ・ 使用するケーブルが長くなるほど外部からの雑音の影響を受けやすくなりますので,配 線を不必要に引き伸ばすことは避けてください。
- ・ DHCP による IP アドレス自動割り当てには対応していません。ネットワークに接続す る場合は,管理者にお問い合わせの上,IP アドレス,サブネットマスク,デフォルトゲ ートウェイを設定してください。設定を誤ると,接続したネットワーク上の通信を妨害 する恐れがあります。

#### **5.1.5** 通信についての注意事項

## ● 入力バッファ

- ・この製品に送信されたコマンドは,一度入力バッファに蓄えられ,その後に解釈実行さ れます。
- ・入力バッファサイズは 512 バイトです。このサイズを超えるほど連続でプログラム・メ ッセージを送信しないようにしてください。入力バッファサイズを超えたプログラム・メ ッセージは無視されます。
- ・解釈時に規定外のコマンドが発見されるとエラーになり,エラーメッセージが表示され ます。エラーメッセージについては 6.1 項"エラーメッセージ"を参照してください。
- ・連続してプログラム・メッセージを送信する場合,入力バッファサイズを超えないために は,プログラム・メッセージの送信間隔を 50msec 以上空けてください。

# ● 出力バッファ

出力バッファサイズは 512 バイトです。

## ● メッセージ・ターミネータ

コントローラからコマンドを送出するときには,必ずメッセージ・ターミネータを送出文 字列の最後に付加してください。メッセージ・ターミネータを付加せずにコマンドを送ると, 正常に動作しません。

## ● エラーキュー

外部制御に関するエラーはエラーキューに保持されます。保持できるエラーは最大 20 件 です。20 件を超えると,古いエラーから順に破棄されます。

外部制御に関するエラーは 6.1 項の表 6-4 を参照してください。

# **5.2** 外部制御 **/** ローカル状態の切り換え

外部制御に関連して,この製品には外部制御状態(リモート状態)とローカル状態があり ます。

ローカル状態では,すべてのパネル操作が可能です。

外部制御状態では,LOCAL キーを除くすべてのパネル操作が無効になります。また,液 晶画面の表示は図 5-2 のように左上に"REMOTE"と表示されます。

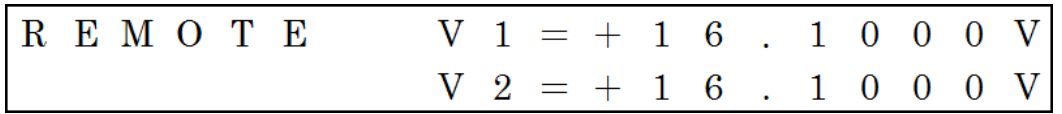

図 5-2 外部制御状態の液晶画面表示例

# **5.3** コマンド解説

この製品のコマンドは, 3~5 文字のヘッダと,0~2 個のパラメタで構成されています。

#### **5.3.1** パラメタの形式について

特に規定が無い限り,設定モードの選択では整数形式 (NR1)が, 数値の設定では整数 形式 (NR1) と実数形式 (NR2, NR3) が使用できます。

#### ● **NR1**:整数形式

・小数点が無い形式であり,その小数点の位置は最終桁の終わりにあるとみなされます。 • 符号は"+"または"-"で表し、入力時に省略した場合は"+"と解釈します。  $[6]$ : +1234, -98, 67

#### **● NR2:実数形式(固定小数点形式)**

・小数点を含んだ形式であり,その小数点の位置は"."(ピリオド)で表します。

- ・小数点の前の数字を省略した場合は,整数部は"0"(ゼロ)と解釈します。
- ・符号は"+"または"-"で表し、入力時に省略した場合は"+"と解釈します。  $[6]$ : +98.76, -12.0, 4.3

#### **● NR3:実数形式(指数形式)**

- ・小数点を含んだ仮数部と 10n を示す指数部から成る形式であり,その小数点の位置は"." (ピリオド)で,仮数部と指数部の境目は"E"で表します。
- ・小数点の前の数字を省略した場合は,整数部は"0"(ゼロ)と解釈します。
- ・符号は"+"または"-"で表し,入力時に省略した場合は"+"と解釈します。
- ・符号は仮数部と指数部の各々に付与できます。  $[6]$ : +0.123E4, -56.0E-7, 8.9E-1

#### **5.3.2** 記号の意味

- ・空白記号(␣)はスペースを表します。
- •縦棒(|)は複数のキーワードから一つを選択することを示します。
- · "xx"はパラメタ1を, "yy"はパラメタ2を示します。

#### **5.3.3** 文字入力形式

コマンドは大文字と小文字どちらも使用できます。また,大文字と小文字が混じっていて も構いません。

ただし,半角文字のみ有効で,全角文字は使用できません。

# **5.4** 個別コマンド説明

この製品のコマンドのヘッダ一覧を表 5-2 に示します。

表 5-2 コマンドヘッダ一覧

| 機能                  | 設定                                                  | 問合               | ヘッダ        | 記載ページ    |
|---------------------|-----------------------------------------------------|------------------|------------|----------|
| 出力オン/オフの設定と問い合わせ    |                                                     | €                | <b>OUT</b> | $5 - 10$ |
| 出力電圧値の設定と問い合わせ      | (                                                   | (                | <b>VLT</b> | $5 - 11$ |
| 制限電圧値の設定と問い合わせ      | $($ )                                               | $\subset$        | <b>LMV</b> | $5 - 11$ |
| 出力モードの設定と問い合わせ      | $\left( \begin{array}{c} \cdot \end{array} \right)$ | (                | <b>OMD</b> | $5 - 12$ |
| 電圧値設定モードの設定と問い合わせ   | $\left( \quad \right)$                              | $\left( \right)$ | <b>VMD</b> | $5 - 12$ |
| 起動時電圧出力状態の設定と問い合わせ  | (                                                   | ⊖                | POS        | $5 - 13$ |
| LCD 輝度の設定と問い合わせ     | $(\ )$                                              | (                | <b>LBD</b> | $5 - 13$ |
| LCD コントラストの設定と問い合わせ | (                                                   | ⊖                | <b>LCD</b> | $5 - 14$ |
| 異常状態の問い合わせ          |                                                     | ⊖                | PST?       | $5 - 15$ |
| エラーキューの問い合わせ        |                                                     | ⊂                | ERQ?       | $5 - 15$ |
| エラーキューのクリア          | $\left( \quad \right)$                              |                  | EQC        | $5 - 15$ |
| 機器情報の問い合わせ          |                                                     | C                | $*IDN?$    | $5 - 16$ |
| リセット                |                                                     |                  | $*RST$     | $5 - 16$ |
| ローカル状態に設定           |                                                     |                  | <b>GTL</b> | $5 - 16$ |

# **5.4.1** 出力オン**/**オフの設定と問い合わせ

## ● 出力オン/オフの設定

コマンド: OUT␣xx,yy パラメタ 1: 1|2(整数) 1:V1 出力,2:V2 出力 パラメタ 2: 0|1(整数) 0:オフ,1:オン 設定例: OUT 2,1 V2 出力をオンに設定する。

# ● 出力オン/オフの問い合わせ

コマンド: OUT?␣xx パラメタ 1: 1|2(整数) 1:V1 出力,2:V2 出力 返り値: yy パラメタ 2: 0|1(整数) 0:オフ,1:オン 問合例: OUT? 1 V1 出力の状態を問い合わせる。 応答例: 1 オンの状態

#### **5.4.2** 出力電圧値の設定と問い合わせ

#### ● 出力電圧値の設定

コマンド: VLT␣xx,yy

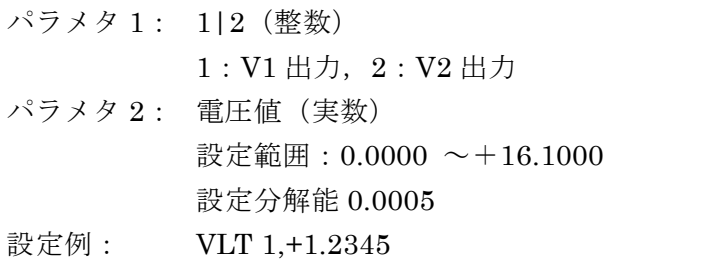

- V1 出力の電圧設定値を+1.2345 V に設定する。
- 注意事項: 制限電圧値を超える値には設定できません。

# ● 出力電圧値の問い合わせ

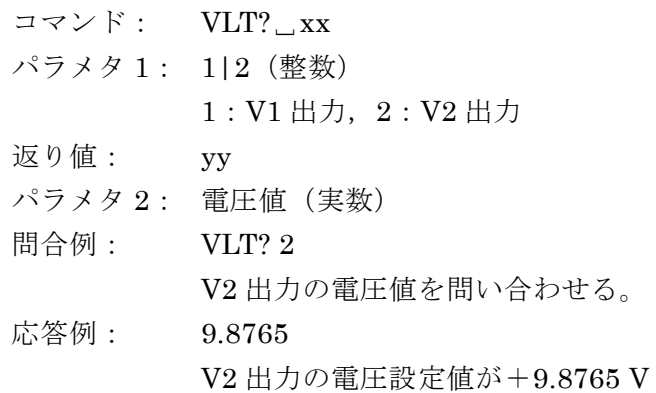

# **5.4.3** 制限電圧値の設定と問い合わせ

# ● 制限電圧値の設定

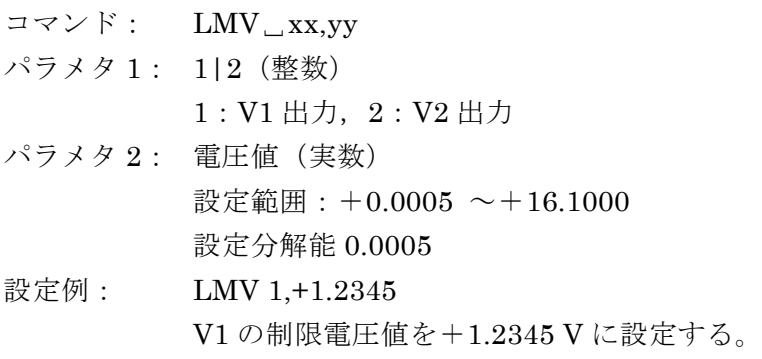

注意事項: 出力電圧設定値未満の値には設定できません。

 $\sqrt{2}$ 

#### ● 制限電圧値の問い合わせ

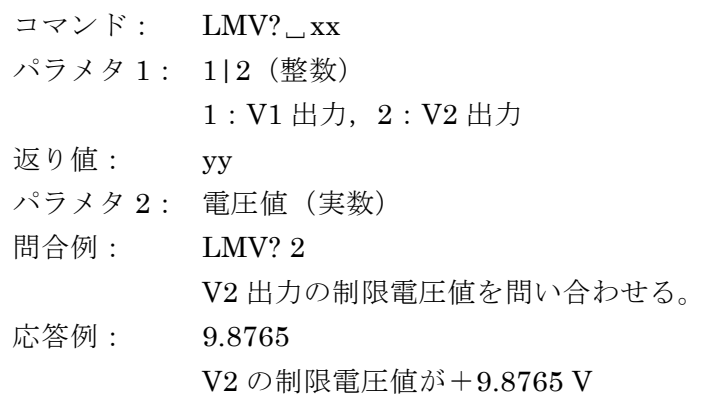

# **5.4.4** 出力モードの設定と問い合わせ

# ● 出力モードの設定

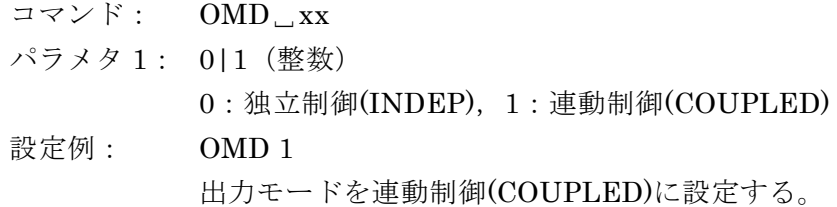

# ● 出力モードの問い合わせ

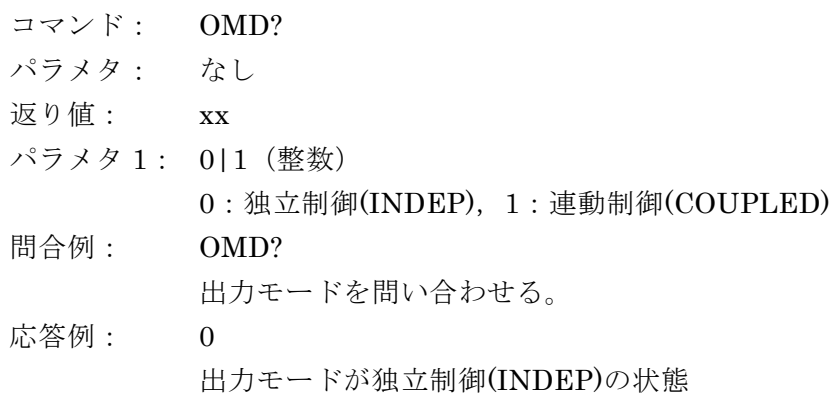

# **5.4.5** 電圧値設定モードの設定と問い合わせ

# ● 電圧値設定モードの設定

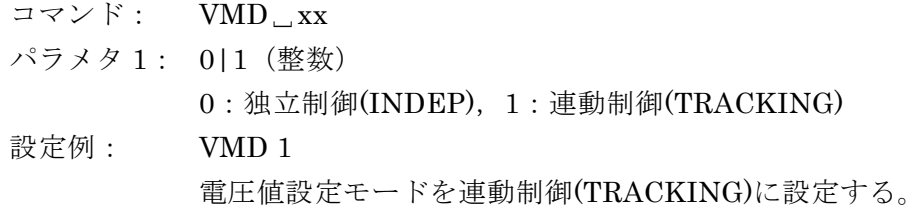

 $\sqrt{1}$ 

#### ● 電圧値設定モードの問い合わせ

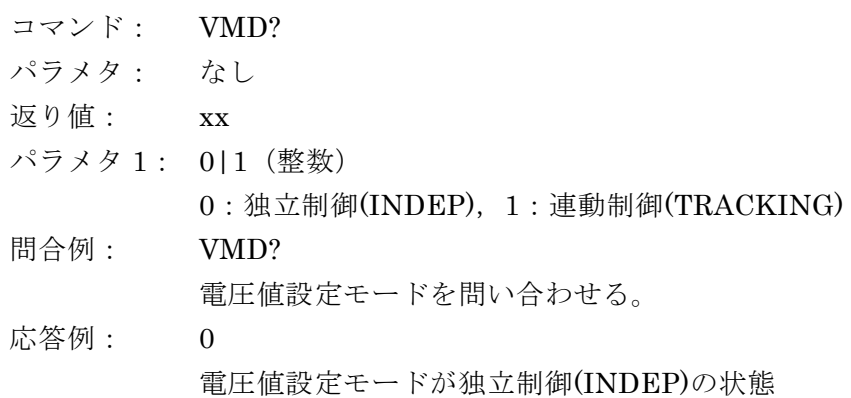

#### **5.4.6** 起動時電圧出力状態の設定と問い合わせ

#### ● 起動時電圧出力状態の設定

コマンド: POS␣xx

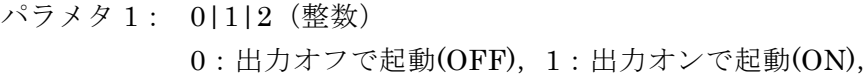

- 2:前回電源オフ時の状態で起動(LAST SET) 設定例: POS 1
	- 起動時電圧出力状態の設定を"出力オンで起動(ON)"にする。

#### ● 起動時電圧出力状態の問い合わせ

- コマンド: POS?
- パラメタ: なし
- 返り値: xx
- パラメタ 1: 0|1|2(整数) 0:出力オフで起動(OFF),1:出力オンで起動(ON),
	- 2:前回電源オフ時の状態で起動(LAST SET)

# 問合例: POS? 起動時電圧出力状態の設定を問い合わせる。

応答例: 0 起動時電圧出力状態の設定が"出力オフで起動(OFF)"の状態

#### **5.4.7 LCD** 輝度の設定と問い合わせ

#### **● LCD 輝度の設定**

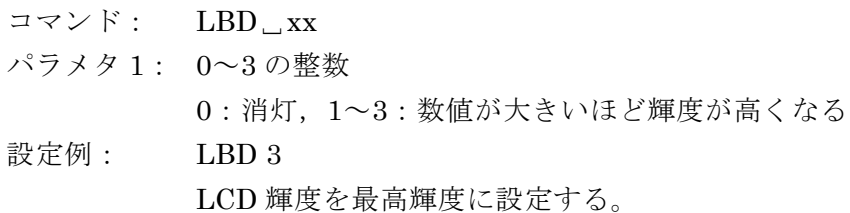

#### ● LCD 輝度の問い合わせ

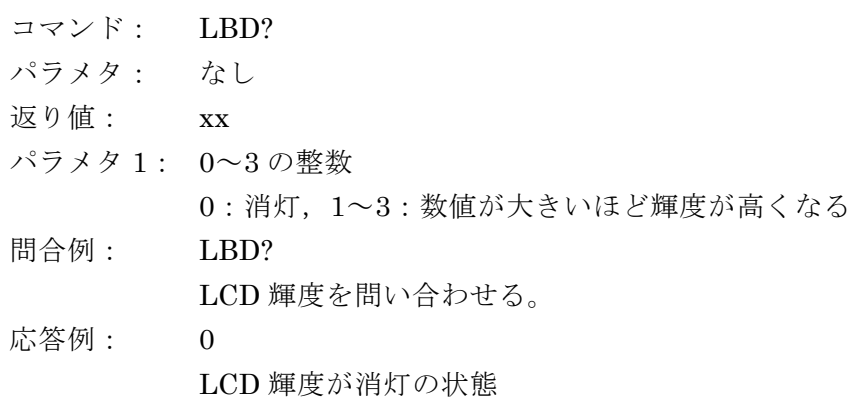

# **5.4.8 LCD** コントラストの設定と問い合わせ

# **● LCD** コントラストの設定

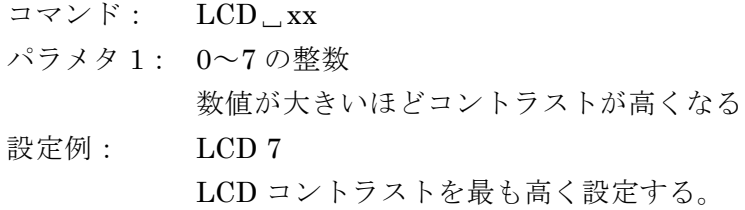

## **● LCD コントラストの問い合わせ**

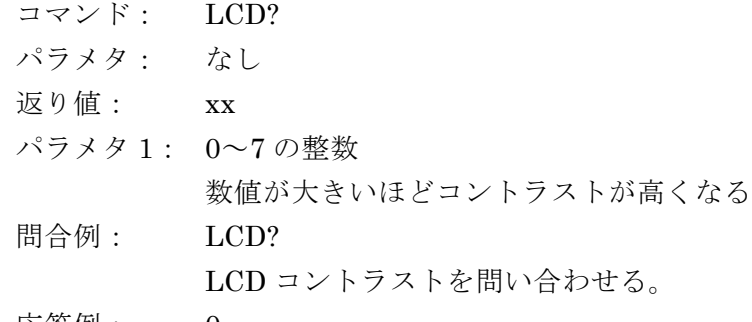

応答例: 0 LCD コントラストが最も低い状態  $\sqrt{2}$ 

#### **5.4.9** 異常状態の問い合わせ

- コマンド: PST?
- パラメタ: なし
- 返り値: xx
- パラメタ 1: 0~63 の整数

各状態に下記の通り重み付けがしてあり,その和です。

- 1:V1 出力が過電流保護状態
- 2:V2 出力が過電流保護状態
- 4:過熱保護状態
- 8:校正データ破損状態
- 16:設定値異常状態
- 32:ハードウェア異常状態
- 問合例: PST?
	- 異常状態を問い合わせる。
- 応答例: 3

V1 と V2 の過電流保護が働いている状態

#### **5.4.10** エラーキューの問い合わせ

- コマンド: ERQ?
- パラメタ: なし
- 返り値: xx,yy (文字列)
- パラメタ 1: エラー番号(6.1 項"エラーメッセージ"を参照してください。)
- パラメタ2: エラーメッセージ (6.1 項 "エラーメッセージ"を参照してください。) ※エラーキューが"空"の場合の返り値は下記応答例②に示す内容となり ます。
- 問合例: ERQ? エラーキューに保持されている最も古いエラーを読み出します。 5-8 ページに記載の"エラーキュー"を参照してください。
- 応答例①: ERROR501,Command error
- 応答例②: ERROR0,No error

# **5.4.11** エラーキューのクリア

- コマンド: EQC
- パラメタ: なし
- 返り値: なし
- 説明: エラーキューの内容をすべて消去します。

#### **5.4.12** 機器情報の問い合わせ

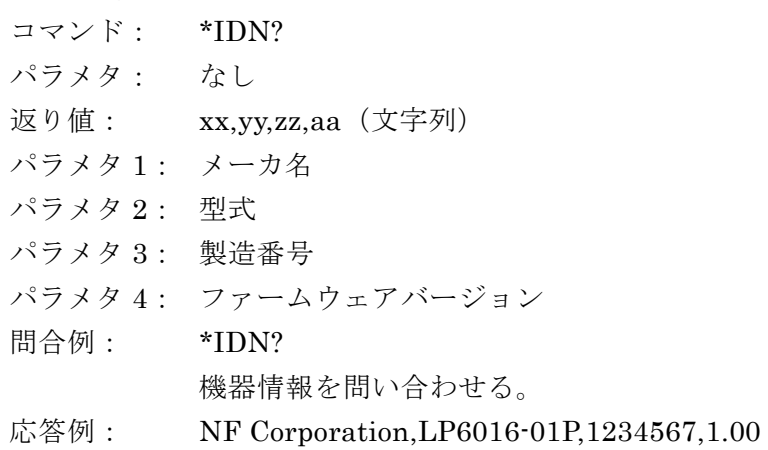

## **5.4.13** リセット

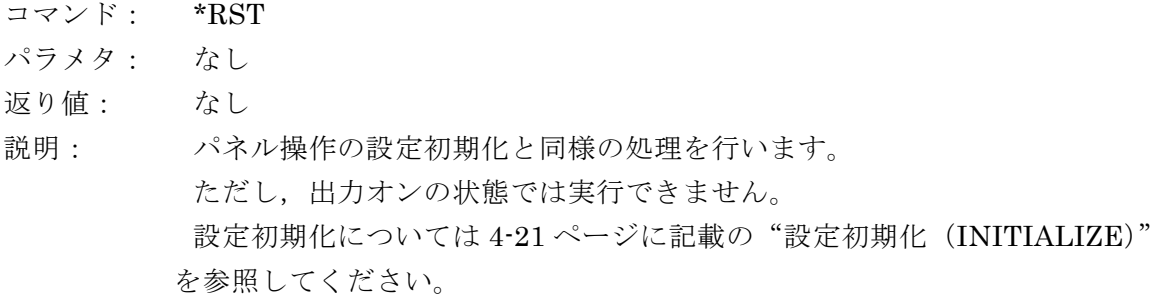

#### **5.4.14** ローカル状態に設定

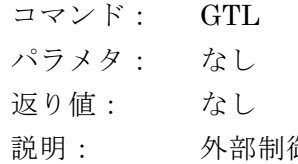

説明: 外部制御状態(リモート状態)からローカル状態にします。 詳細は 5.2 項を参照してください。

 $\sqrt{1}$ 

 $\sqrt{ }$ 

I

# <u>6. トラブルシューティング ///</u>

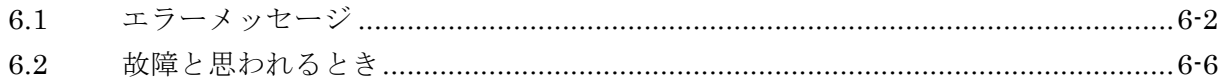

# **6.1** エラーメッセージ

この製品は、起動時の内部チェックに異常があったり、パネル操作や外部制御操作に誤り があった場合にエラーメッセージが液晶画面に表示されます。 エラーメッセージの画面表示例を図 6-1 に示します。

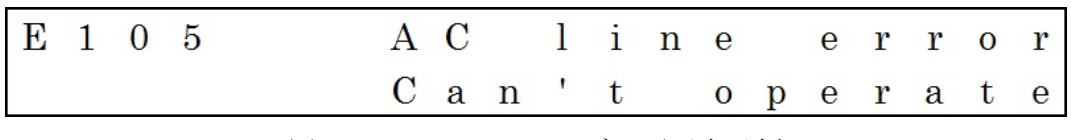

図 6-1 エラーメッセージの画面表示例

ファームウェアアップデートなどによって,ここに記載されていないメッセージが表示さ れることがあります。他に提供された説明書があるときは,その説明書も併せてご覧くださ い。

| 番号               | メッセージ                          | 説明                                                                                                    | 対処方法                                                                                                    |
|------------------|--------------------------------|----------------------------------------------------------------------------------------------------|----------------------------------------------------------------------------------------------------|
| E101             | OCP3<br>(画面左下に表示)              | V1 と V2 両方の出力に,<br>定格を超える出力電流が<br>流れている場合に発生し<br>ます。                                                                  | 出力に接続している負荷<br>を見直してください。                                                                               |
| E102             | OCP1<br>(画面左下に表示)              | V1出力に、定格を超える<br>出力電流が流れている場<br>合に発生します。                                                                               | 出力に接続している負荷<br>を見直してください。                                                                               |
| E <sub>103</sub> | OCP <sub>2</sub><br>(画面左下に表示)  | V2 出力に、定格を超える<br>出力電流が流れている場<br>合に発生します。                                                                              | 出力に接続している負荷<br>を見直してください。                                                                               |
| E104             | <b>OHP</b><br>(画面左下に表示)        | 内部温度が一定値以上に<br>なり、過熱保護が動作し<br>ている場合に発生しま<br>す。<br>このエラーが発生する<br>と, 出力は強制的にオフ<br>となり、エラーの原因を<br>取り除くまで出力をオン<br>にできません。 | 周囲温度が高い、定格を<br>超えている場合などに発<br>生し易いエラーです。<br>使用条件を確認し、緩和<br>してください。<br>もしくは,ファンによる<br>強制空冷などをしてくだ<br>さい。 |
| E105             | AC line error<br>Can't operate | 電源電圧が小さ過ぎる場<br>合に発生します。<br>このエラーが発生してい<br>ると、この製品は正常に<br>動作しません。                                                      | 背面パネルの電源電圧切<br>換スイッチの設定と、供<br>給している電源電圧を一<br>致させてください。                                                  |

表 6-1 パネル操作を除く操作関連のエラー一覧

| 番号   | メッセージ           | 説明                  | 対処方法            |
|------|-----------------|---------------------|-----------------|
|      |                 | V1 出力において、制限電       | 制限電圧値を見直してく     |
|      | Setting error   | 圧値を超える電圧値を設         | ださい。            |
| E201 | V1 over LIMIT   | 定しようとしたときに発         |                 |
|      |                 | 生します。               |                 |
|      |                 | V2出力において、制限電        | 制限電圧値を見直してく     |
|      | Setting error   | 圧値を超える電圧値を設         | ださい。            |
| E202 | V2 over LIMIT   | 定しようとしたときに発         |                 |
|      |                 | 生します。               |                 |
|      |                 | V1 出力において、電圧設       | 電圧設定値を見直してく     |
| E203 | Setting error   | 定値未満の制限電圧値を         | ださい。            |
|      | LIMIT under V1  | 設定しようとしたときに         |                 |
|      |                 | 発生します。              |                 |
|      |                 | V2出力において、電圧設        | 電圧設定値を見直してく     |
| E204 | Setting error   | 定値未満の制限電圧値を         | ださい。            |
|      | LIMIT under V2  | 設定しようとしたときに         |                 |
|      |                 | 発生します。              |                 |
|      |                 | 出力オンの状態で出力モ         | V1 と V2 両方の出力をオ |
| E205 | Invalid input   | ードの設定を変更しよう         | フにしてから設定してく     |
|      | Turn off output | としたときに発生しま          | ださい。            |
|      |                 | す。                  |                 |
|      |                 | 出力オンの状態で電圧値         | V1 と V2 両方の出力をオ |
| E206 | Invalid input   | 設定モードの設定を変更         | フにしてから設定してく     |
|      | Turn off output | しようとしたときに発生<br>します。 | ださい。            |
|      |                 | 出力オンの状態で制限電         | V1 と V2 両方の出力をオ |
| E207 | Invalid input   | 圧の設定を変更しようと         | フにしてから設定してく     |
|      | Turn off output | したときに発生します。         | ださい。            |
|      |                 | 出力オンの状態で設定初         | V1 と V2 両方の出力をオ |
| E208 | Invalid input   | 期化を実行しようとした         | フにしてから設定してく     |
|      | Turn off output | ときに発生します。           | ださい。            |
|      |                 | 出力モードや電圧値設定         | 左記の設定メニューから     |
|      |                 | モード、制限電圧値の設         | 抜けてから操作してくだ     |
| E209 | Invalid input   | 定画面で出力をオンに設         | さい。             |
|      | Exit this menu  | 定しようとしたときに発         |                 |
|      |                 | 生します。               |                 |
|      |                 | E104, E105 または E303 | 各エラー項目を参照し,     |
| E210 | Invalid input   | が発生している状態で出         | 対処してから再起動して     |
|      | Clear error     | 力をオンにしようとした         | ください。           |
|      |                 | ときに発生します。           |                 |
|      |                 | 電圧設定値および制限電         | 設定範囲をご確認くださ     |
|      | Setting error   | 圧設定値を、その設定範         | $V_{0}$         |
| E211 | Out of Range    | 囲を逸脱する値に設定し         | 設定範囲は 8.2 項および  |
|      |                 | ようとしたときに発生し         | 8.3 項を参照してくださ   |
|      |                 | ます。                 | $V_{o}$         |

表 6-2 パネル操作関連のエラー一覧

 $\overline{1}$ 

| 番号   | メッセージ                         | 説明                                                                                         | 対処方法                                |
|------|-------------------------------|--------------------------------------------------------------------------------------------|-------------------------------------|
| E303 | Memory error<br>Can't operate | 内部の重要なデータが破<br>損した場合に発生しま<br>す。                                                            | 故障ですので、当社また<br>は当社代理店までご連絡<br>ください。 |
| E304 | Memory error<br>Initialized   | 外部制御関連の設定デー<br>タが破損した場合に発生<br>します。<br>このエラーが発生する<br>と、外部制御関連の設定<br>が初期化されます。               | 再度設定し直すことで,<br>正常に使用できます。           |
| E305 | Memory error<br>Initialized   | 設定データ(外部制御関<br>連以外)が破損した場合<br>に発生します。<br>このエラーが発生する<br>と、設定データ (外部制<br>御関連以外)が初期化さ<br>れます。 | 再度設定し直すことで,<br>正常に使用できます。           |

表 6-3 内部メモリ関連のエラー一覧

 $\overline{\phantom{0}}$ 

| 番号   | メッセージ           | 説明            | 対処方法        |
|------|-----------------|---------------|-------------|
| E501 | Command error   | 定義外のコマンドを受信   | コマンドが正しいかどう |
|      |                 | した時に発生します。    | か確認してください。  |
|      |                 | 設定のみのコマンドに"?" | コマンドが正しいかどう |
|      |                 | が付いている場合, 問い  | か確認してください。  |
| E502 |                 | 合わせのみのコマンドに   |             |
|      | Syntax error    | "?"が付いていない場合. |             |
|      |                 | スペースに過不足がある   |             |
|      |                 | 場合などに発生します。   |             |
|      |                 | コマンドのパラメタが不   | パラメタが正しいかどう |
| E503 | Parameter error | 適切な文字を含んでいた   | か確認してください。  |
|      |                 | り、範囲外の数値だった   |             |
|      |                 | 場合に発生します。     |             |

表 6-4 外部制御関連のエラー一覧

**※コマンドやパラメタに関しては 5.3 項"コマンド解説"を参照してください。** 

| 番号   | メッセージ                           | 説明                                    | 対処方法                                |
|------|---------------------------------|---------------------------------------|-------------------------------------|
| E901 | Unknown error<br>Can't operate  | 想定していないハードウ<br>ェアエラーが生じた場合<br>に発生します。 | 故障ですので、当社また<br>は当社代理店までご連絡<br>ください。 |
| E902 | Internal error<br>Can't operate | V1出力に致命的な異常が<br>発生した場合に発生しま<br>す。     | 故障ですので、当社また<br>は当社代理店までご連絡<br>ください。 |
| E903 | Internal error<br>Can't operate | V2出力に致命的な異常が<br>発生した場合に発生しま<br>す。     | 故障ですので、当社また<br>は当社代理店までご連絡<br>ください。 |
| E904 | Software error<br>Can't operate | ソフトウェアに致命的な<br>エラーが発生した場合に<br>発生します。  | 故障ですので、当社また<br>は当社代理店までご連絡<br>ください。 |

表 6-5 重大なエラー一覧

 $\overline{\phantom{a}}$ 

# **6.2** 故障と思われるとき

故障と思われるときは,まず表 6-6 に該当する記載がないかをご確認ください。該当する 記載が無い場合や,対処方法を実行しても問題が解決しない場合は,当社または当社代理店 までご連絡ください。

| 症状                | 考えられる原因           | 対処方法                               |
|-------------------|-------------------|------------------------------------|
|                   | 電源コードが正しく装着されてい   | 電源コードをしっかりと接続して                    |
|                   | ない。               | ください。                              |
|                   | 電源電圧切換スイッチの設定と供   | 電源電圧切換スイッチの設定と供                    |
| 電源が入らな<br>$\iota$ | 給電圧が一致していない。      | 給電圧を確認してください。                      |
|                   | ヒューズが切れている。       | ヒューズを交換してください。                     |
|                   |                   | (2.3 項"接地および電源接続"を                 |
|                   |                   | 参照してください。)                         |
| 出力電圧値が            | 過負荷状態となっている。      | この製品の最大電流は 100mA で                 |
| 異常                | (液晶画面の左下に"OCP"が表示 | す。負荷状況を見直してください。                   |
|                   | されている)            |                                    |
| 電流モニタ端            | 接続先のインピーダンスが小さ    | 接続先のインピーダンスを確認し                    |
| 子の出力値が            | $V_{0}$           | てください。                             |
| 異常                |                   | インピーダンスが小さいと分圧さ<br>れて、出力が小さく見えます。  |
|                   | 外部制御状態(リモート状態)に   | 正面パネルの "LOCAL" キーを押                |
| パネル操作が            | なっている。            | して、ローカル状態に切り換えて                    |
| できない              |                   | ください。                              |
|                   | 外部制御の設定やアドレス情報,   | インタフェース設定を再確認して                    |
|                   | 選択しているインタフェースがコ   | ください。                              |
|                   | ントローラ側と一致していない    |                                    |
|                   | 接続ケーブルが正しく装着されて   | ケーブルをしっかりと接続してく                    |
|                   | いない。              | ださい。                               |
| 外部制御によ<br>る操作ができ  | 規格外の接続ケーブルを使用して   | 規格を逸脱しないケーブルを使用                    |
| ない                | いる。               | してください。                            |
|                   | 例:規格外の長さのケーブルを使   | (5.1 項"外部制御の準備"を参照                 |
|                   | 用している。            | してください。)                           |
|                   | この製品とコントローラをハブや   | この製品とコントローラの接続を                    |
|                   | 中継器などを介して接続してい    | 1対1で行ってください。                       |
|                   | る。                |                                    |
|                   | 出力にシールドされていないケー   | シールドされていないケーブルで                    |
|                   | ブルを使用している。        | は、外部からの雑音の影響を受け                    |
|                   |                   | やすくなります。同軸ケーブルな<br>どのシールドされたケーブルを使 |
|                   |                   | 用してください。                           |
|                   | 出力ケーブルが長い(約2m以上)  | 同軸ケーブルなどのシールドされ                    |
| 出力雑音が大            |                   | たケーブルであっても、配線が長                    |
| きい                |                   | くなることで、外部からの雑音の                    |
|                   |                   | 影響を受けやすくなります。                      |
|                   |                   | 可能な限り短いケーブルを使用し                    |
|                   |                   | てください。                             |
|                   | 強い放射無線周波数電磁界などの   | 妨害を取り除いてください。                      |
|                   | 妨害に晒されている。        |                                    |

表 6-6 故障と思われるときの症状と対処方法

I

 $\sqrt{ }$ 

# <u>7. 保守</u>

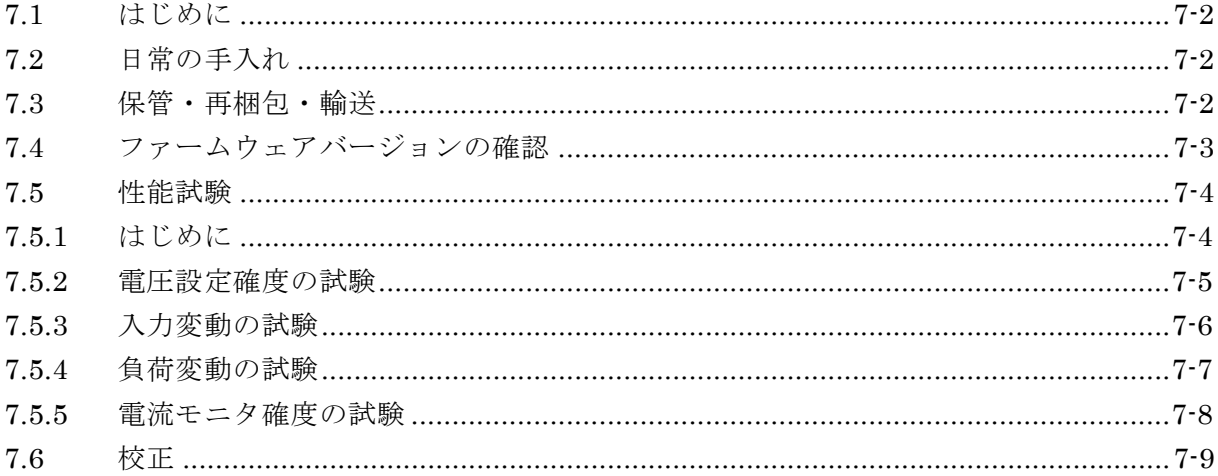

# **7.1** はじめに

この製品を最良の状態でご使用いただくためには,下記のような保守が必要です。

- ・動作点検 本器が正しく動作しているかどうかをチェックします。
- ・性能試験 本器が定格を満足しているかどうかをチェックします。
- ・校正・調整 定格を満足していない場合は,当社で校正・調整を行い,性能を回復させ ます。
- ・故障修理 それでも改善されないときは,当社で故障の原因,故障箇所を調べ,修理 します。

この取扱説明書には,動作確認と性能試験の方法を記載しています。 校正や調整,故障修理については,当社または当社代理店までお問い合わせください。

# 警 告

この製品の内部には高電圧の箇所があります。カバーは絶対に取り外さないでください。 内部を点検する必要がある場合には,当社の認定したサービス技術者に依頼するようにし て,それ以外の方は内部に触れないでください。

# **7.2** 日常の手入れ

パネルや筐体の表面が汚れたときは,柔らかい布で拭いてください。 汚れが酷い場合は, 中性洗剤に浸し堅くしぼった布で拭いてください。シンナーやベンジンなどの有機溶剤、化 学雑巾などで拭くと,変質や曇りを生じたり,塗装が剥がれたりすることがありますので避 けてください。

# **7.3** 保管・再梱包・輸送

この製品は,2.2.2 項"設置条件"に記載の保管条件を満たす場所に保管してください。 輸送などのために再梱包するときは,十分な強度と余裕のある大きさの箱に,重さに耐え 得る詰め物をして,この製品が十分保護されるようにしてください。

輸送時は,強い振動や衝撃が加わることのないように注意してお取扱いください。

# **7.4** ファームウェアバージョンの確認

この製品の機能改良,不具合改善のためにファームウェアを更新する場合があります。従 って,同じ型式の製品であってもファームウェアのバージョンが異なる場合があります。

ファームウェアのバージョンによって動作が異なる場合もありますので,異常を発見され たときは,症状と共にファームウェアのバージョンをお知らせください。

ファームウェアの最新情報は当社 Web サイトで公開しております。

この製品のファームウェアバージョンは起動時画面(図 7-1)または、下記手順にて確認 することができます。

[ファームウェアバージョン確認手順]

- ① MENU キーを押してメニュー画面に入ります。
- ② 上下キーを用いてカーソルを"UTILITY"に合わせて、ENTERキーを押します。
- ③ 上下キーを用いてカーソルを"FW VERSION"に合わせて,ENTER キーを押します。
- ④ パネルに図 7-2 のように表示されます。この下段に表示される数字がファームウェアバ ージョンです。

# $M$  O D E L L P 6 0 1 6 P - 0 1 FW ver1.00

図 7-1 起動時の画面表示例

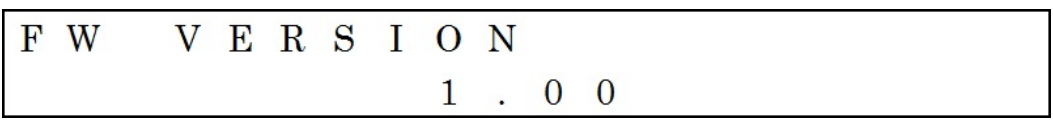

図 7-2 ファームウェアバージョン表示例

# **7.5** 性能試験

#### **7.5.1** はじめに

性能試験は,この製品の性能に異常が無いことを確認するためや性能劣化を検出するため に行います。

性能試験は,受入検査や定期検査,修理後の性能確認などが必要なとき,重要な測定・検 査に使用する前に実施します。

ここでは,市販の標準器および測定器を用いて実施できる範囲の性能試験について記載し ています。

より高度な試験につきましては,当社または当社代理店にご依頼ください。有償にて承っ ております。

性能試験の結果,仕様を満足しないときは,再調整または修理が必要です。当社または当 社代理店にご連絡ください。

# ● 試験環境と条件

性能試験は,下記の条件で行ってください。

- 周囲温度 23 ℃  $\pm$  5 ℃
- ・周囲湿度 20 %RH ~ 70 %RH,結露なきこと
- ・ウォームアップ 60 分以上

·設定 本来性能試験前に設定初期化※を行ってください。 ※設定初期化とは、パネル操作の"INITIALIZE"または外部制御操 作の"\*RST"を実行することを指します。

# ● 使用機器

性能試験には表 7-1 に示す機器が必要です。

| 機器名          | 必要性能                             | 機種例           |
|--------------|----------------------------------|---------------|
|              | 直流電圧測定機能                         | Keithley 2000 |
| ディジタルマルチメータ① | 測定確度: 0.005 % (0 ~ 10 V)         | NF DM2561A    |
|              | 入力インピーダンスが1MΩ以上                  |               |
| ディジタルマルチメータ2 | 直流電流測定機能                         | Keithley 2000 |
|              | 測定確度: 0.1 % (0 ~ 100 mA)         | NF DM2561A    |
|              | AC 90 $\sim$ 110V, 50Hz または 60Hz | NF EC750SA    |
| 交流電源         | を出力可能なこと。                        | NF EC1000SA   |
|              | 定格出力 28VA 以上                     |               |
| 直流電子負荷       | 直流 10 Vに対して、100mA流せる             | NF            |
|              | こと。                              | DL3000 シリーズ   |
| または、負荷抵抗器    | 抵抗值 100 Ω, 定格電力 3W 以上            |               |
|              | (温度係数の小さいものが望ましい)                |               |

表 7-1 使用機器一覧

# **7.5.2** 電圧設定確度の試験

以下に V1 出力の試験方法を示します。同様に V2 出力も試験を行ってください。

- ・図 7-3 のように機器を接続します。
- · V1 の電圧設定値を+10.0000V にし、V1 出力をオンにします。
- ・ディジタルマルチメータ①で,直流電圧を測定します。
- ・表 7-2 を参考に, 仕様値"±(設定値の 0.03 %+250 μV)"を満足していることを確認し ます。
- ・同様に,V1 出力の電圧設定値を 0.0000V に設定して測定を行います。

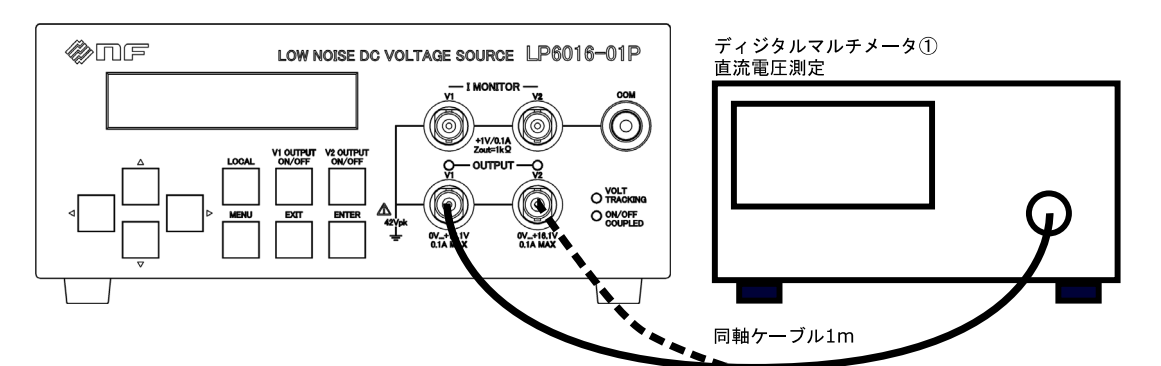

図 7-3 電圧設定確度試験時の接続 (V2 出力の測定時は破線の接続)

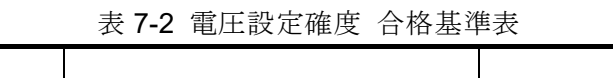

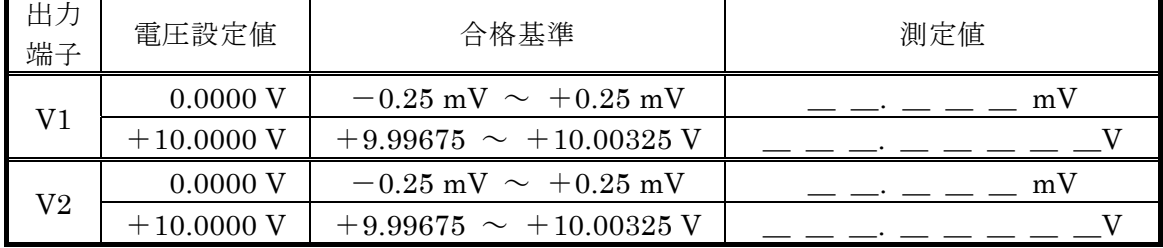

 $\overline{\phantom{0}}$ 

# **7.5.3** 入力変動の試験

以下に V1 出力の試験方法を示します。同様に V2 出力も試験を行ってください

- ・図 7-4 のように機器を接続します。
- ・交流電源の電圧を AC100V に設定します。※周波数は 50Hz / 60Hz どちらでも良い。
- ・V1 出力の電圧設定値を+10.0000V にし,V1 出力をオンにします。
- ・ディジタルマルチメータ①で,直流電圧を測定します。この測定値を V100[V]とします。
- ・同様に,交流電源の電圧を AC90V,AC110V に設定して測定を行います。 この測定値を V90[V], V110[V]とします。
- $\cdot \pm V_{90}-V_{100}$ ,  $V_{110}-V_{100}$ から, 各々入力変動の値を算出します。
- ·表 7-3 を参考に、仕様値"±0.1 mV 以内"を満足していることを確認します。

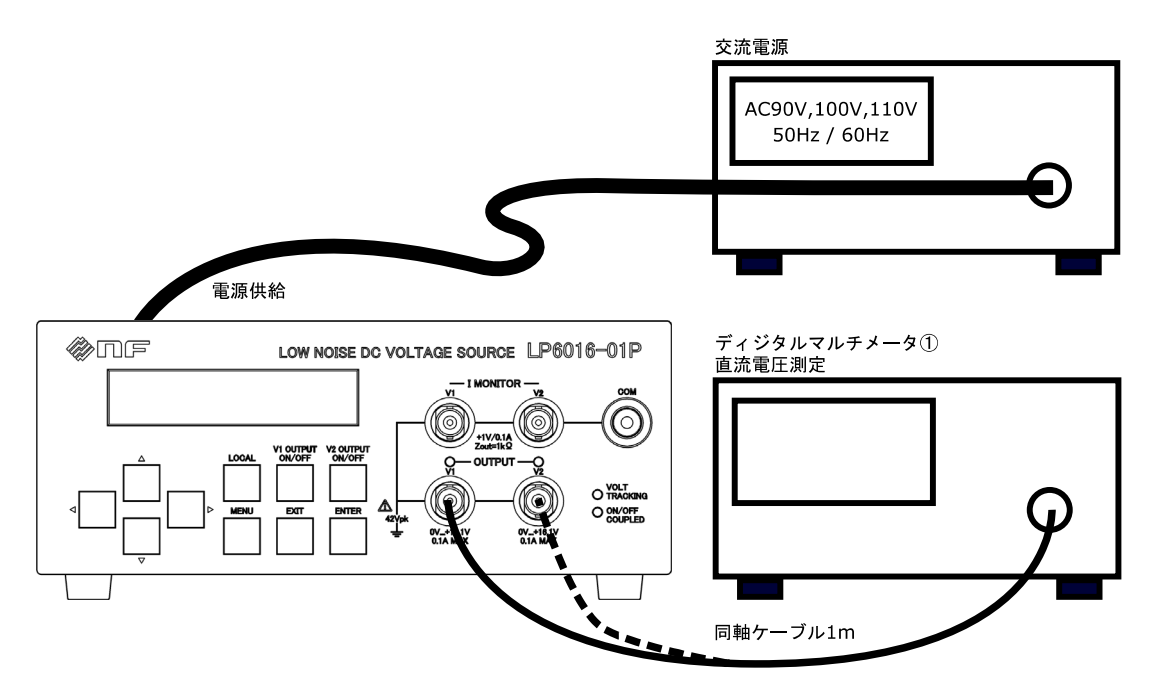

図 7-4 入力変動試験時の接続 (V2 出力の測定時は破線の接続)

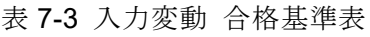

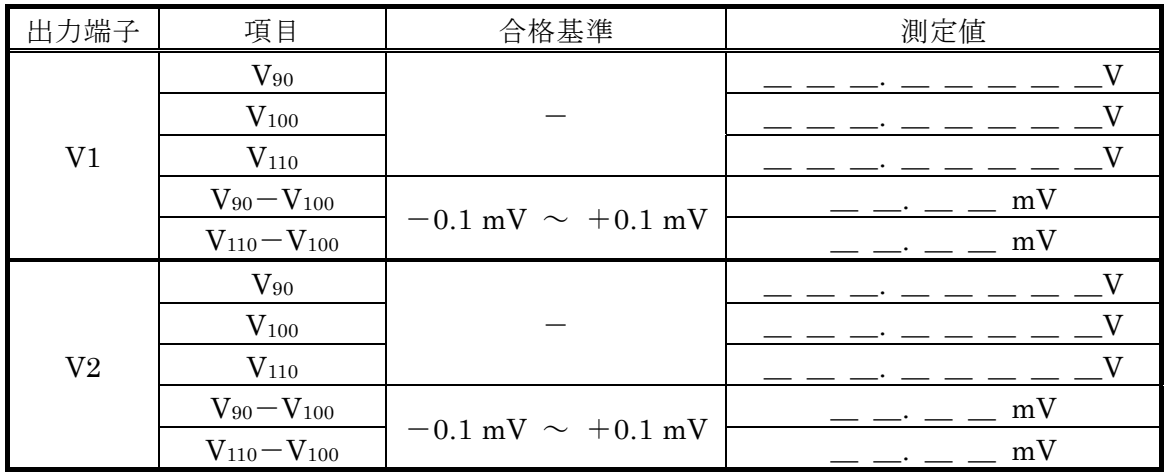

 $\overline{\phantom{a}}$ 

# **7.5.4** 負荷変動の試験

以下に V1 出力の試験方法を示します。同様に V2 出力も試験を行ってください

- ・図 7-5 のように機器を接続します。 この時,電子負荷の設定を 100mA にするか,100Ωの負荷抵抗を使用してください。
- ・V1 出力の電圧設定値を+10.0000V にし,V1 出力をオンにします。
- ・ディジタルマルチメータ①で,直流電圧を測定します。 直流電子負荷(または負荷抵抗器)を接続した状態での測定値を V100[V]とします。 直流電子負荷(または負荷抵抗器)との接続を外した状態での測定値を Vo[V]とします。
- $\cdot$ 式 V<sub>100</sub>-V<sub>0</sub> から、負荷変動の値を算出します。
- ·表 7-4 を参考に、仕様値"±5 mV 以内"を満足していることを確認します。
- [注意] 負荷抵抗(100Ω)は高温になります。直接触れたり,溶ける恐れのあるビニルや燃え る恐れのある紙などの上に置かないように注意してください。

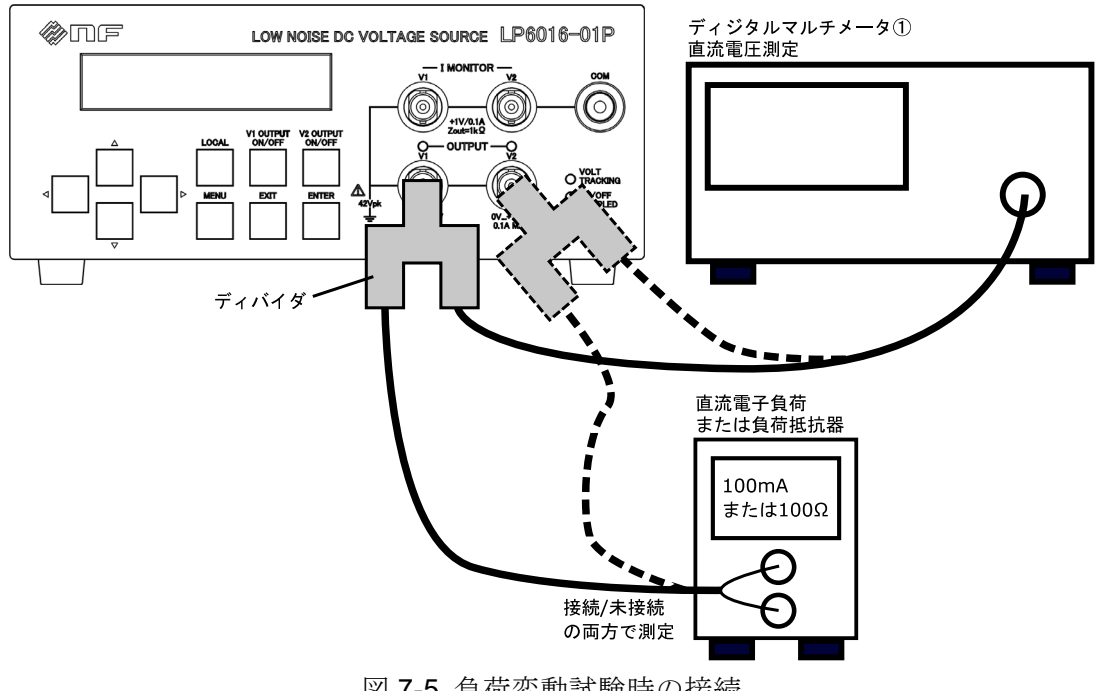

図 7-5 負荷変動試験時の接続 (V2 の測定時は破線の接続)

表 7-4 負荷変動 合格基準表

| 出力端子           | 項目                         | 合格基準                               | 測定値        |
|----------------|----------------------------|------------------------------------|------------|
|                | V٥                         |                                    |            |
| $\rm V1$       | $\rm V_{100}$              |                                    |            |
|                | $\rm V_{100}$ $ \rm V_{0}$ | $-5 \text{ mV} \sim +5 \text{ mV}$ | mV         |
|                | $\rm V_0$                  |                                    |            |
| V <sub>2</sub> | $\rm V_{100}$              |                                    |            |
|                | $V_{100} - V_0$            | $-5$ mV $\sim$ $+5$ mV             | $m\lambda$ |

 $\sqrt{ }$ 

# **7.5.5** 電流モニタ確度の試験

以下に V1 出力の試験方法を示します。同様に V2 出力も試験を行ってください。

・図 7-6 のように機器を接続します。V1 と V2 の出力電圧を+10.0000V に設定し,出力 をオンにします。

・直流電圧計で測定した電圧を VM[V],直流電流計で測定した値を Io[A]として,下式から 電流モニタの測定誤差を算出します。

·式 {Io-(0.1×VM)}/Io ×100 [%] から電流モニタ確度の値を算出します。

·表 7-5 を参考に、仕様値"±(1%+1.5 mA)"を満足していることを確認します。

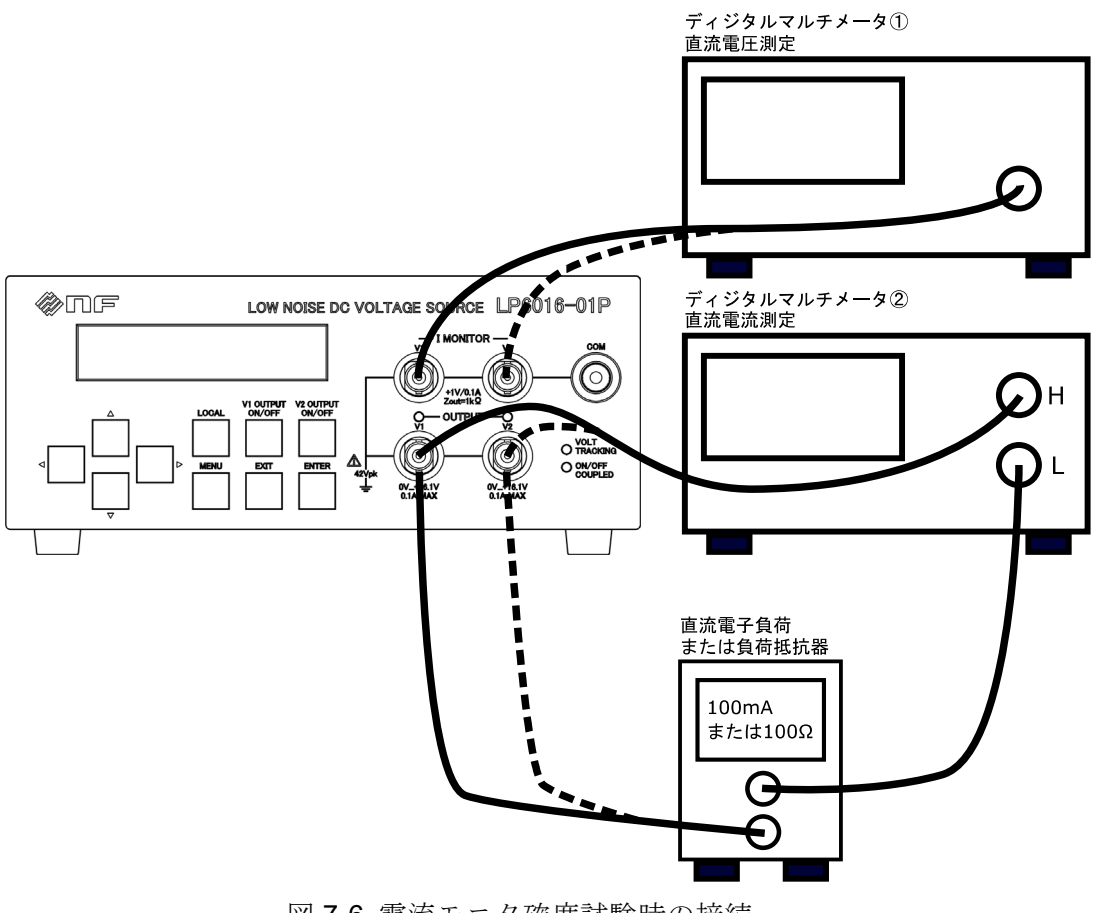

図 7-6 電流モニタ確度試験時の接続 (V2 の測定時は破線の接続)

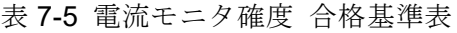

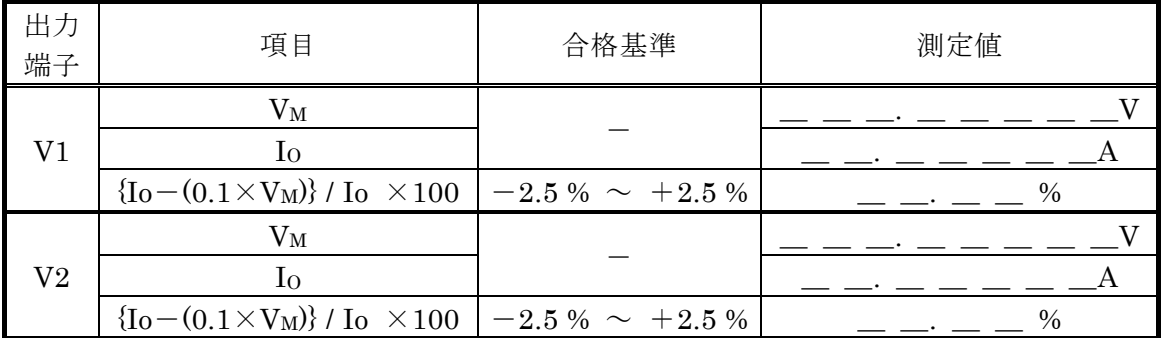

 $\overline{1}$ 

# **7.6** 校正

この製品は、使用環境または使用頻度にもよりますが、少なくとも1年に1回は「7.5 項 "性能試験"」を行ってください。また,重要な測定や試験に使用するときは,使用直前に この性能試験を行うことをお勧めします。

当社では校正サービスを有償にて承っております。当社または当社代理店にご連絡くださ い。

ご自身で性能試験を行い,仕様を満足しない場合には当社で調整を行い,性能を回復させ ます。当社または当社代理店にご連絡ください。調整は有償にて承っております。

# 8. 仕様

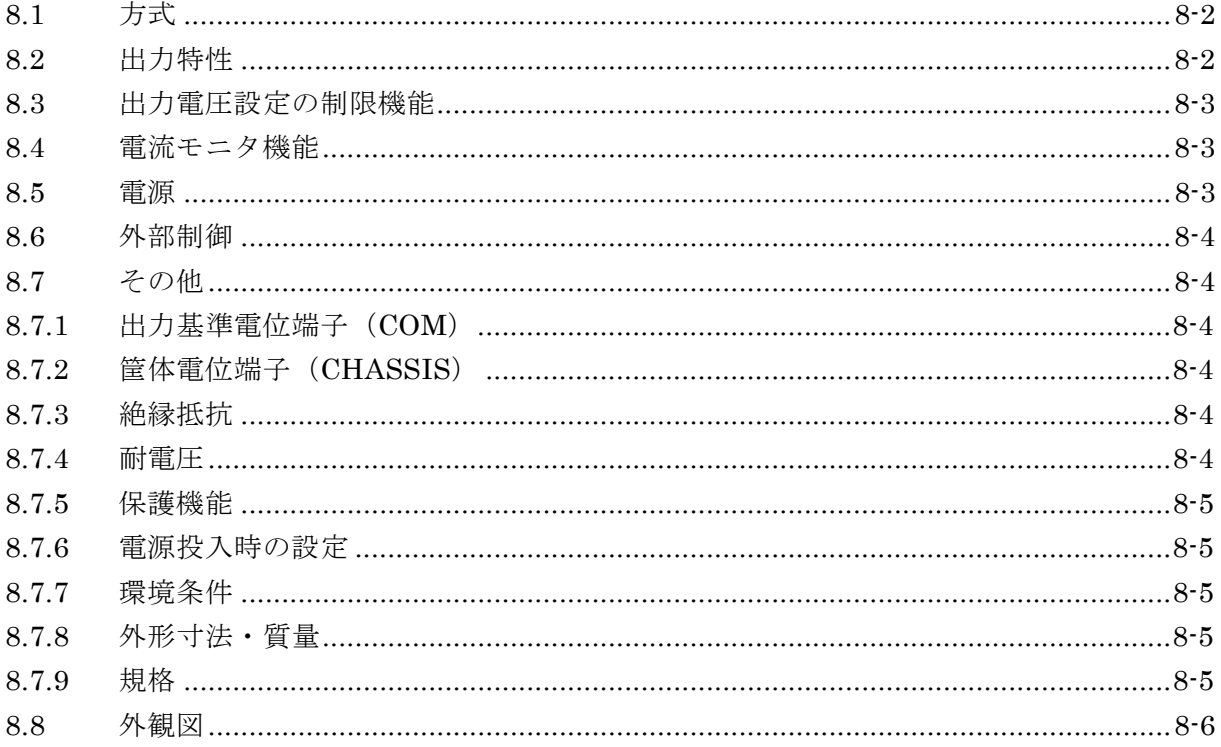

# **8.1** 方式

г

シリーズレギュレータ方式

# **8.2** 出力特性

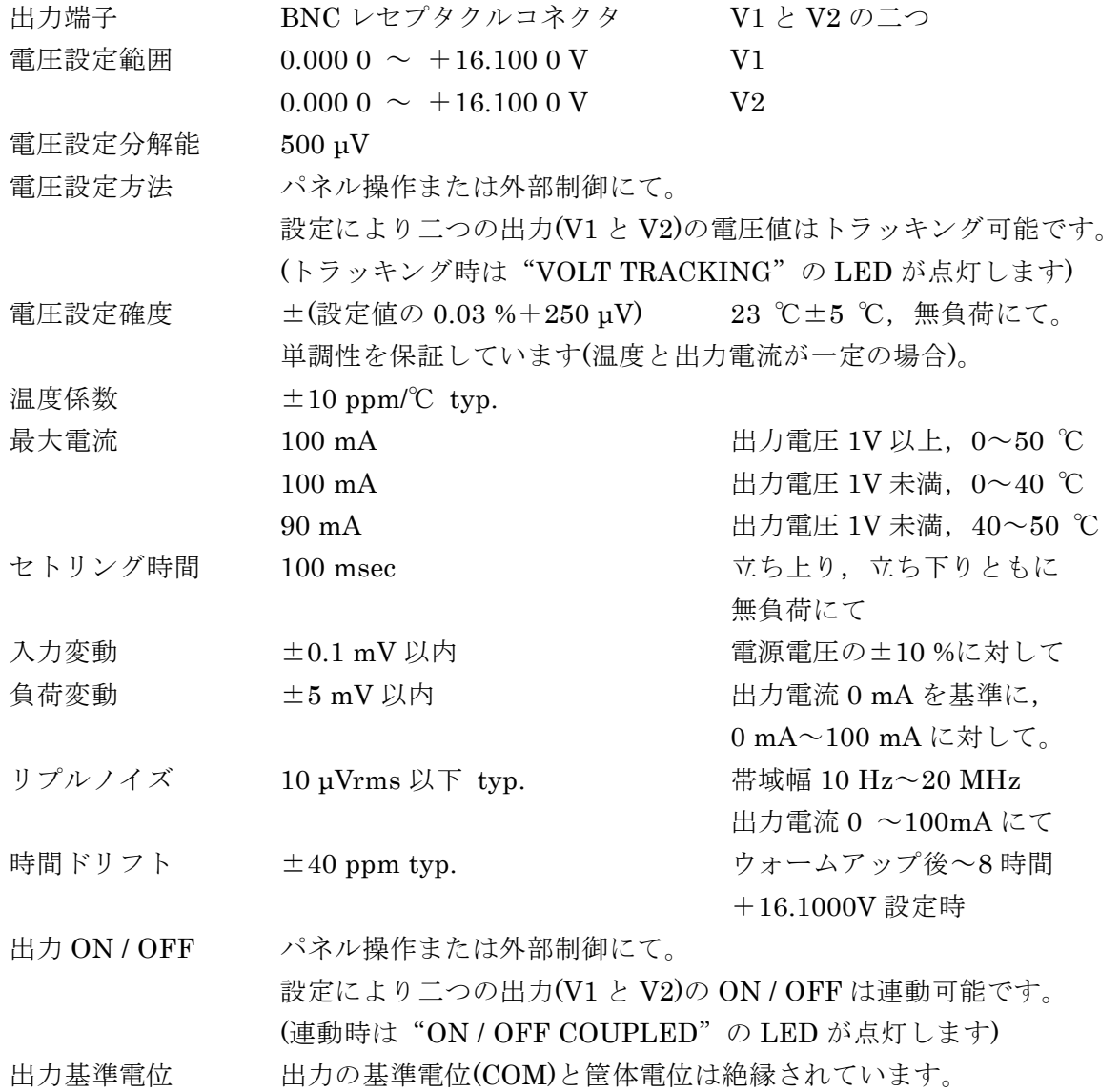

 $\sqrt{1}$ 

# **8.3** 出力電圧設定の制限機能

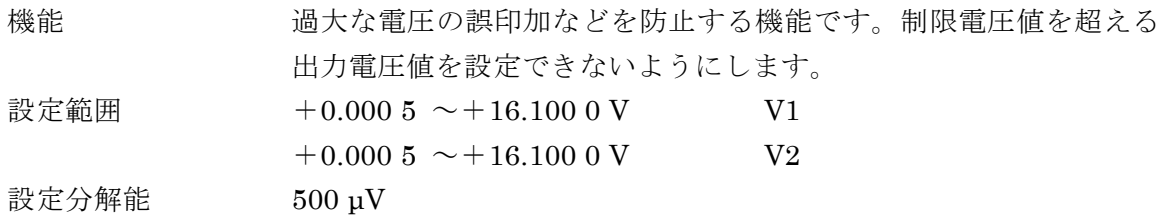

# **8.4** 電流モニタ機能

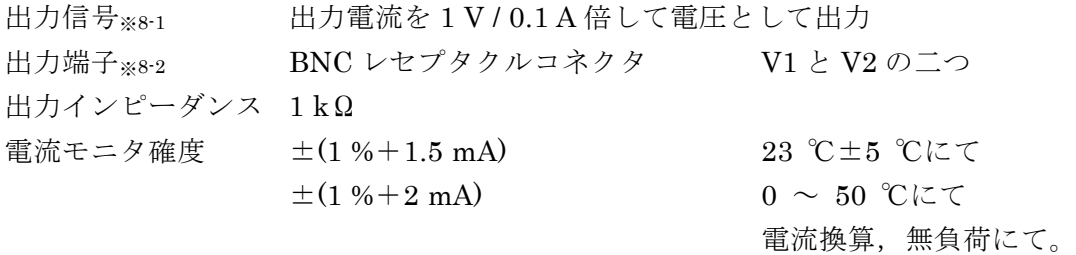

※8-1:ローパスフィルタ(約 300 Hz)が入っております。 ※8-2:電圧出力と電流モニタ出力の基準は同電位(COM)です。

# **8.5** 電源

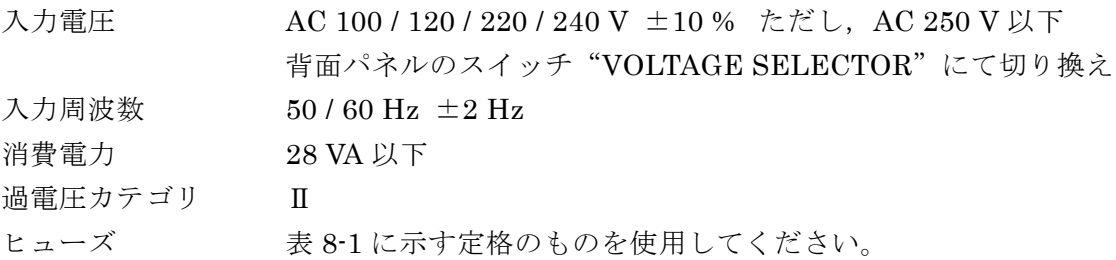

| 電源電圧  | 定格電流 | 定格電圧  | 備考                 |
|-------|------|-------|--------------------|
| 100V  |      |       |                    |
| 120 V | 0.4A | 250 V | タイムラグタイプ           |
| 220 V | 0.2A |       | $\phi$ 5.2 × 20 mm |
| 240 V |      |       |                    |

表 8-1 ヒューズの定格

# **8.6** 外部制御

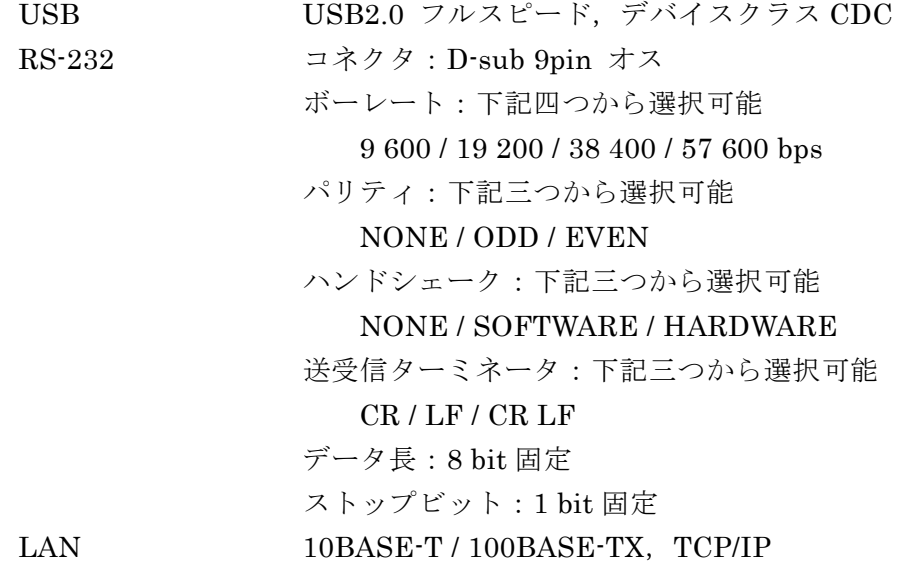

# **8.7** その他

#### **8.7.1** 出力基準電位端子(**COM**)

出力基準電位(COM)に接続されています。バインディングポスト形式であり、φ4 mmの バナナプラグに対応しています。また, Φ2.5 mm 以下の線材を固定することができます。

#### **8.7.2** 筐体電位端子(**CHASSIS**)

筐体電位に接続されています。バインディングポスト形式であり,φ4 mm のバナナプラ グに対応しています。また, φ2.5 mm 以下の線材を固定することができます。

#### **8.7.3** 絶縁抵抗

電源入力一括 対 筐体 50 MΩ以上 (DC 500 V にて) 電源入力一括 対 出力一括 50 MΩ以上(DC 500 V にて) 出力基準電位 対 筐体 10 MΩ

#### **8.7.4** 耐電圧

電源入力一括 対 筐体・出力一括

AC 1500 V 1 分間

出力基準電位 対 筐体 ±42 Vpk(DC+ACpeak)
## **8.7.5** 保護機能

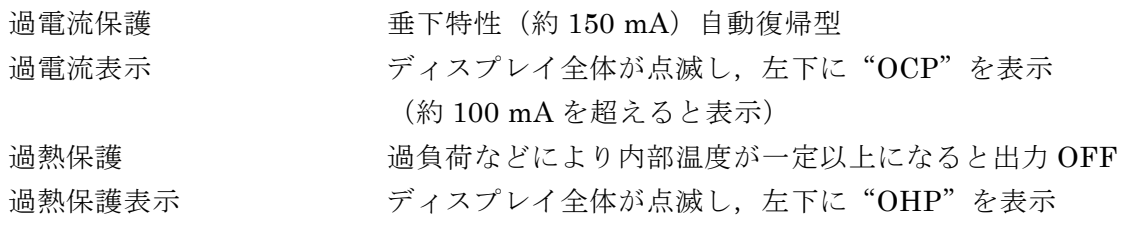

## **8.7.6** 電源投入時の設定

電源投入時に,各設定は前回電源を切る前の設定に復帰します。 ただし,出力 ON / OFF の状態のみ下記三つから設定した状態で起動します。 常に ON で起動 / 常に OFF で起動 / 前回電源を切る前の状態で起動

#### **8.7.7** 環境条件

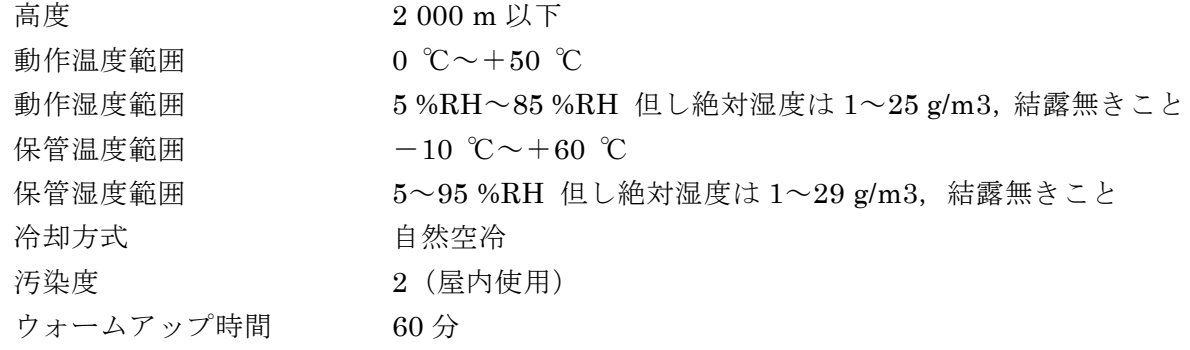

## **8.7.8** 外形寸法・質量

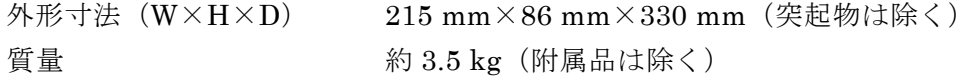

## **8.7.9** 規格

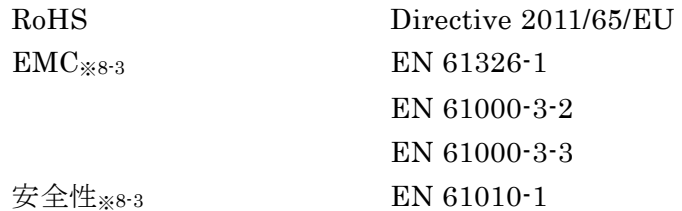

※8-3:背面パネルに CE マーキング表示のあるモデルのみ。

# **8.8** 外観図

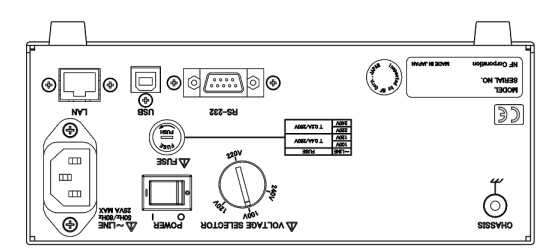

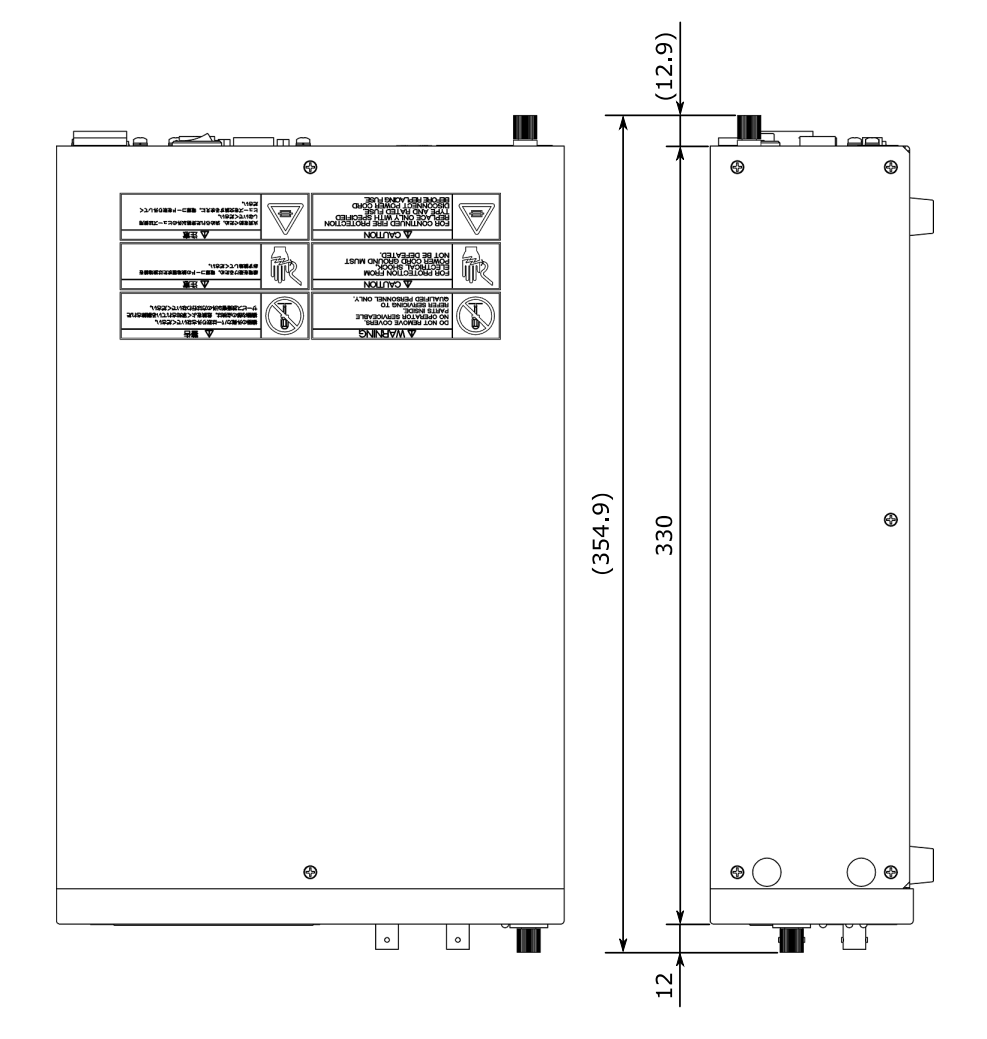

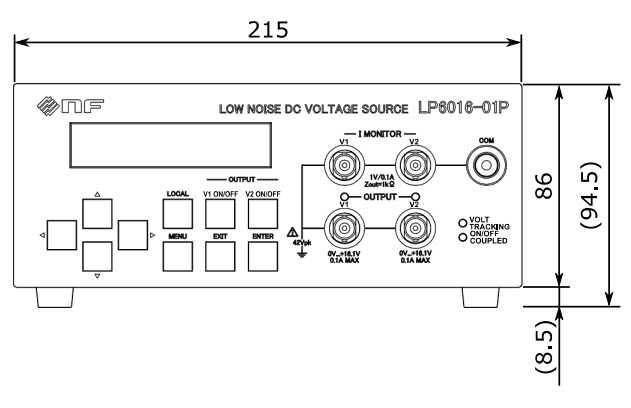

図 8-1 外観・外形寸法図

I

 $\sqrt{ }$ 

# 

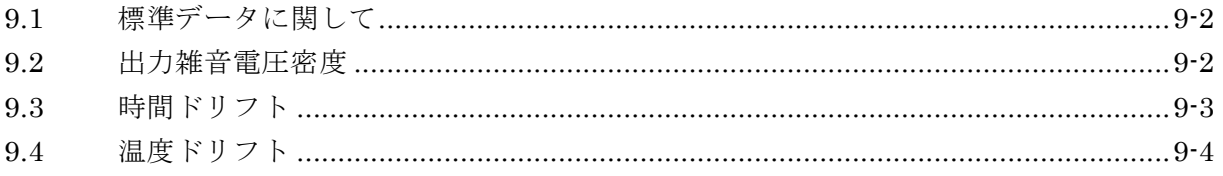

# **9.1** 標準データに関して

この製品の代表的な性能について参考として記載しています。個々の製品について、性能 が当データに達していないこともありますが,全数 厳重な試験を行い,仕様を満足してい ることを確認して出荷しておりますのでご了承ください。

## **9.2** 出力雑音電圧密度

出力雑音電圧密度を図 9-1 に示します。 条件: +16.1000V, 100mA 出力時

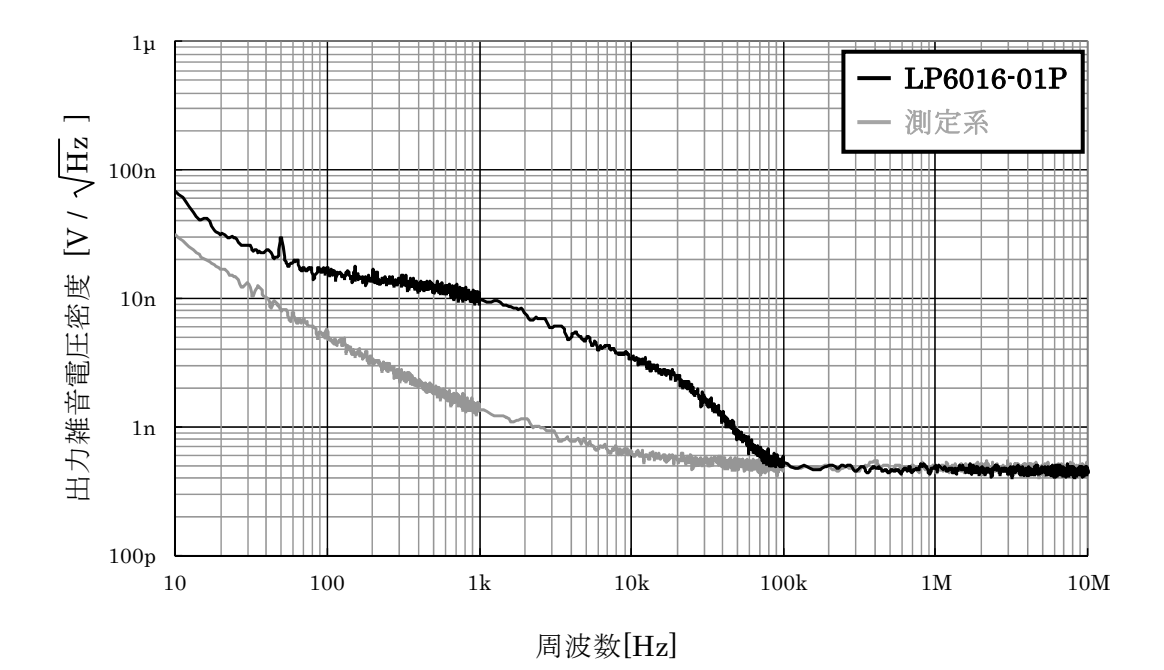

図 9-1 出力雑音電圧密度 周波数特性

## **9.3** 時間ドリフト

ウォームアップ 60 分後の出力電圧の時間ドリフトを図 9-2 に示します。 条件: +16.1000V, 100mA 出力時, 周囲温度 23℃±3℃以内

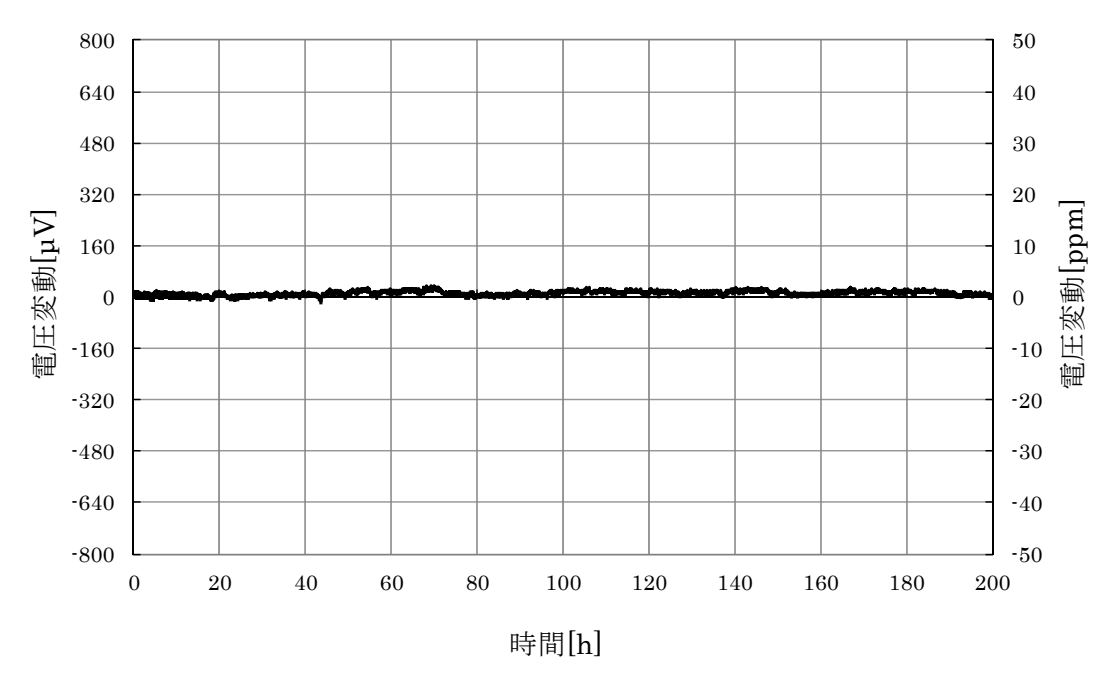

図 9-2 時間ドリフト

## **9.4** 温度ドリフト

出力電圧の温度ドリフトを図 9-3 に示します。図の縦軸は周囲温度 23℃において正規化し た値です。

条件: +16.1000V, 無負荷時

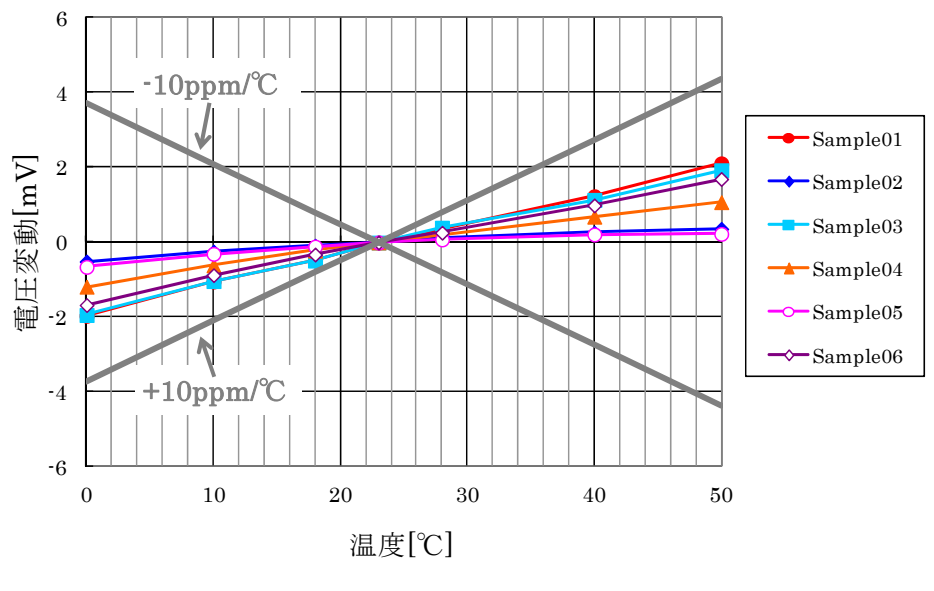

図 9-3 温度ドリフト

 $\overline{\phantom{a}}$ 

I

 $\overline{\phantom{0}}$ 

- 保 証 ----

この製品は,株式会社 エヌエフ回路設計ブロックが十分な試験及び検査を行って出荷してお ります。

万一ご使用中に故障が発生した場合は,当社又は当社販売代理店までご連絡ください。

この保証は、取扱説明書、本体貼付ラベルなどの記載内容に従った正常な使用状態において 発生した,部品又は製造上の不備による故障など当社の責任に基づく不具合について,ご購入 日から 1 年間の保証期間内に当社又は当社代理店にご連絡いただいた場合に,無償修理をお約 束するものです。

なお,この保証は日本国内においてだけ有効です。日本国外で使用する場合は,当社又は当 社販売代理店にご相談ください。

次の事項に該当する場合は,保証期間内でも有償修理となります。

- 取扱説明書に記載されている使用方法及び注意事項(定期点検や消耗部品の保守・交換 を含む)に反する取扱いや保管によって生じた故障の場合
- お客様による輸送や移動時の落下, 衝撃などによって生じた故障, 損傷の場合
- ●お客様によって製品に改造(ソフトウェアを含む)が加えられている場合や, 当社及び 当社指定サービス業者以外による修理がなされている場合
- ●外部からの異常電圧又はこの製品に接続されている外部機器(ソフトウェアを含む)の 影響による故障の場合
- お客様からの支給部品又は指定部品の影響による故障の場合
- 腐食性ガス・有機溶剤・化学薬品等の雰囲気環境下での使用に起因する腐食等による故 障や、外部から侵入した動物が原因で生じた故障の場合
- 火災, 地震, 水害, 落雷, 暴動, 戦争行為, 又はその他天災地変などの不可抗力的事故 による故障, 損傷の場合
- 当社出荷時の科学技術水準では予見できなかった事由による故障の場合
- 電池などの消耗品の補充

修理にあたって

万一不具合があり,故障と判断された場合やご不明な点がありましたら,当社又は当社販売 代理店にご連絡ください。

ご連絡の際は、型式名(または製品名),製造番号(銘板に記載の SERIAL NO.)とできるだけ詳 しい症状やご使用の状態をお知らせください。

修理期間はできるだけ短くするよう努力しておりますが,ご購入後 5 年以上経過している製 品のときは,補修パーツの品切れなどによって,日数を要する場合があります。

また,補修パーツが製造中止の場合,著しい破損がある場合,改造された場合などは修理を お断りすることがありますのであらかじめご了承ください。

#### —— お 願 い —

## ・取扱説明書の一部または全部を,無断で転載または複写することは固くお断りします。

- ・取扱説明書の内容は,将来予告なしに変更することがあります。
- ・取扱説明書の作成に当たっては万全を期しておりますが,内容に関連して発生した損害 などについては,その責任を負いかねますのでご了承ください。
- ・もしご不審の点や誤り,記載漏れなどにお気付きのことがございましたら,当社または 当社代理店にご連絡ください。

## LP6016-01P 取扱説明書

株式会社 エヌエフ回路設計ブロック

〒223-8508 横浜市港北区綱島東6-3-20

TEL 045-545-8111(代)

http://www.nfcorp.co.jp/

◯C Copyright 2019-2022, **NF Corporation** 

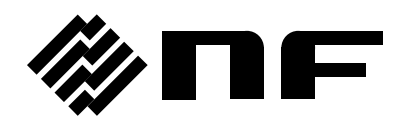